MAKE THE WORLD SEE

# Milestone Systems

# XProtect® Smart Wall 2023 R3

Manuell

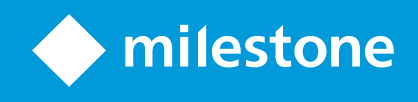

# **Inhalt**

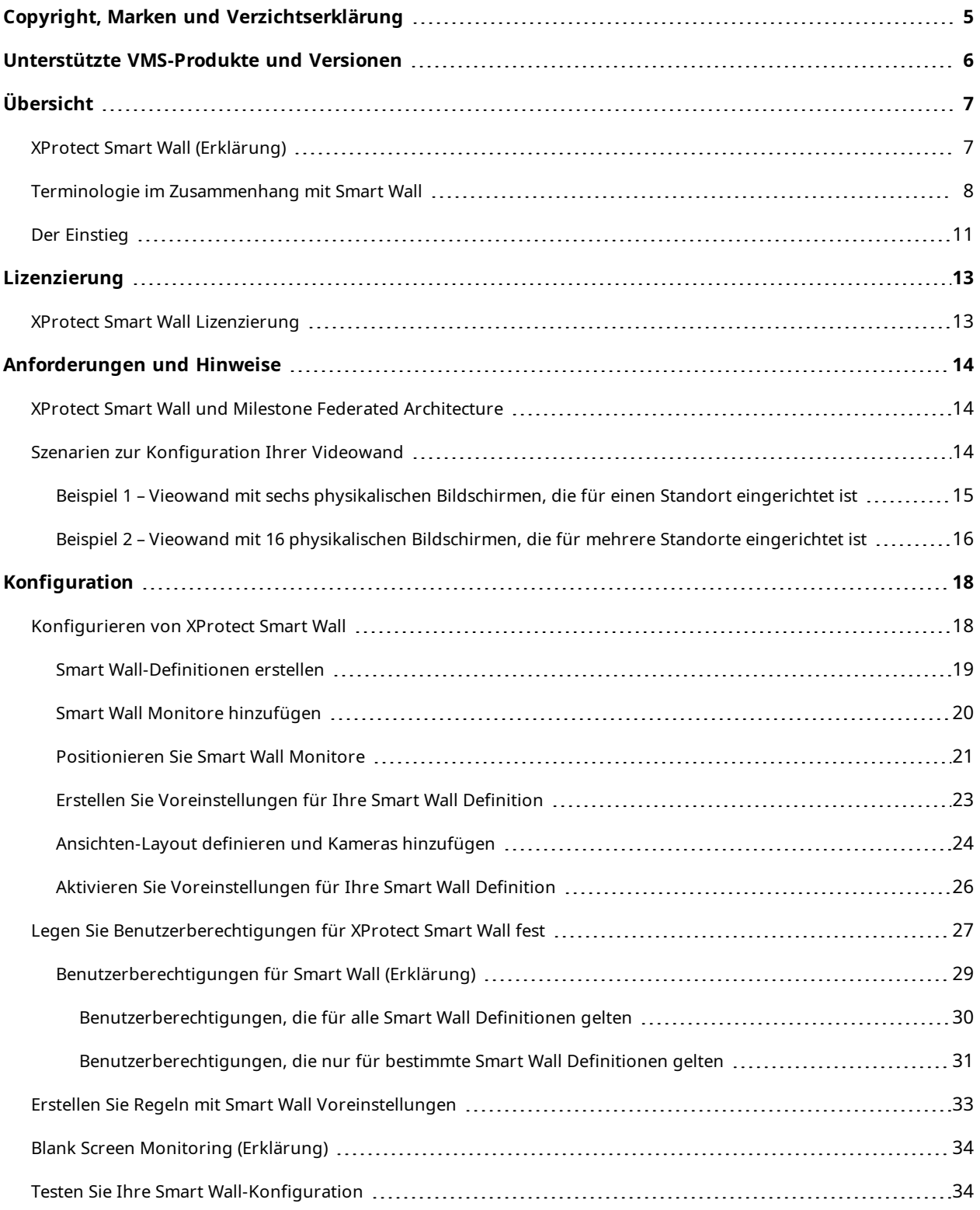

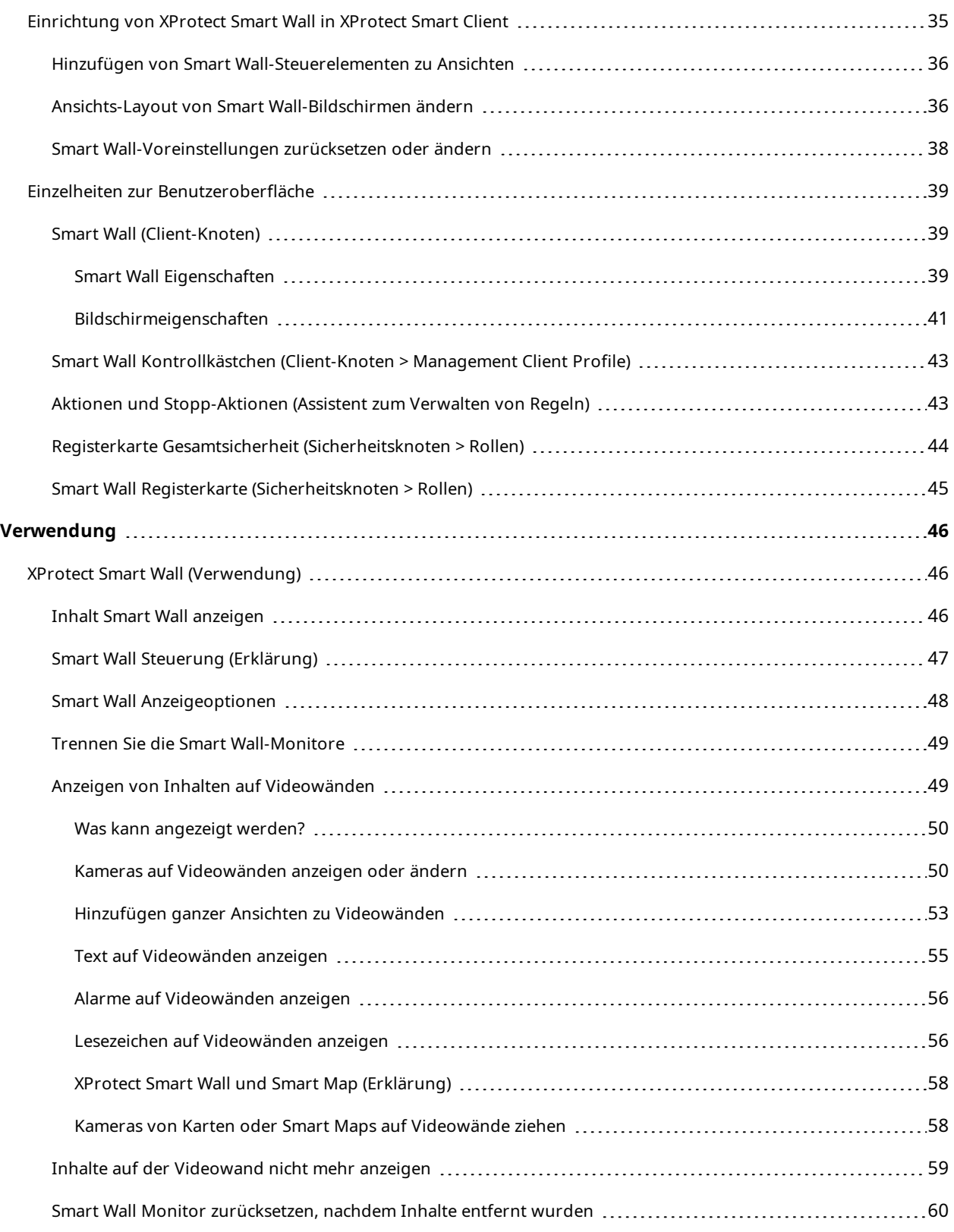

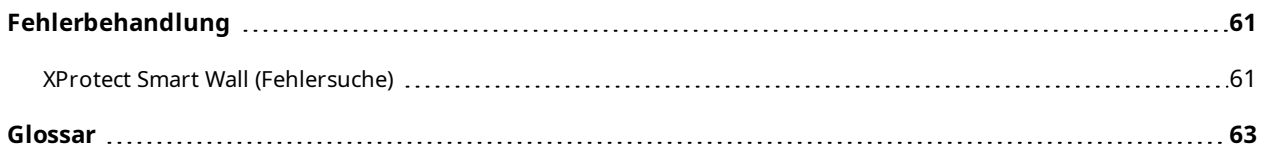

# <span id="page-4-0"></span>**Copyright, Marken und Verzichtserklärung**

Copyright © 2023 Milestone Systems A/S

#### **Marken**

XProtect ist eine eingetragene Marke von Milestone Systems A/S.

Microsoft und Windows sind eingetragene Marken der Microsoft Corporation. App Store ist eine Dienstleistungsmarke von Apple Inc. Android ist eine Handelsmarke von Google Inc.

Alle anderen in diesem Dokument genannten Marken sind Marken ihrer jeweiligen Eigentümer.

### **Haftungsausschluss**

Dieses Dokument dient ausschließlich zur allgemeinen Information und es wurde mit Sorgfalt erstellt.

Der Empfänger ist für jegliche durch die Nutzung dieser Informationen entstehenden Risiken verantwortlich, und kein Teil dieser Informationen darf als Garantie ausgelegt werden.

Milestone Systems A/S behält sich das Recht vor, ohne vorherige Ankündigung Änderungen vorzunehmen.

Alle Personen- und Unternehmensnamen in den Beispielen dieses Dokuments sind fiktiv. Jede Ähnlichkeit mit tatsächlichen Firmen oder Personen, ob lebend oder verstorben, ist rein zufällig und nicht beabsichtigt.

Das Produkt kann Software anderer Hersteller verwenden, für die bestimmte Bedingungen gelten können. In diesem Fall finden Sie weitere Informationen in der Datei 3rd\_party\_software\_terms\_and\_conditions.txt, die sich im Installationsordner Ihres Milestone Systems befindet.

# <span id="page-5-0"></span>**Unterstützte VMS-Produkte und Versionen**

Dieses Handbuch beschreibt Funktionen, die von den folgenden XProtect VMS-Produkten unterstützt werden:

- XProtect Corporate
- XProtect Expert

Milestone testet die in diesem Dokument beschriebenen Funktionen mit den XProtect VMS-Produkten der aktuell veröffentlichen Version sowie der zwei zuvor veröffentlichten.

Wenn neue Funktionen nur von der aktuellen Version unterstützt werden, und nicht von früheren, finden Sie Informationen dazu in den Funktionsbeschreibungen.

Die Dokumentation für XProtect-Clients und Erweiterungen, die von den unten genannten früheren XProtect VMS-Produkten unterstützt werden, Milestone finden Sie auf der Download-Seite ([https://www.milestonesys.com/downloads/\)](https://www.milestonesys.com/downloads/).

- XProtect Enterprise
- XProtect Professional
- XProtect Express
- XProtect Essential

# <span id="page-6-1"></span><span id="page-6-0"></span>**Übersicht**

# **XProtect Smart Wall (Erklärung)**

XProtect Smart Wallist eine zusätzliche Erweiterung, mit der Organisationen Videowände erstellen können, die auf ihre speziellen Sicherheitsanforderungen zugeschnitten sind. XProtect Smart Wall gibt einen Überblick über alle Videodaten im XProtect VMS-System und unterstützt eine beliebige Anzahl oder Kombination von Monitoren.

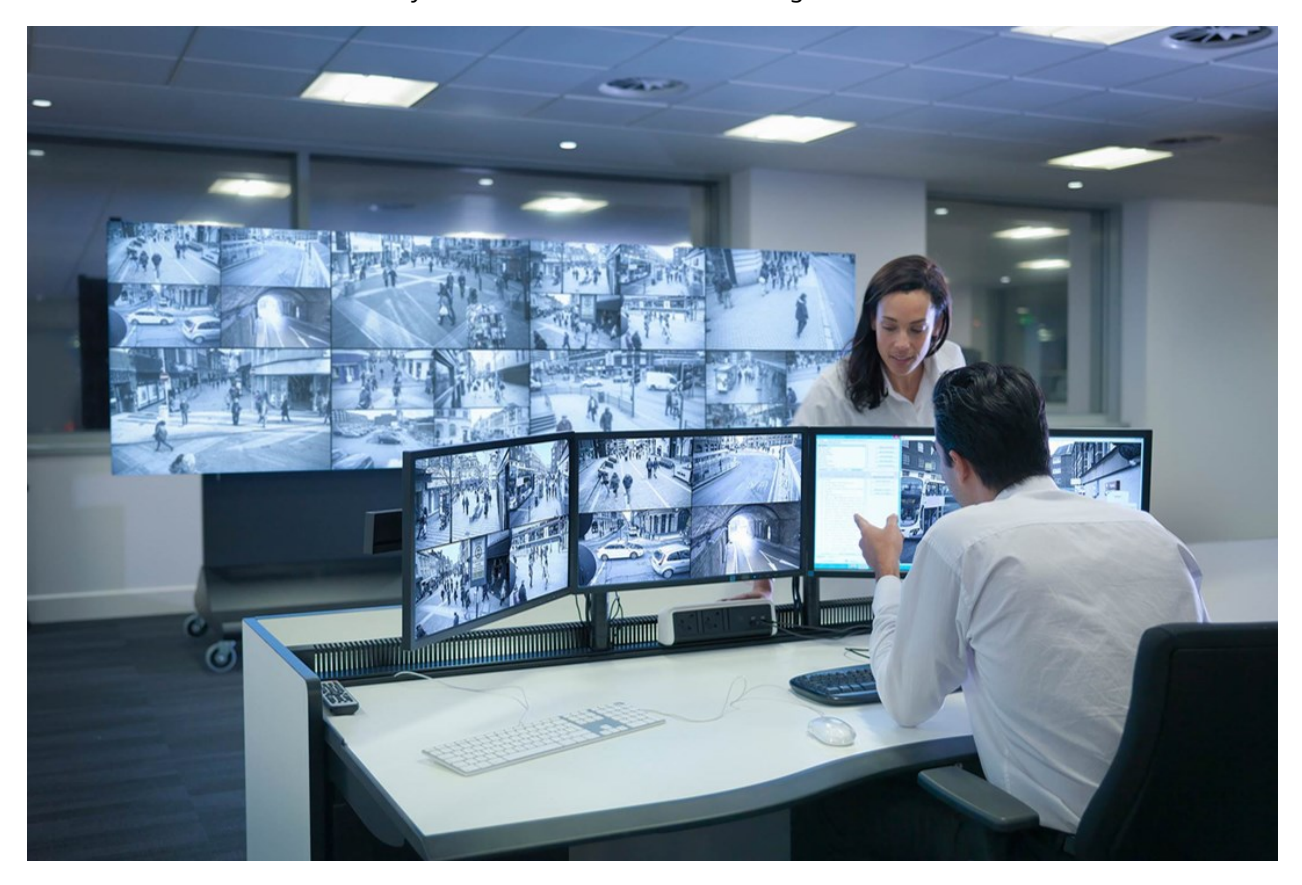

XProtect Smart Wall gestattet es Anwendern, statiche Videowände anzuzeigen, die von ihrem Systemadministrator mit einem festgelegten Satz Kameras und Bildschirmlayout definiert wurde. In dem Sinne, dass Anwender kontrollieren können, was angezeigt wird, ist die Videowand ist allerdings auch anwenderbetrieben. Hierzu gehören:

- <sup>l</sup> Schieben von Kameras und anderen Inhalten auf die Videowand, beispielsweise Bilder, Text, Alarme und Smart Maps
- Ganze Ansichten an die Bildschirme sendet
- Anwendung alternativer Voreinstellung im Rahmen bestimmter Ereignisse

Zu guter Letzt können Änderungen an der Anzeige durch Regeln gesteuert werden, die Voreinstellungen automatisch aufgrund von spezifischen Ereignissen oder Zeitplänen ändern.

# <span id="page-7-0"></span>**Terminologie im Zusammenhang mit Smart Wall**

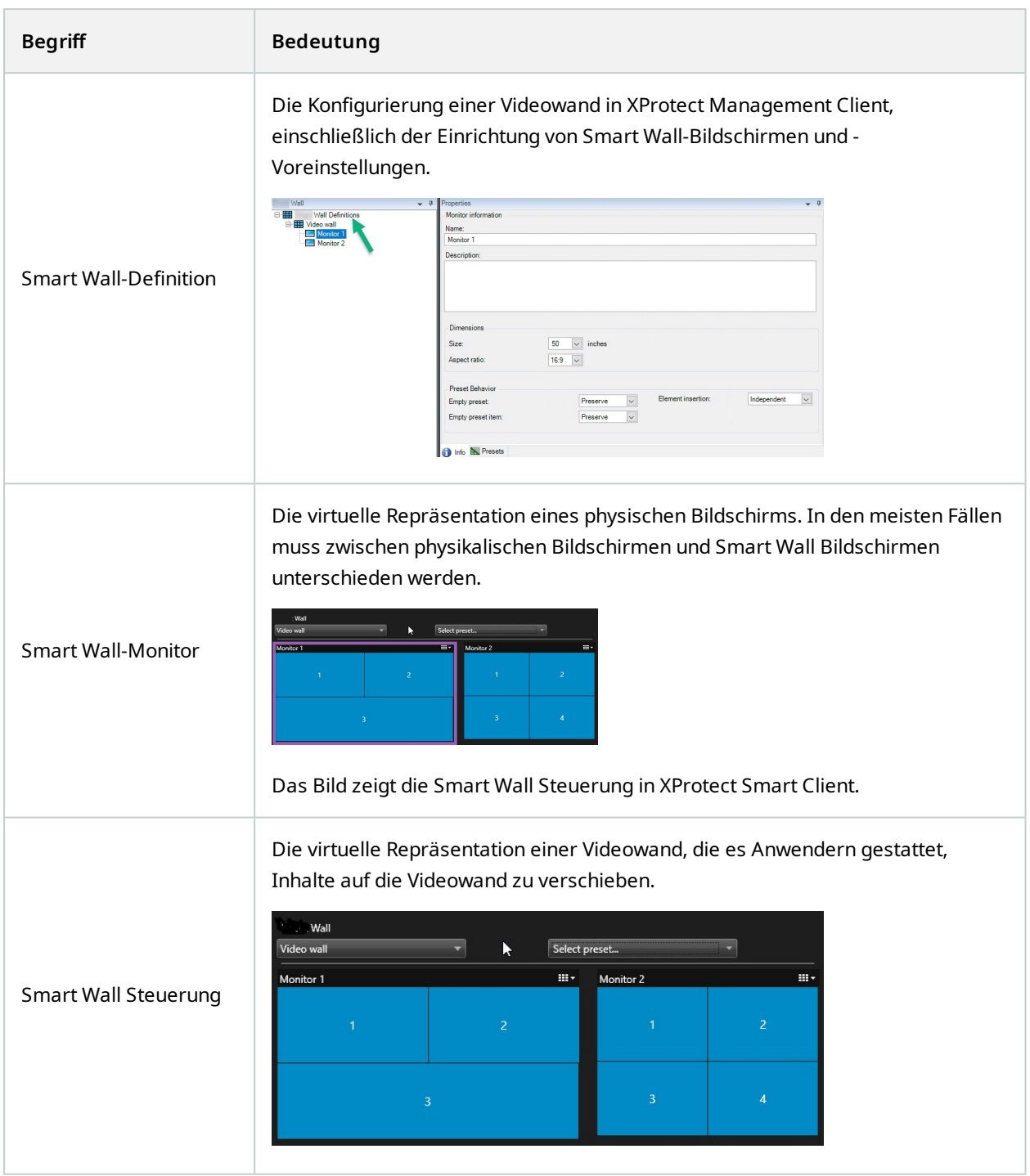

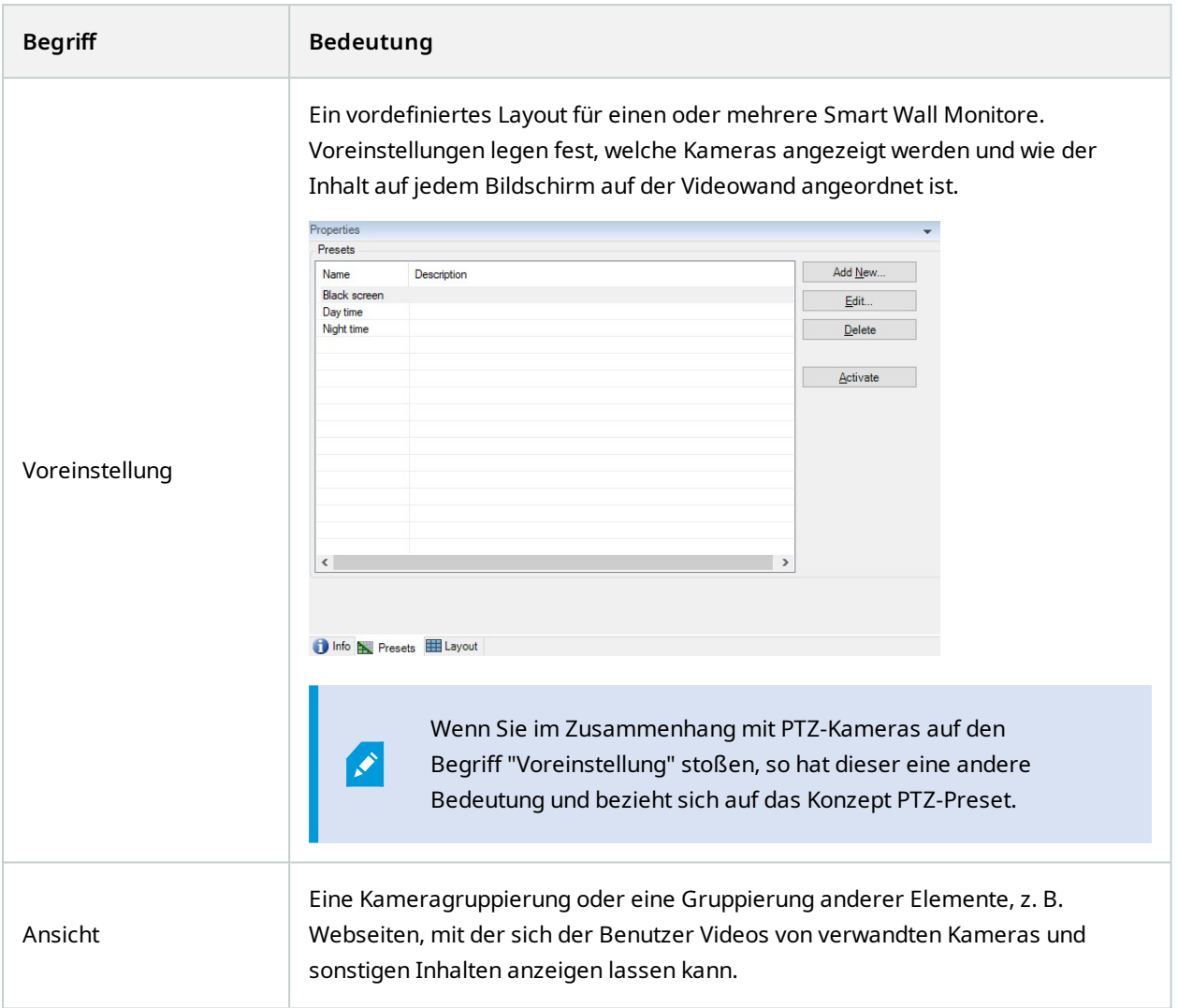

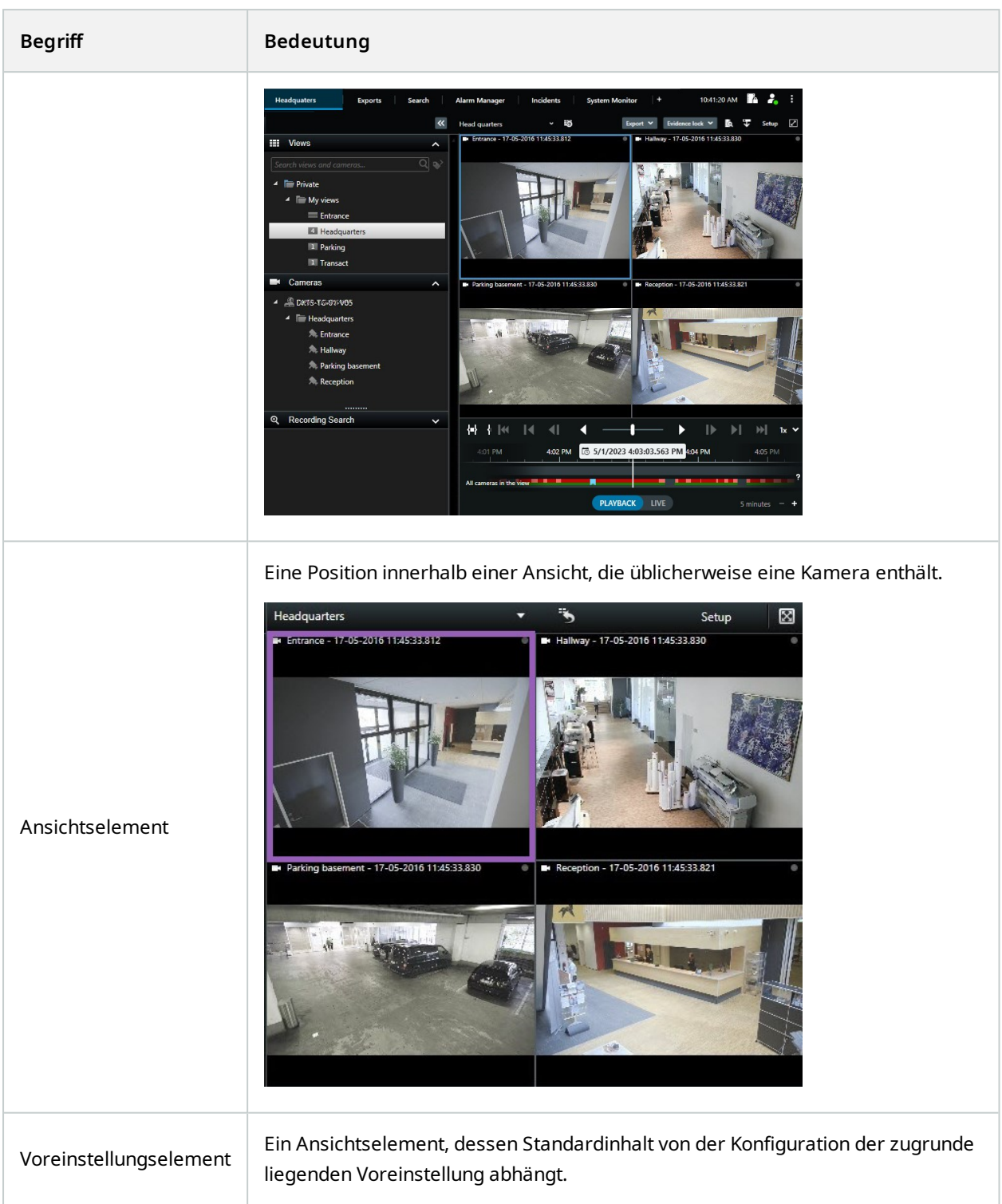

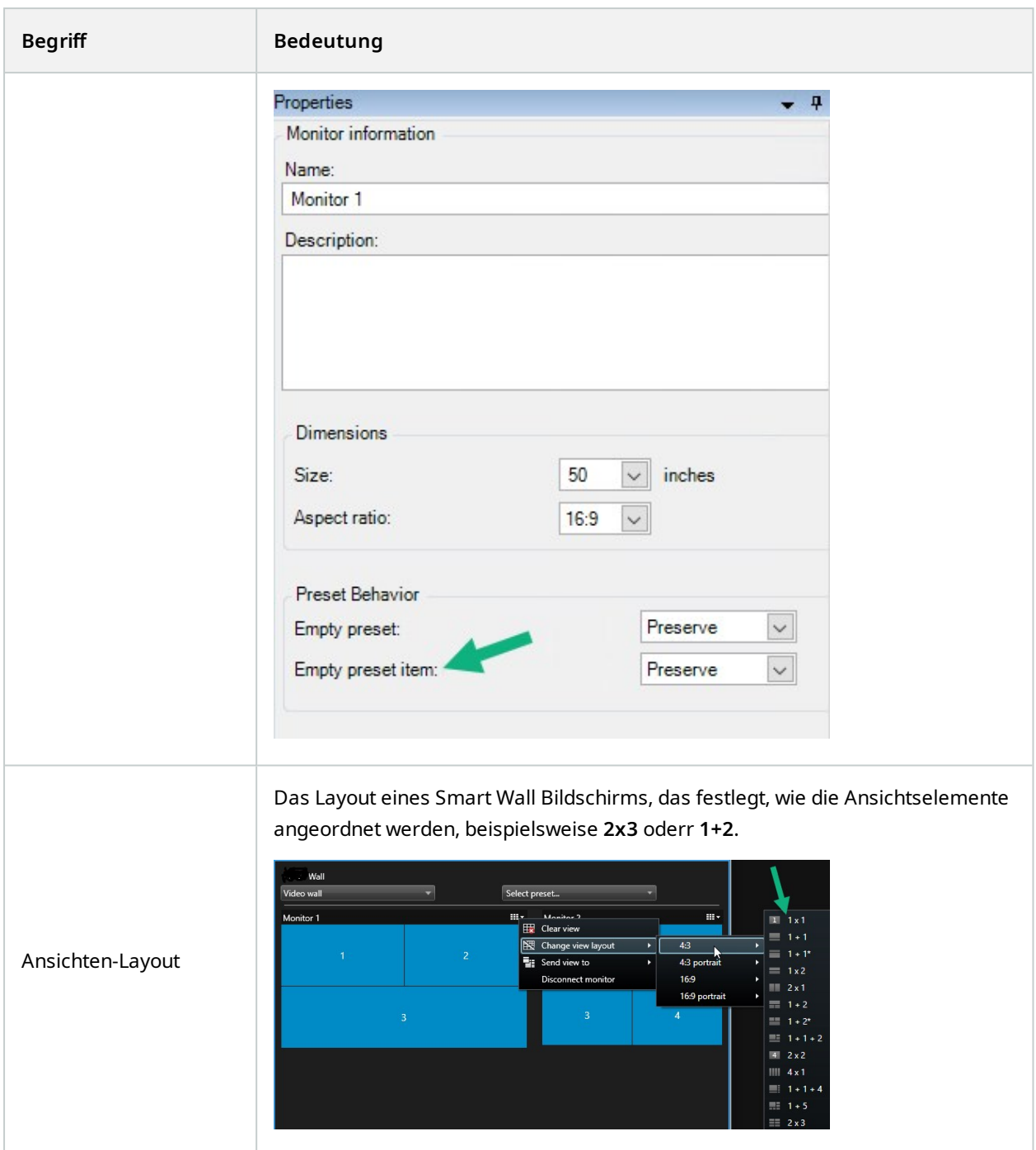

# <span id="page-10-0"></span>**Der Einstieg**

Bevor Sie mit der Verwendung von XProtect Smart Wall beginenn können, müssen Sie Folgendes tun:

- 1. Erhalten und aktivieren Sie eine Basislizenz für XProtect Smart Wall. Siehe auch [XProtect](#page-12-1) Smart Wall [Lizenzierung](#page-12-1) auf Seite 13.
- 2. XProtect Smart Wall konfigurieren und die Benutzerberechtigungen in XProtect Management Client festlegen. Siehe auch [Konfigurieren](#page-17-1) von XProtect Smart Wall auf Seite 18 und [Legen](#page-26-0) Sie [Benutzerberechtigungen](#page-26-0) für XProtect Smart Wall fest auf Seite 27.
- 3. Optional können Sie die Smart Wall-Steuerung Anwendern über XProtect Smart Client zugänglich machen. Siehe auch [Einrichtung](#page-34-0) von XProtect Smart Wall in XProtect Smart Client auf Seite 35.

# <span id="page-12-1"></span><span id="page-12-0"></span>**Lizenzierung**

# **XProtect Smart Wall Lizenzierung**

XProtect Smart Wall benötigt die folgenden Lizenzen für Videowände:

<sup>l</sup> Eine **Basislizenz** für XProtect Smart Wall, die unbegrenzt viele Monitore abdeckt, auf denen Videoaufzeichnungen an einer Videowand gezeigt werden

Die Verwendung von XProtect Smart Wall wird nur in den folgenden Produkten unterstützt:

- XProtect Corporate eine Basislizenz für XProtect Smart Wall ist in der Basislizenz enthalten
- XProtect Expert erwerben Sie eine getrennte Basislizenz für XProtect Smart Wall

# <span id="page-13-1"></span><span id="page-13-0"></span>**Anforderungen und Hinweise**

# **XProtect Smart Wall und Milestone Federated Architecture**

<span id="page-13-2"></span>Wenn der zentrale Standort XProtect Smart Wall verwendet, können Sie auch die Funktionen von XProtect Smart Wall in der Hierarchie der föderalen Standorte verwenden.

# **Szenarien zur Konfiguration Ihrer Videowand**

Es gibt kein richtig oder falsch bei der Einrichtung Ihrer Videowand. Es hängt von Ihren Überwachungs-Anforderungen und der Einrichtung Ihres XProtect VMS-Systems ab.

Hier sind zwei Beispiele, wie Sie Ihre Videowand einrichten können:

- 1. Beispiel 1: Ein XProtect VMS-System für einen Standort mit einer Videowand, die aus sechs physikalischen Bildschirmen besteht.
- 2. Beispiel 2:Ein XProtect VMS-System für zwei Standorte mit einer relativ großen Videowand, die aus 16 physikalischen Bildschirmen besteht.

# <span id="page-14-0"></span>**Beispiel 1 – Vieowand mit sechs physikalischen Bildschirmen, die für einen Standort eingerichtet ist**

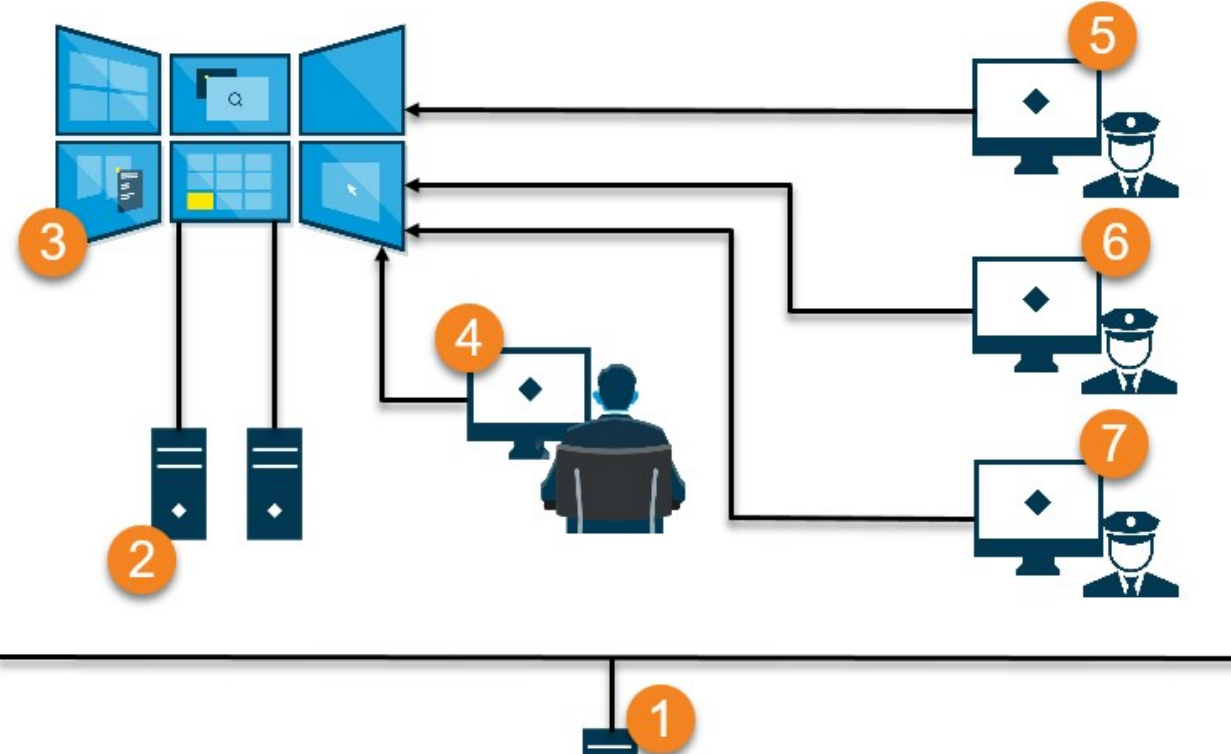

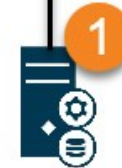

Erklärung der Abbildung:

- 1. Der XProtect VMS-Server (der Management Server), mit dem sich Anwender und System-Administratoren verbinden, wenn sie sich in XProtect Smart Client oder XProtect Management Client anmelden.
- 2. Zwei nicht manuell bediente Computer mit XProtect Smart Client-Installation, die verwendet werden, um die Videowand zu betreiben. Sechs physikalische Bildschirme sind mit diesen Computern verbunden.
- 3. Die Videowand und deren physische Bildschirme.
- 4. In diesem Beispiel hat der Bediener in der Steuerzentrale die Gesamtkontrolle über die Videowand und entscheidet, was angezeigt wird. Er verwendet seinen eigenen Computer, um auf diese Weise zu steuern, was auf der Videowand geschieht:
	- <sup>l</sup> Öffnen der Smart Wall Bildschirme auf den eigenen Anzeigen oder Bildschirmen. Welche Aktion der Bediener auch vornimmt, sie wird auf der Videowand widergespiegelt, beispielsweise die Wiedergabe aufgezeichneter Videoaufnahmen.
	- Verwendung der Smart Wall Steuerung

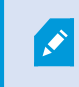

Der Bediener in der Steuerzentrale its üblicherweise physisch vor der Videowand präsent, aber er kann sich auch anderswo befinden.

5. (5, 6, 7) Betreiber verwenden meistens ihre eigenen Computer mit einer XProtect Smart Client Installation und verwenden die Smart Wall Steuerung, um Inhalte auf eine Videowand zu verschieben. Wenn ein Vorfall auftritt, können die Betreiber reagieren, indem sie Inhalte mit anderen teilen, die die Videowand betrachten. Zu diesen Inhalten kann beispielsweise eine gespeicherte Videosequenz oder das Bild einer verdächtigen Person zählen.

Bediener können vor der Videowand sitzen, sie können sich aber auch anderswo am selben Standort befinden.

# <span id="page-15-0"></span>**Beispiel 2 – Vieowand mit 16 physikalischen Bildschirmen, die für mehrere Standorte eingerichtet ist**

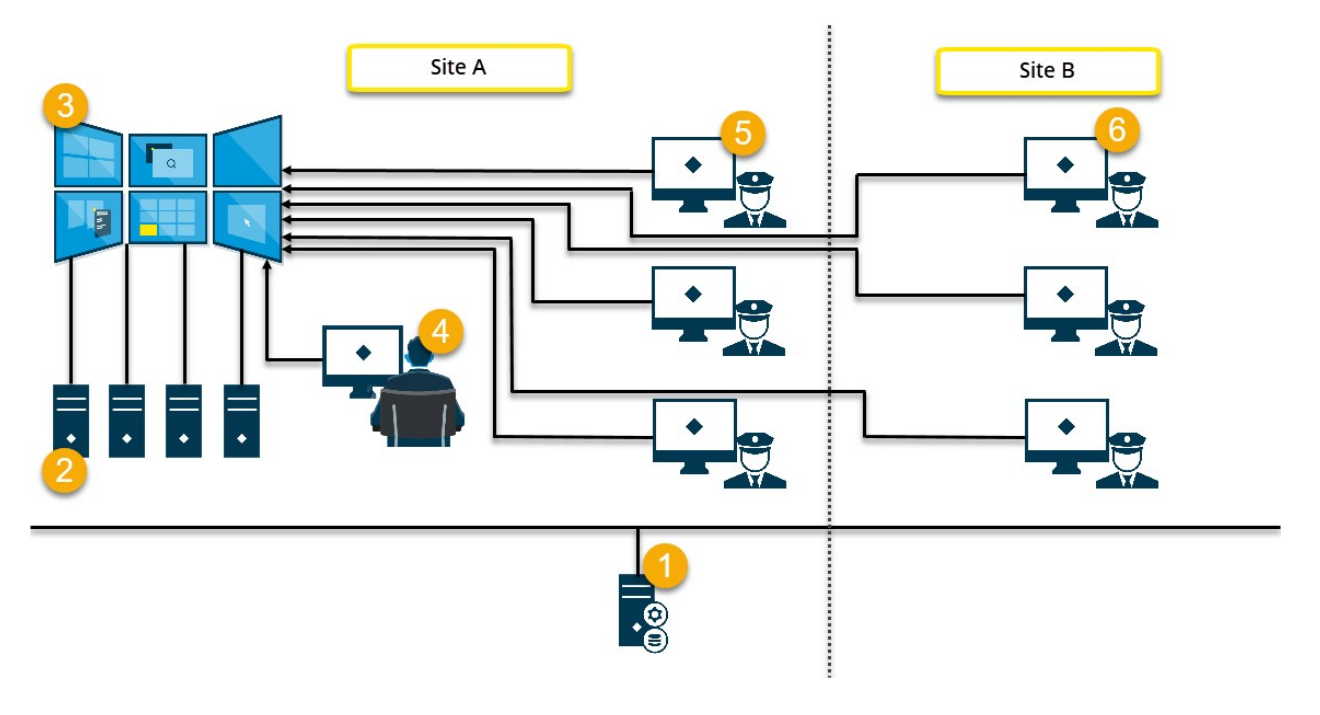

#### Erklärung der Abbildung:

- 1. Der XProtect VMS-Server (der Management Server), mit dem sich Anwender und System-Administratoren verbinden, wenn sie sich in XProtect Smart Client oder XProtect Management Client anmelden.
- 2. Vier nicht manuell bediente Computer mit XProtect Smart Client-Installation, die verwendet werden, um die Videowand zu betreiben. Wenn die Anzahl an physikalischen Bildschirmen zunimmt, empfiehlt Milestone, dass Sie die Rechenlast auf mehrere Computer verteilen. In diesem Beispiel liegen vier Computer vor, die jeweils vier physikalische Bildschirme betreiben.
- 3. Die Videowand und deren physische Bildschirme.
- 4. In diesem Beispiel hat der Bediener in der Steuerzentrale die Gesamtkontrolle über die Videowand und entscheidet, was angezeigt wird. Er verwendet seinen eigenen Computer, um auf diese Weise zu steuern, was auf der Videowand geschieht:
	- <sup>l</sup> Öffnen der Smart Wall Bildschirme auf den eigenen Anzeigen oder Bildschirmen. Welche Aktion der Bediener auch vornimmt, sie wird auf der Videowand widergespiegelt, beispielsweise die Wiedergabe aufgezeichneter Videoaufnahmen.
	- Verwendung der Smart Wall Steuerung

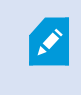

Der Bediener in der Steuerzentrale its üblicherweise physisch vor der Videowand präsent, aber er kann sich auch anderswo befinden.

5. Betreiber verwenden meistens ihre eigenen Computer mit einer XProtect Smart Client Installation und verwenden die Smart Wall Steuerung, um Inhalte auf eine Videowand zu verschieben. Wenn ein Vorfall auftritt, können die Betreiber reagieren, indem sie Inhalte mit anderen teilen, die die Videowand betrachten. Zu diesen Inhalten kann beispielsweise eine gespeicherte Videosequenz oder das Bild einer verdächtigen Person zählen.

Anwender an Standort A können im Umfeld der Videowand arbeiten, aber auch an anderen Orten, etwa in anderen Räumen oder Gebäuden.

6. Betreiber an Standort B haben keine direkte Sicht auf die Videowand, aber sie können die Smart Wall Bildschirme auf ihren eigenen Anzeigen oder Bildschirmen einsehen. Wenn ein Vorfall ihre Aufmerksamkeit erfordert, können siee die Smart Wall Steuerung verwenden, um Inhalte auf die Videowand zu verschieben.

# <span id="page-17-1"></span><span id="page-17-0"></span>**Konfiguration**

# **Konfigurieren von XProtect Smart Wall**

Sie können eine beliebige Anzahl an Smart Wall Definitionen konfigurieren. Das Konfigurieren einer Smart Wall Definition erfolgt in zwei Schritten. Zunächst konfigurieren Sie Ihre Smart Wall Definition in XProtect Management Client, einschließlich der Einstellung von Benutzerrechten und der Festlegung von Regeln. Zweitens empfiehlt Milestone, damit der Anwender Inhalte manuell auf die Videowand verschieben kann, eine Smart Wall-Steuerung zu bestimmten Ansichten in XProtect Smart Client hinzuzufügen. Siehe auch [Smart](#page-46-0) Wall Steuerung [\(Erklärung\)](#page-46-0) auf Seite 47.

In XProtect Management Client:

- 1. Erstellen Sie die Smart Wall Definition und richten Sie die allgemeinen Eigenschaften ein, inklusive Name und Eigenschaften der Ansichtselemente. Siehe auch Smart [Wall-Definitionen](#page-18-0) erstellen auf Seite 19.
- 2. Fügen Sie die Smart Wall Bildschirme hinzu und legen Sie dann ihre Größe und Position fest, damit sie den physischen Bildschirmen Ihrer Videowand entsprechen. Siehe auch Smart Wall Monitore [hinzufügen](#page-19-0) auf [Seite](#page-19-0) 20 und [Positionieren](#page-20-0) Sie Smart Wall Monitore auf Seite 21. Die Steuerung Smart Wall in XProtect Smart Client verwendet diese Einstellungen und zeigt an, wie die Monitore angeordnet wruden, z.B. neben- oder untereinander.
- 3. (optional) Erstellen Sie die leeren Smart Wall Voreinstellungen, die für die Festlegung des Layouts der Monitoransicht erforderlich sind, und fügen Sie die Standardkameras zu einem späteren Zeitpunkt hinzu. Siehe auch Erstellen Sie [Voreinstellungen](#page-22-0) für Ihre Smart Wall Definition auf Seite 23.
- 4. (optional) Wählen Sie für jeden Bildschirm eine Voreinstellung aus, definieren Sie das Ansichten-Layout und fügen Sie die Standardkameras hinzu.Siehe auch [Ansichten-Layout](#page-23-0) definieren und Kameras [hinzufügen](#page-23-0) auf Seite 24

Wann werden Voreinstellungen verwendet? Wenn Sie möchten, dass Anwender Kameras und Ansichten manuell auf die Smart Wall verschieben, müssen Sie keine Voreinstellungen erzeugen. Wenn Sie allerdings vorhaben, Regeln zu verwenden, um automatisch die Anzeige auf der Videowand zu ändern, müssen Sie Voreinstellungen festlegen.

# In XProtect Smart Client:

 $\bullet$ 

- 1. Um Anwendern zu gestatten, Inhalte auf die Videowand zu verschieben, erstellen Sie die benötigten Ansichten und fügen Sie die Smart Wall Steuerung hinzu. Mit dem Steuerelement Smart Wall können Sie Kameras, ganze Ansichten und sonstige Inhalte per Drag-and-Drop auf einzelne Monitore ziehen oder sie an diese senden. Siehe auch Hinzufügen von Smart [Wall-Steuerelementen](#page-35-0) zu Ansichten auf Seite 36.
- 2. Das bestehende Ansichts-Layout einzelner Smart Wall Bildschirme ändern, die in XProtect Management

Client festgelegt wurden. Siehe auch Ansichts-Layout von Smart [Wall-Bildschirmen](#page-35-1) ändern auf Seite 36.

3. Die Voreinstellungen zurücksetzen oder ändern, die bereits auf die Definition von Smart Wall angewendet wurden. Siehe auch Smart [Wall-Voreinstellungen](#page-37-0) zurücksetzen oder ändern auf Seite 38.

# <span id="page-18-0"></span>**Smart Wall-Definitionen erstellen**

Zum Konfigurieren einer Smart Wall Definition müssen Sie sie zunächst in XProtect Management Client erstellen. Wiederholen Sie die folgenden Schritte für jede Smart Wall-Definition, die Sie erstellen möchten:

- 1. Erweitern Sie in XProtect Management Client **Client** und wählen Sie **Smart Wall**.
- 2. Klicken Sie im Bereich **Smart Wall** mit der rechten Maustaste auf **Smart Wall Definitionen** und wählen Sie **Hinzufügen Smart Wall**. Ein Fenster wird angezeigt.

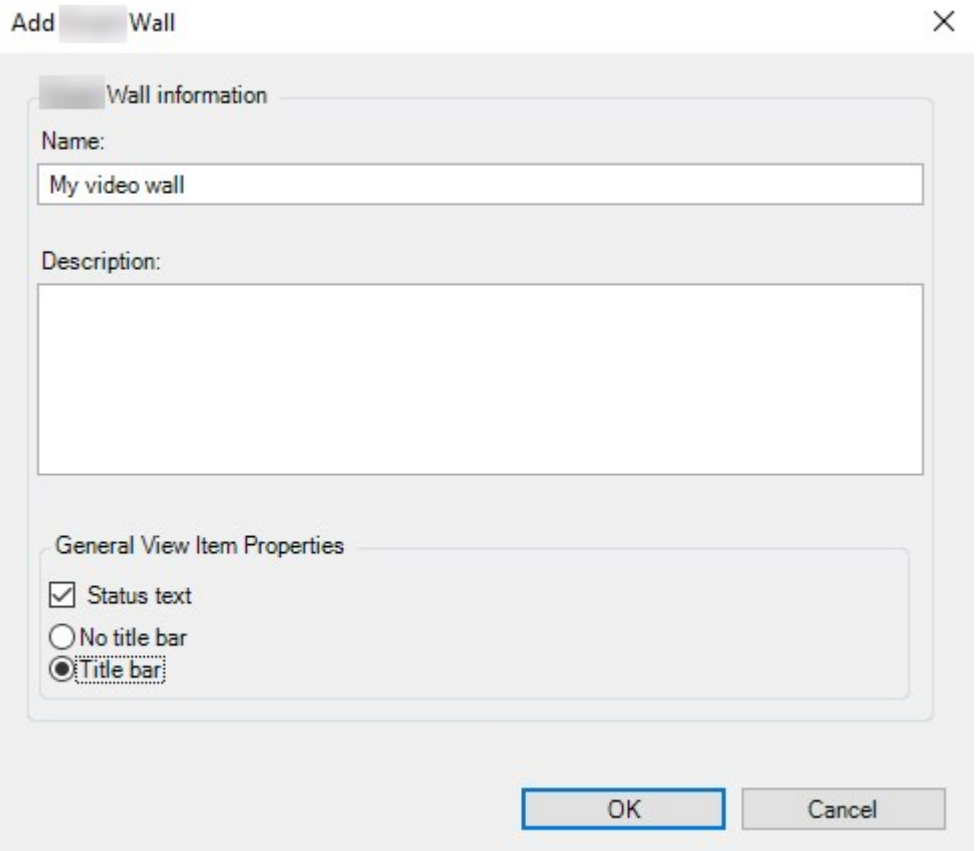

- 3. Bestimmung der Einstellungen für das Smart Wall.
- 4. Legen Sie in den Einstellungen der **allgemeinen Eigenschaften der Ansichtselemente** fest, ob Sie möchten, dass in den Ansichten über den Kameras Informationen zum Systemstatus und Überschriftenfelder erscheinen.
- 5. Klicken Sie auf **OK**. Die Smart Wall Definition wird zum Fenster Smart Wall hinzugefügt.
- 6. Fügen Sie als nächstes die Smart Wall-Monitore hinzu. Siehe auch Smart Wall Monitore [hinzufügen](#page-19-0) auf [Seite](#page-19-0) 20.

# <span id="page-19-0"></span>**Smart Wall Monitore hinzufügen**

Wenn Sie Ihre Smart Wall-Definition erstellt haben, müssen Sie die Smart Wall-Monitore hinzufügen, aus denen Ihre Videowand besteht, und die Monitoreinstellungen festlegen.

#### **Voraussetzungen**

Siehabenmindestens eine SmartWall-Definitionerstellt.Siehe auch[SmartWall-DefinitionenerstellenaufSeite](#page-18-0) 19.

Schritte:

1. Klicken Sie im Bereich **Smart Wall** mit der rechten Maustaste auf Ihre **Smart Wall**-Definitionen und wählen Sie **Monitor hinzufügen** aus. Ein Fenster wird angezeigt.

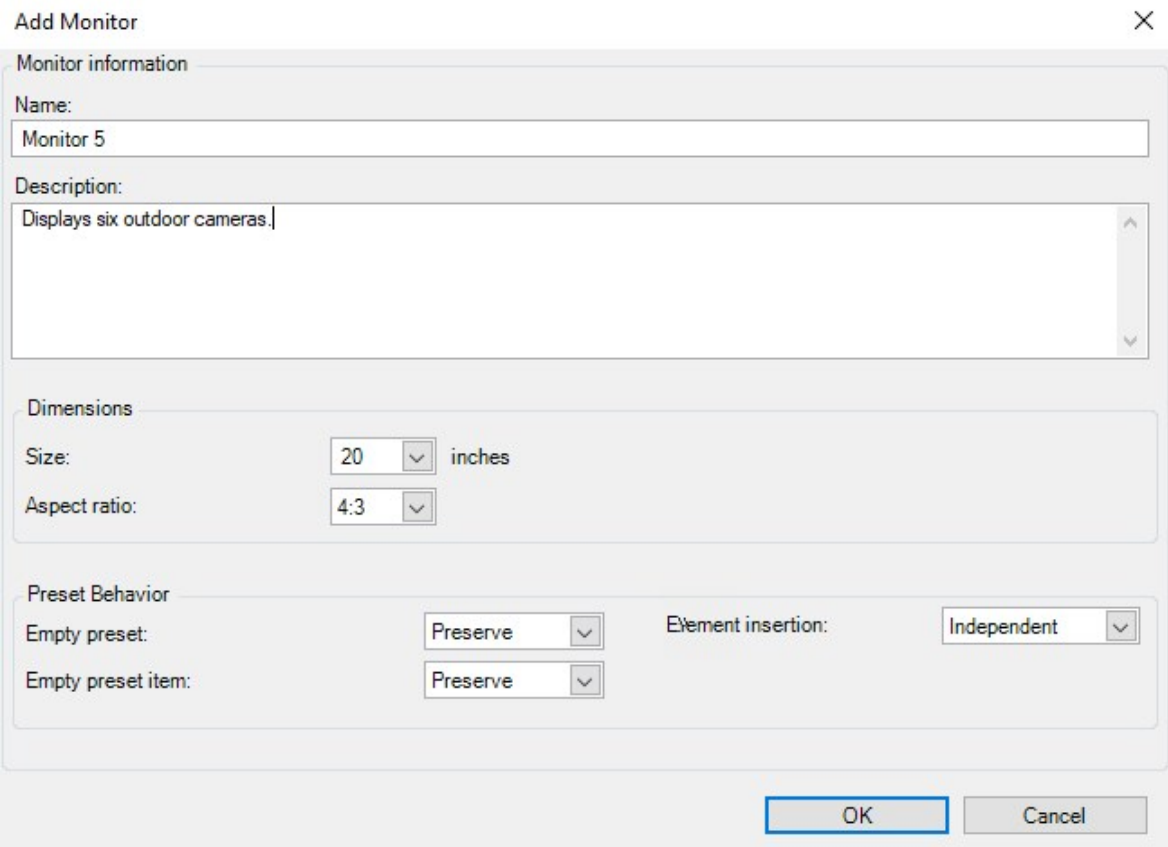

2. Konfigurieren Sie die Größe und das Seitenverhältnis des Monitors so, dass beides zu einem der physischen Monitore auf der Videowand passt.

- 3. **Geben Sie das voreingestellte Verhalten an.**
	- <sup>l</sup> **Leere Voreinstellung** bestimmen Sie, was in XProtect Smart Client passiert, wenn ein Anwender eine leere Voreinstellung anwendet:
		- <sup>l</sup> **Konservieren** behalten Sie, was aktuell angezeigt wird
		- **· Löschen** ersetzen Sie den aktuellen Inhalt durch die leere Voreinstellung
	- <sup>l</sup> **Leeres Voreinstellungselemente** legen Sie fest, was in XProtect Smart Client mit individuellen Voreinstellungselementen geschieht, wenn ein anwender eine Voreinstellung mit leeren Voreinstellungselementen anwendet:
		- **Konservieren** behalten Sie, was das Voreinstellungselement aktuell anzeigt
		- <sup>l</sup> **Löschen** ersetzen Sie das Voreinstellungselement durch das leere Voreinstellungselement
	- <sup>l</sup> **Elementeinfügung** steuert, was in XProtect Smart Client passiert, wenn ein Bediener eine Kamera auf ein Element in der Voreinstellung zieht:
		- <sup>l</sup> **Unabhängig** die bereits in der Voreinstellung enthaltene Kamera durch die neue Kamera ersetzen
		- <sup>l</sup> **Verknüpft** verschieben des Inhalts von links nach rechts von dem Ansichtselement, in das Sie die neue Kamera eingefügt haben
- 4. Klicken Sie auf **OK**, um Ihre Änderungen zu speichern.
- 5. Fügen Sie so viele Smart Wall Monitore hinzu, bis die Anzahl der Smart Wall Monitore der Anzahl der physischen Monitore entspricht.
- <span id="page-20-0"></span>6. Positionieren Sie als nächstes die Monitore. Siehe auch [Positionieren](#page-20-0) Sie Smart Wall Monitore auf Seite 21.

# **Positionieren Sie Smart Wall Monitore**

Wenn Sie die Monitore zu Ihrer Smart Wall-Definition hinzugefügt haben, müssen Sie die verschiedenen Monitore so positionieren, dass sie mit der Anordnung der physischen Monitore auf der Videowand übereinstimmen.

# **Beispiel**

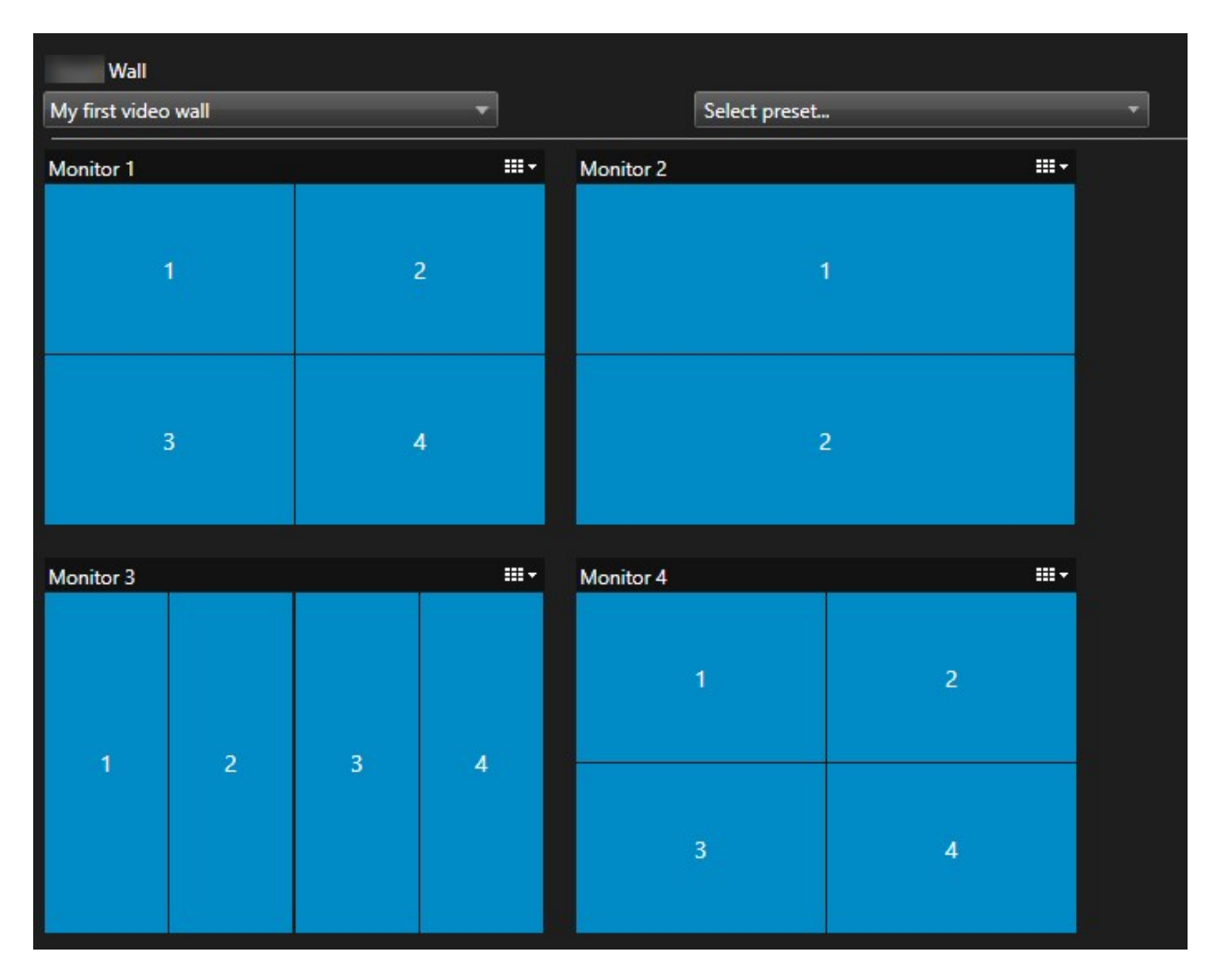

Das Bild im Beispiel zeigt die Smart Wall Steuerung in XProtect Smart Client. Die vier Bildschirme sind hintereinander und in zwei Reihen angeordnet, mit **Bildschirm 1** am Anfang und **Bildschirm 4** am Ende.

# **Voraussetzungen**

Sie haben die Monitore zu Ihrer Smart Wall-Definition hinzugefügt. Siehe auch Smart Wall Monitore [hinzufügen](#page-19-0) auf [Seite](#page-19-0) 20.

Schritte:

- 1. Wählen Sie im Bereich **Smart Wall** Ihren Smart Wall aus.
- 2. Klicken Sie im Bereich **Eigenschaften** auf die Registerkarte **Layout**.

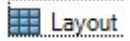

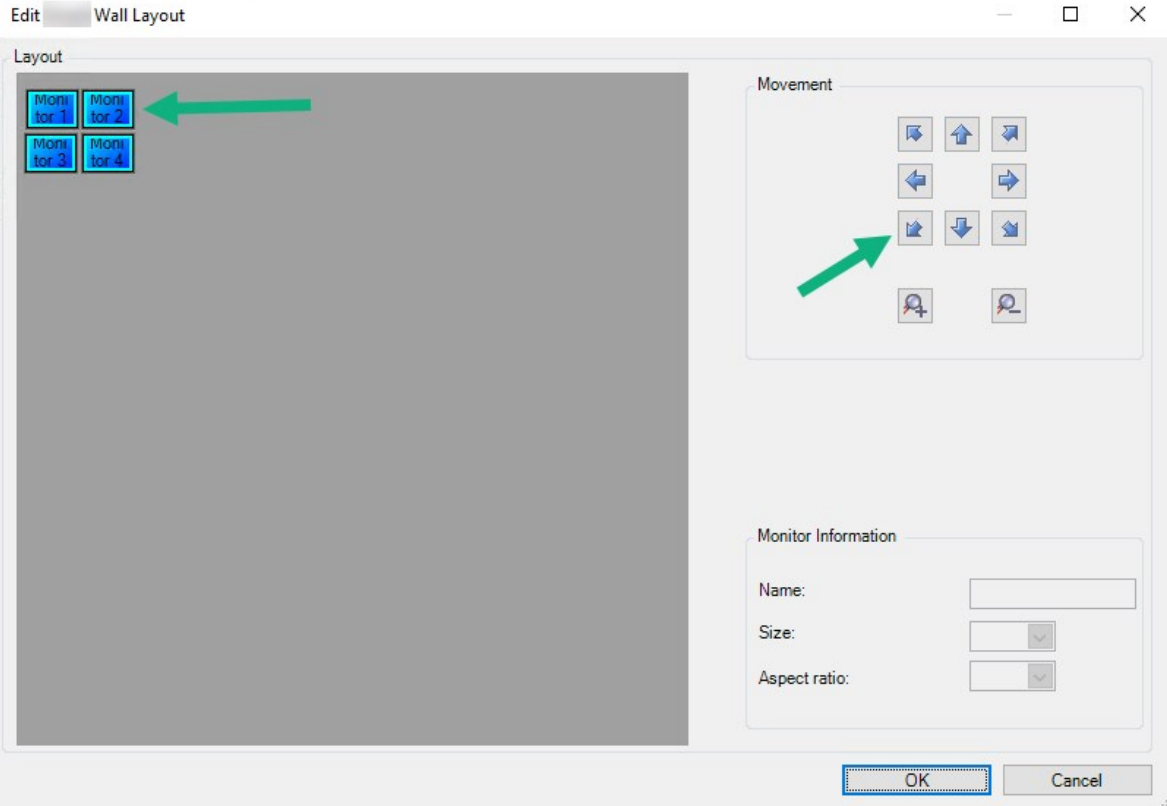

3. Klicken Sie auf die Schaltfläche **Bearbeiten**. Ein Fenster wird angezeigt.

- 4. Ziehen Sie die Monitore, um sie zu positionieren, und legen Sie sie ab, oder verwenden Sie die Pfeile.
- 5. Klicken Sie auf  $\mathcal{P}_1$  oder  $\mathcal{P}_2$ , um die Ansicht zu vergrößern oder zu verkleinern.
- 6. WennSieGrößeundSeitenverhältnisderBildschirmenochnichtfestgelegthaben,könnenSiedies jetztzun.
- 7. Klicken Sie auf **OK**, um Ihre Änderungen zu speichern. Die Positionierung und Dimensionierung der Monitore werden in der Smart Wall Steuerung in XProtect Smart Client visualisiert.
- 8. Fügen Sie als nächstes Voreinstellungen hinzu. Voreinstellungen hinzuzufügen ist eine Voraussetzung dafür, das Layout von Smart Wall Monitoren festzulegen und Kameras zu Ihren Monitoren hinzuzufügen. Siehe auch Erstellen Sie [Voreinstellungen](#page-22-0) für Ihre Smart Wall Definition auf Seite 23.

# <span id="page-22-0"></span>**Erstellen Sie Voreinstellungen für Ihre Smart Wall Definition**

Mit Voreinstellungen können Sie konfigurieren, was Ihre Videowand oder bestimme Bildschirme anzeigen. Sie können so viele Voreinstellungen erstellen wie Sie brauchen.

Schritte:

- 1. Wählen Sie im Bereich **Smart Wall** Ihren Smart Wall aus.
- 2. Klicken Sie im Bereich **Eigenschaften** auf die Registerkarte **Voreinstellungen**.
- 3. Klicken Sie auf **Neu hinzufügen**. Ein Fenster wird angezeigt.

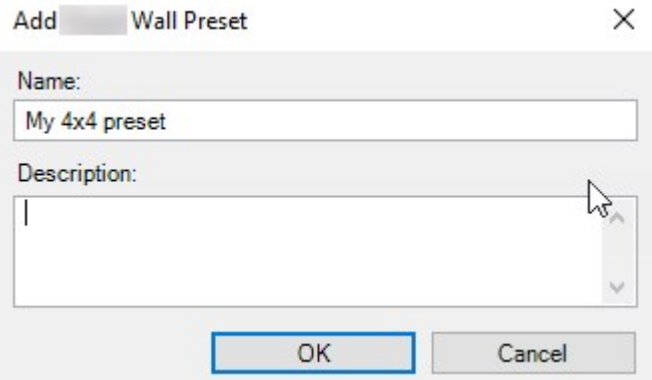

- 4. Geben Sie einen Typ ein und fügen Sie eine Beschreibung hinzu, wenn Sie möchten.
- 5. Klicken Sie auf **OK**, um Ihre Änderungen zu speichern.
- 6. Wiederholen Sie die obigen Schritte für jede Voreinstellung, die Sie hinzufügen möchten.
- 7. Fügen Sie den Bildschirmen als Nächstes ein Ansichten-Layout und Kameras hinzu. Siehe auch [Ansichten-Layout](#page-23-0) definieren und Kameras hinzufügen auf Seite 24.

# <span id="page-23-0"></span>**Ansichten-Layout definieren und Kameras hinzufügen**

Um zu steuern, was auf einem Bildschirm angezeigt wird, müssen Sie eine Voreinstellung auswählen und ein Ansichts-Layout definieren, z. B.**2x2**, und dann eventuell Kameras hinzufügen.

- Eine Voreinstellung deckt üblicherweise alle Bildschirme der VIdeowand ab. Wählen Sie für jeden dieser Monitore dieselbe Voreinstellung und konfigurieren Sie sie so, wie sie auf dem Monitor angezeigt werden soll.
- Voreinstellungen können auch leer sein, das kann etwa dann nützlich sein, wenn Sie Blank Screen Monitoring verwenden. Siehe auch Blank Screen [Monitoring](#page-33-0) [\(Erklärung\)](#page-33-0) auf Seite 34.

#### **Voraussetzungen**

Mindestens eine Voreinstellung wurde erstellt. Siehe auch Erstellen Sie [Voreinstellungen](#page-22-0) für Ihre Smart Wall [Definition](#page-22-0) auf Seite 23.

Schritte:

 $\mathscr{S}$ 

- 1. Wählen Sie im Bereich **Smart Wall** den Monitor aus, zu dem Sie Kameras hinzufügen wollen.
- 2. Klicken Sie im Bereich **Eigenschaften** auf die Registerkarte **Voreinstellungen**.
- 3. Wählen Sie die Voreinstellung aus.
- 4. Klicken Sie auf **Bearbeiten**. Ein Fenster wird angezeigt.
- 5. Klicken Sie auf  $\Box \Box$ . Es erscheint ein weiteres Fenster.

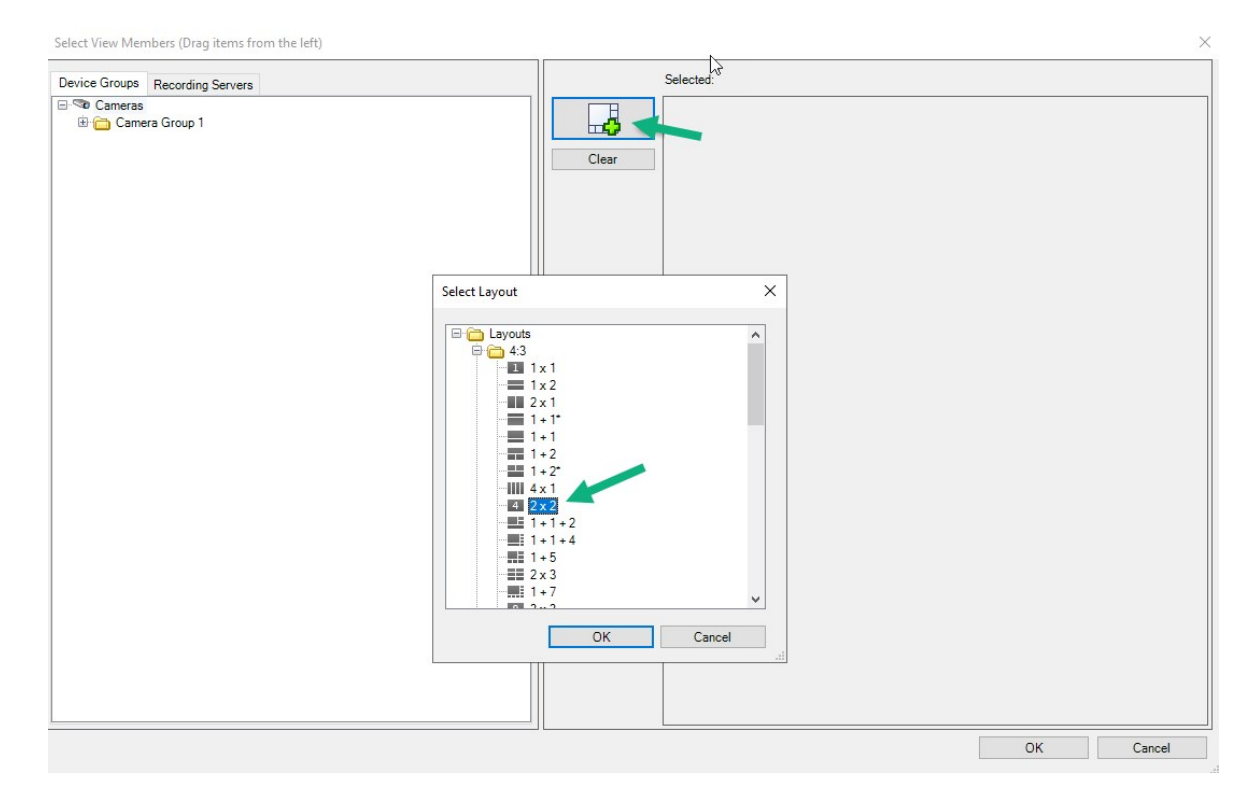

6. Wählen Sie ein Layout aus und klicken Sie auf **OK**. Das Layout wird auf der rechten Seite des ersten Bildschirms angezeigt.

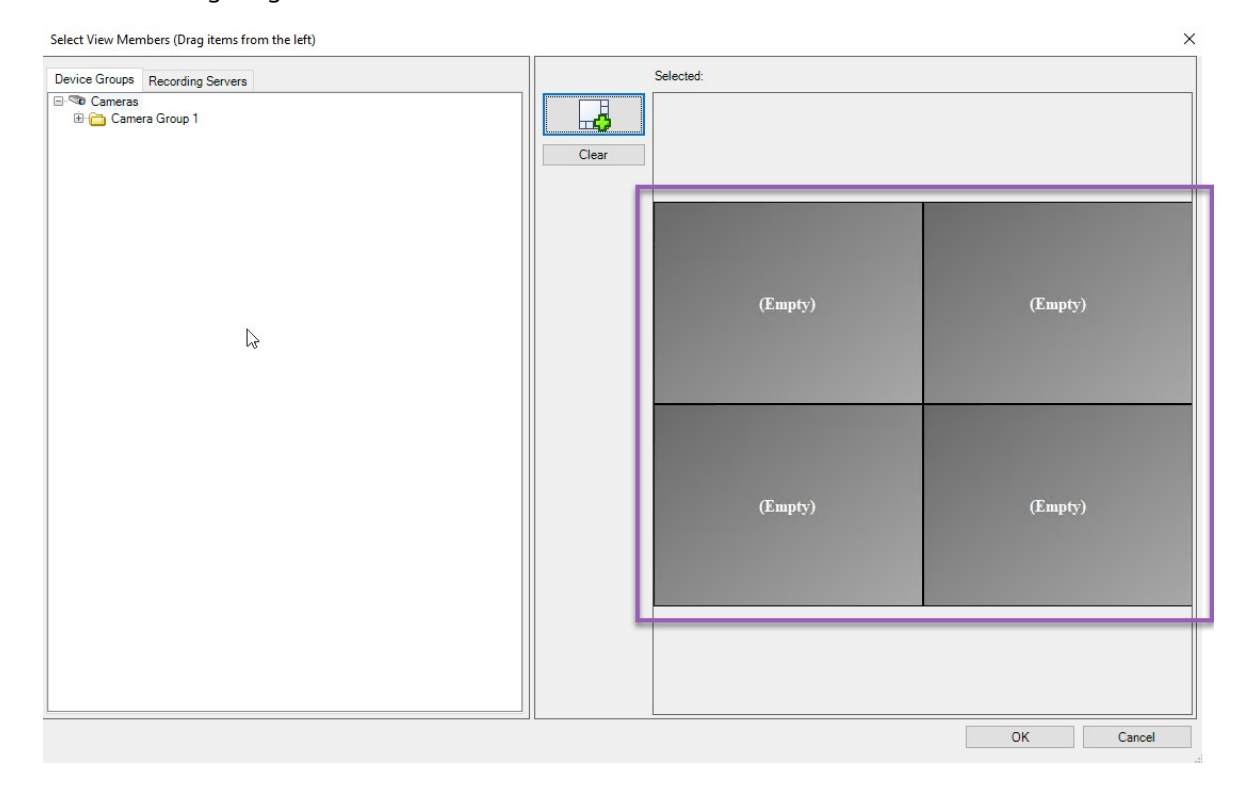

- 7. Ziehen Sie die Kameras von der Registerkarte **Gerätegruppen** oder **Aufzeichnungsserver** einzeln auf die voreingestellten Elemente. Sie können die voreingestellten Elemente auch leer lassen.
- 8. Klicken Sie auf **OK**, um Ihre Änderungen zu speichern.
- 9. Wiederholen Sie die Schritte oben für jeden Bildschirm.
- 10. Jetzt können Sie mit der Verwendung Ihres **Smart Wall** in XProtect Smart Client anfangen.

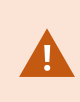

Sie müssen auch die Benutzerberechtigungen für die Benutzer für die Verwendung von XProtect Smart Wall konfigurieren. Siehe auch Legen Sie [Benutzerberechtigungen](#page-26-0) für [XProtect](#page-26-0) Smart Wall fest auf Seite 27.

# <span id="page-25-0"></span>**Aktivieren Sie Voreinstellungen für Ihre Smart Wall Definition**

Um Smart Wall-Inhalte in XProtect Smart Client anzusehen, müssen Sie zunächst die Voreinstellungen aktivieren, die für Ihre Smart Wall-Definitionen erstellt wurden. Sie können die Voreinstellungen auch in XProtect Smart Client aktivieren.

Schritte:

1. Wählen Sie im Fenster **Smart Wall** die Definition Smart Wall aus.

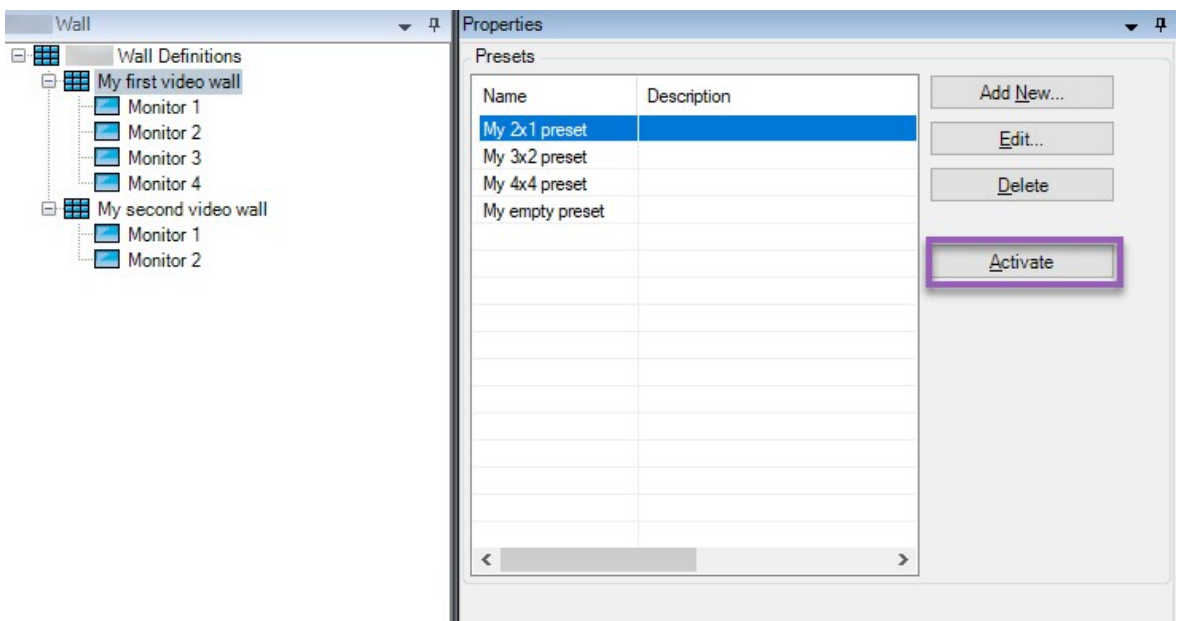

<span id="page-26-0"></span>2. Klicken Sie für jede benötigte Voreinstellung auf **Aktivieren**. Sie können die Voreinstellungen auch manuell in XProtect Smart Client aktivieren.

# **Legen Sie Benutzerberechtigungen für XProtect Smart Wall fest**

Legen Sie die Benutzerberechtigungen fest, damit XProtect Smart Wall die mit der Videowand verbundenen Aufgaben steuern kann, die der Benutzer in XProtect Smart Client oder XProtect Management Client ausführen darf. Siehe auch [Benutzerberechtigungen](#page-28-0) für Smart Wall (Erklärung) auf Seite 29.

#### **Voraussetzungen**

Sie haben mindestens eine Rolle konfiguriert.

Schritte:

- 1. Erweitern Sie im Bereich **Standortnavigation Sicherheit** und wählen Sie **Rollen** aus.
- 2. Wählen Sie im Bereich **Rollen** eine vorhandene Rolle aus oder erstellen Sie eine neue Rolle, indem Sie mit der rechten Maustaste klicken und **Rolle hinzufügen** auswählen.

3. Zum Festlegen von Benutzerberechtigungen für alle Smart Wall-Definitionen klicken Sie auf die Registerkarte **Allgemeine Sicherheit**.

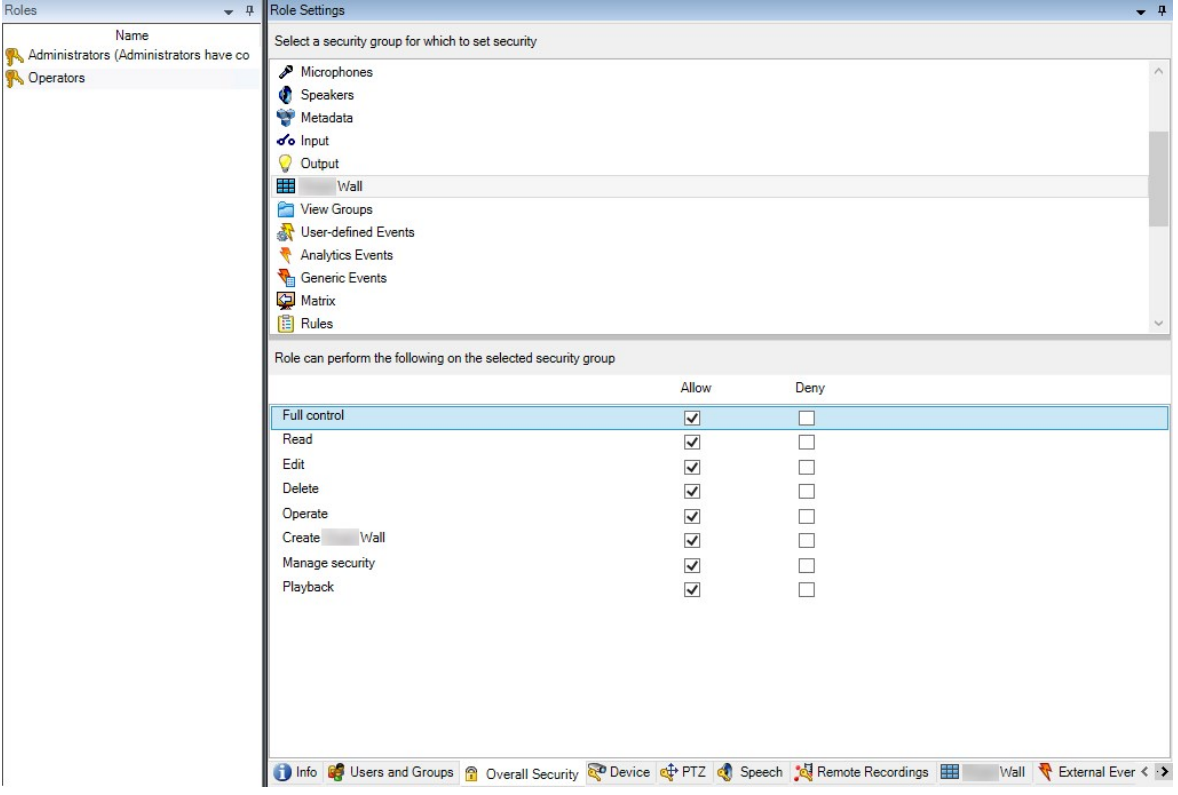

4. Zum Festlegen von Benutzerberechtigungen für bestimmte Smart Wall-Definitionen klicken Sie auf die Registerkarte **Smart Wall**.

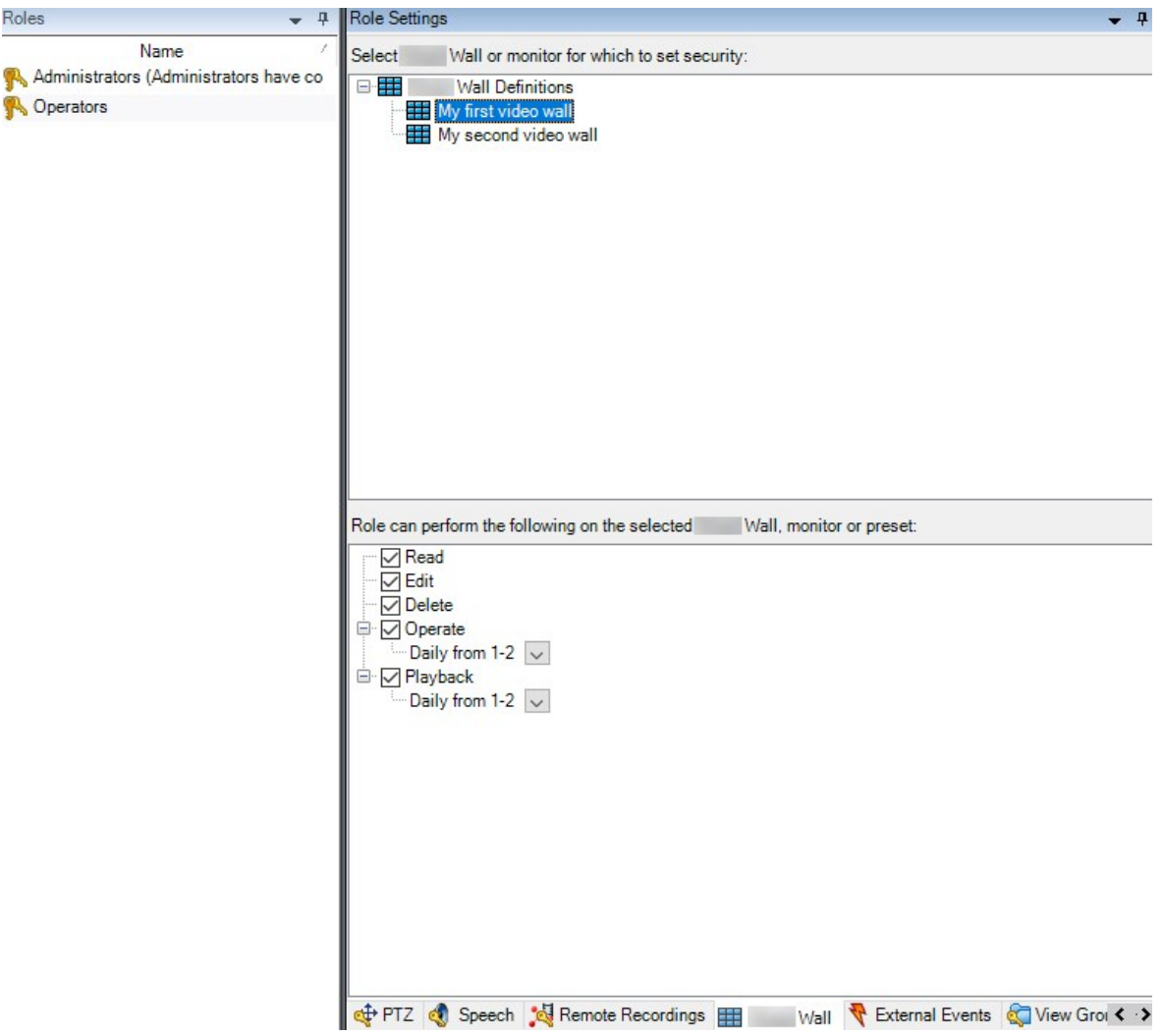

- 5. Wählen Sie die Benutzerberechtigungen aus, die für die ausgewählte Rolle relevant sind.
- 6. (optional) Um Benutzern für einen bestimmten Zeitraum die Berechtigung zu erteilen, das System zu **Bedienen** oder Videoaufzeichnungen **Wiederzugeben**, aktivieren Sie das entsprechende Kontrollkästchen und wählen Sie dann ein Zeitprofil aus.

# <span id="page-28-0"></span>**Benutzerberechtigungen für Smart Wall (Erklärung)**

Die in diesem Thema beschriebenen Einstellungen beziehen sich auf **Rollen** in XProtect Management Client. Zum Festlegen von Benutzerberechtigungen für alle Smart Wall Definitionen klicken Sie auf die Registerkarte **Allgemeine Sicherheit**. Zum Festlegen von Benutzerberechtigungen für bestimmte Smart Wall-Definitionen gehen Sie auf die Registerkarte **Smart Wall**.

# <span id="page-29-0"></span>**Benutzerberechtigungen, die für alle Smart Wall Definitionen gelten**

# **Rollen** > Registerkarte **Allgemeine Sicherheit** > Smart Wall

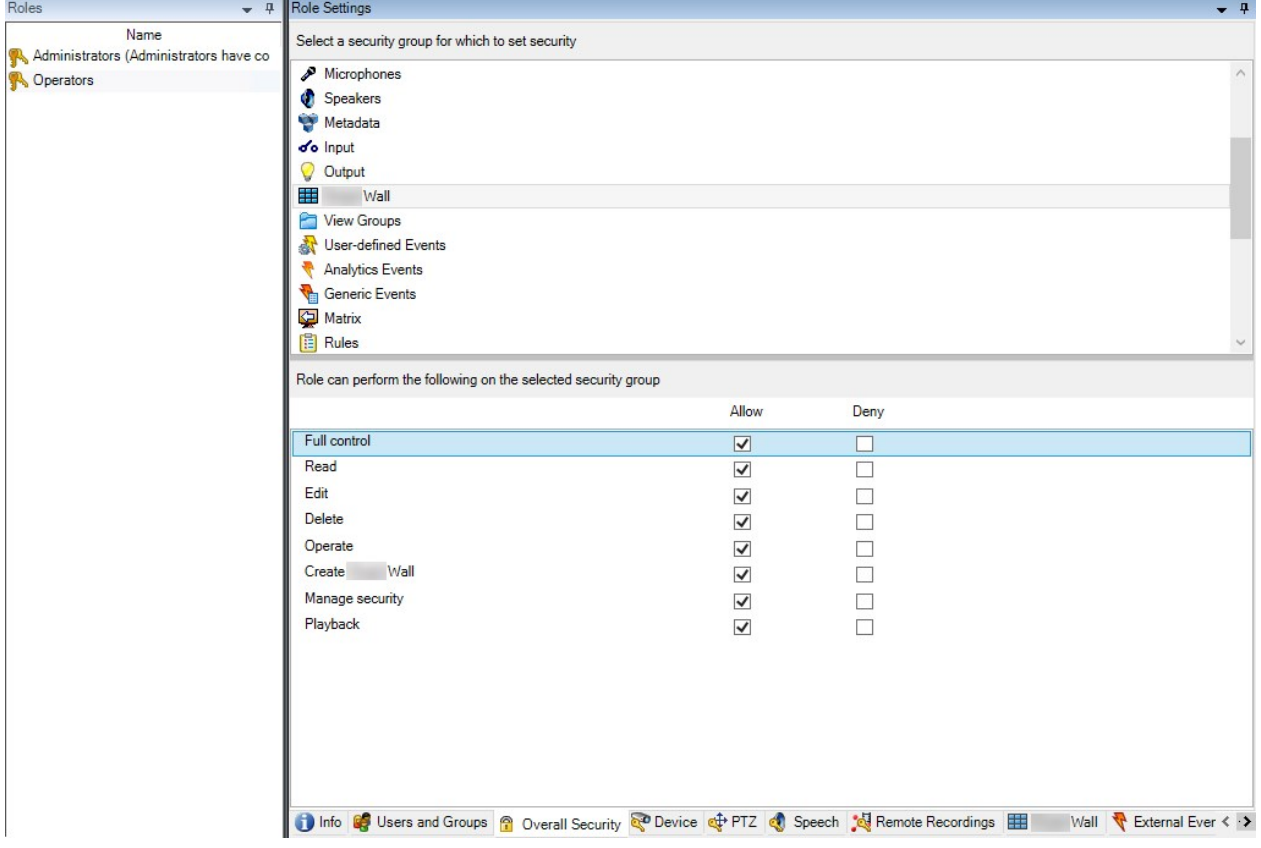

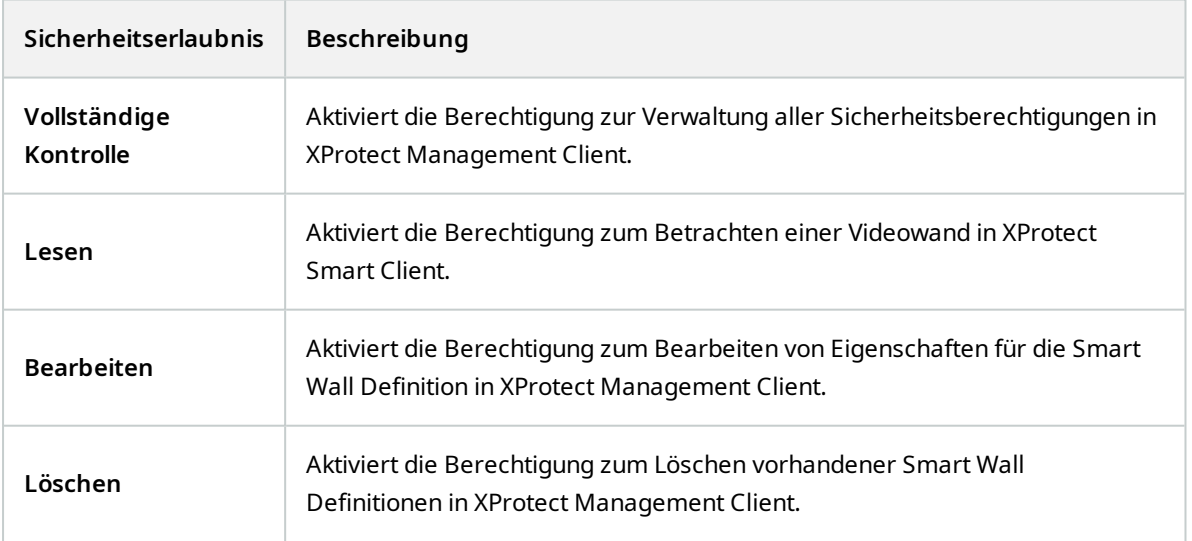

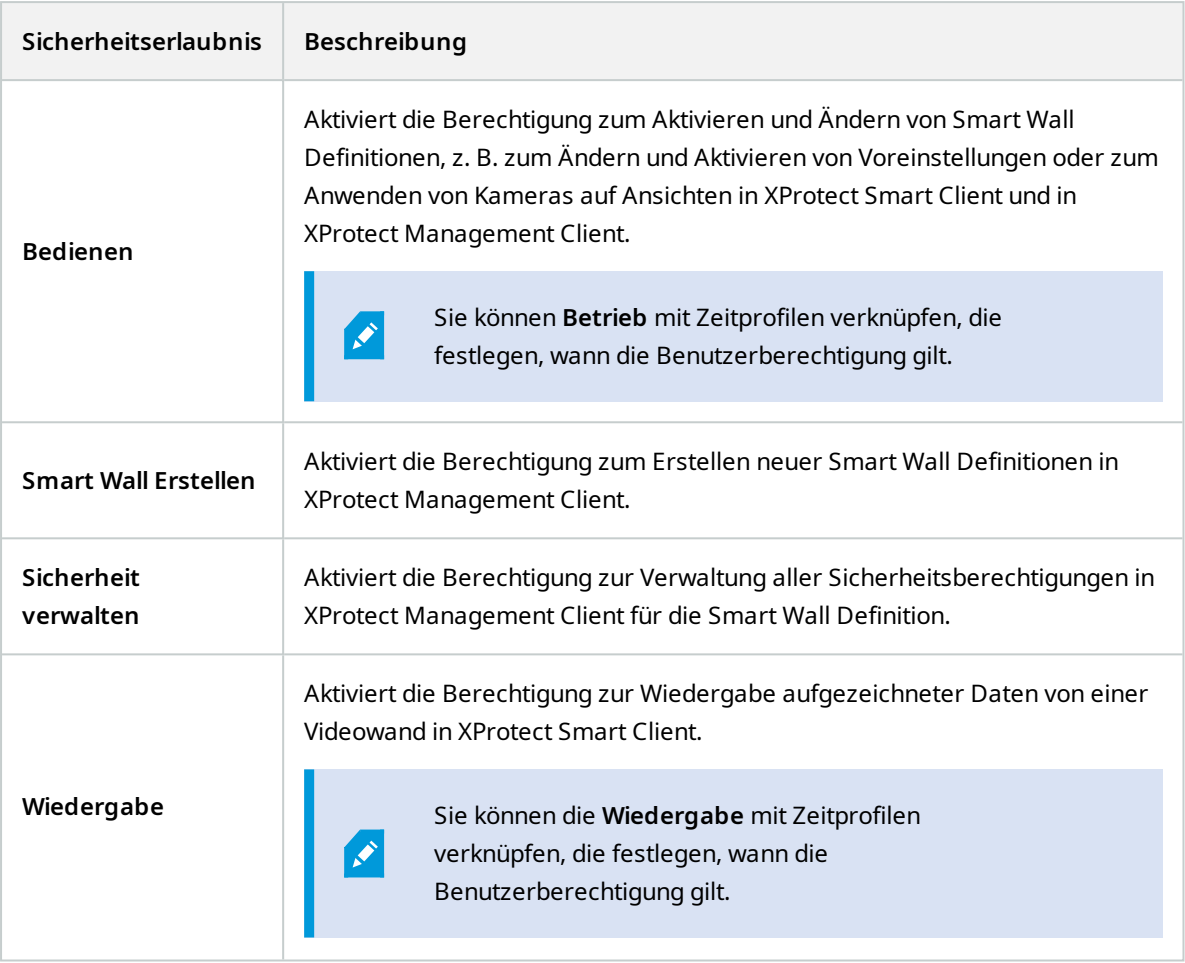

<span id="page-30-0"></span>**Benutzerberechtigungen, die nur für bestimmte Smart Wall Definitionen gelten**

**Rollen** > **Smart Wall**-Registerkarte

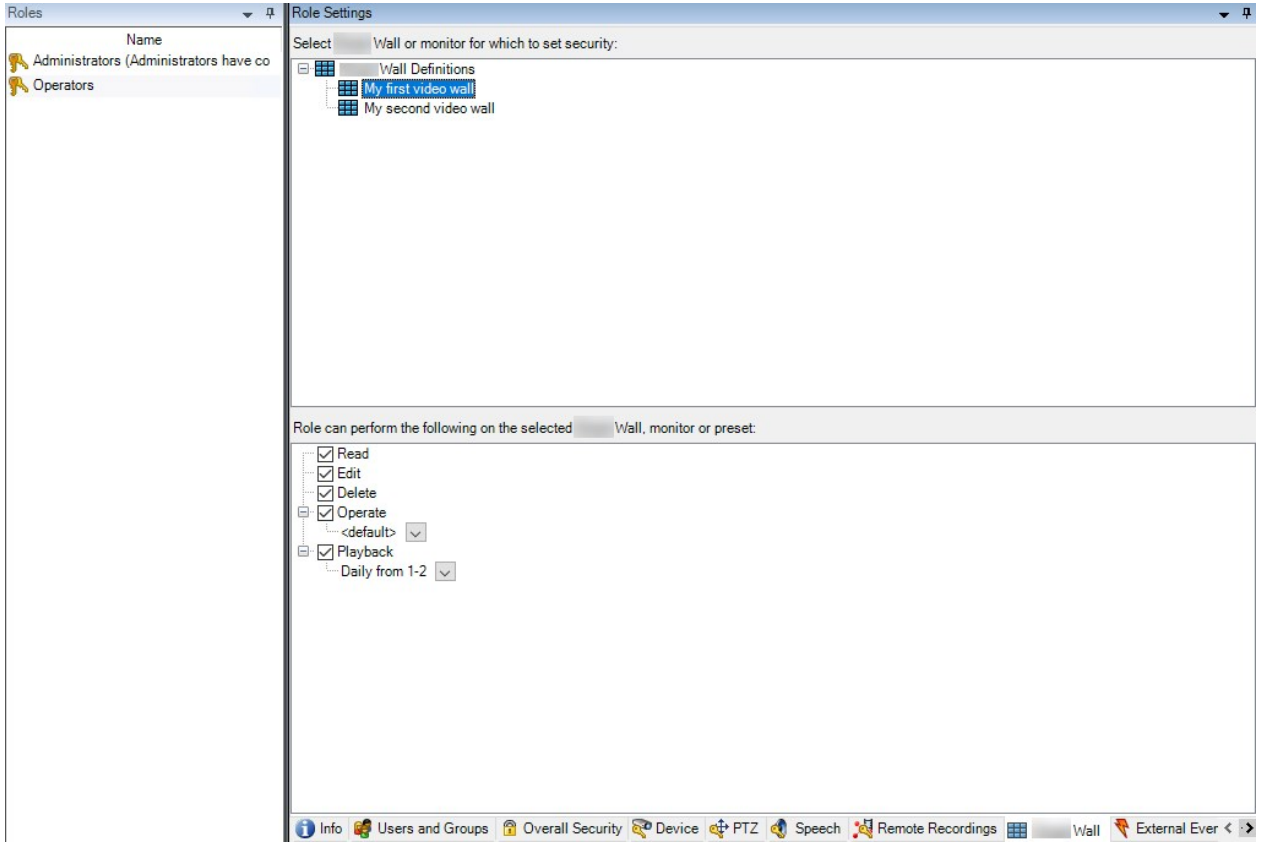

Mit Hilfe von Rollen können Sie Ihren Client-Benutzern entsprechende Benutzerberechtigungen für Smart Wall erteilen:

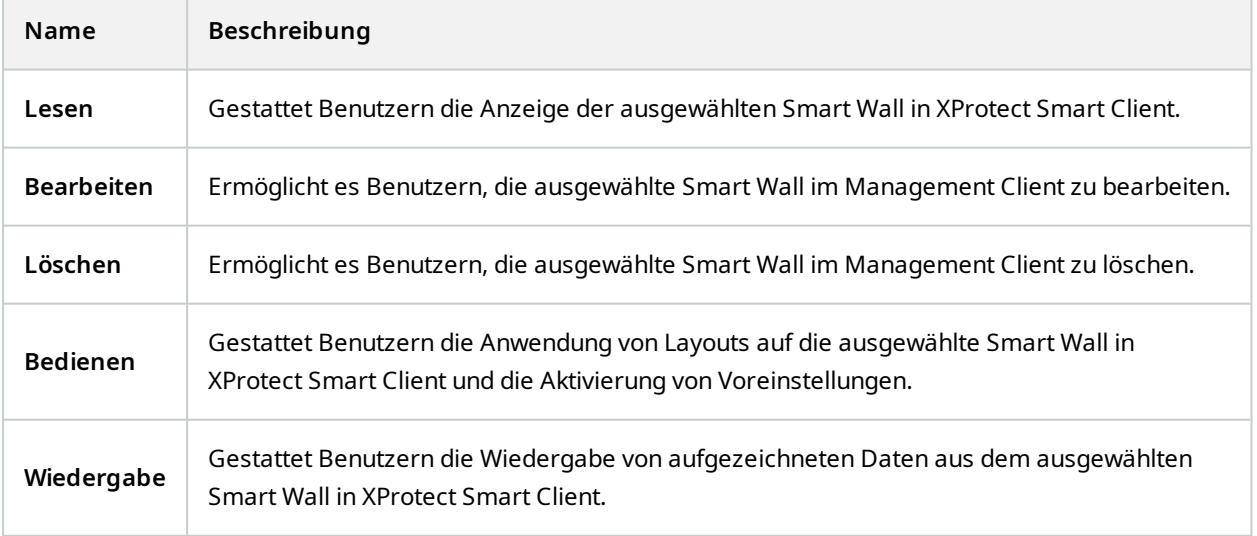

# <span id="page-32-0"></span>**Erstellen Sie Regeln mit Smart Wall Voreinstellungen**

Durch die Kombination von Regeln und Smart Wall-Voreinstellungen können Sie steuern und automatisieren, was auf Ihrer Videowand angezeigt wird. Beispielsweise kann eine Regel auslösen, die Ihre Videowand zum Anzeigen einer bestimmten Smart Wall-Voreinstellung zu einer bestimmten Tageszeit veranlasst. Sie können mit Regeln sogar steuern, was einzelne Monitore anzeigen.

Beispiel einer Regel, die eine Smart Wall-Voreinstellung auslöst:

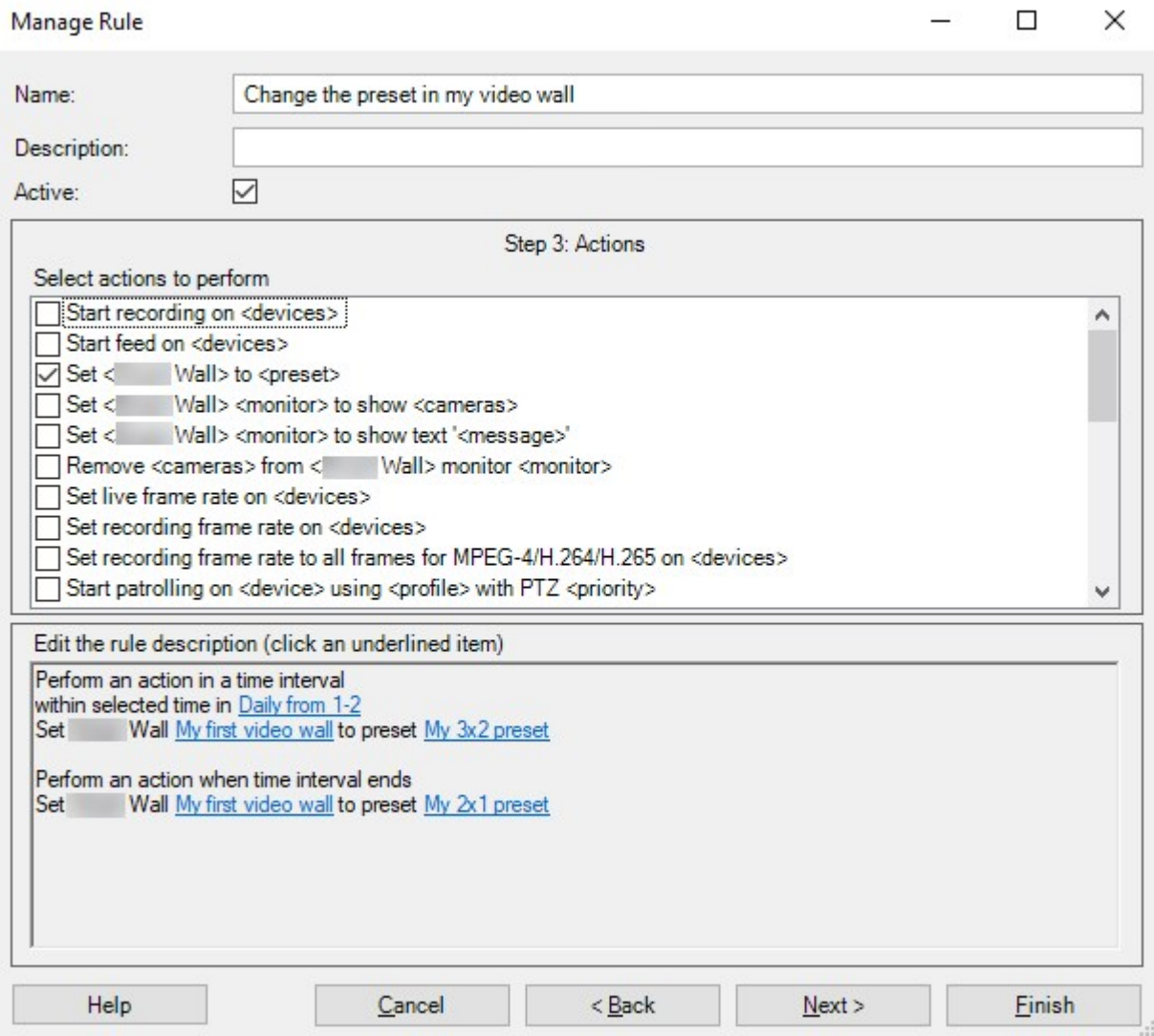

Siehe auch das XProtect VMS Administratorhandbuch ([https://doc.milestonesys.com/2023r3/de-](https://doc.milestonesys.com/2023r3/de-DE/portal/htm/chapter-page-mc-administrator-manual.htm)[DE/portal/htm/chapter-page-mc-administrator-manual.htm](https://doc.milestonesys.com/2023r3/de-DE/portal/htm/chapter-page-mc-administrator-manual.htm))

# <span id="page-33-0"></span>**Blank Screen Monitoring (Erklärung)**

Blank Screen Monitoring ist ein Betriebsmodus, bei dem Betreibern nur dann Video angezeigt wird, wenn eine Situation ihre Aufmerksamkeit erfordert. Während dem normalen Betrieb zeigt die Videowand keine Kameras. Nur wenn ein Ereigniss auftritt, werden auf der Videowand Videodaten von den verbundenen Kameras angezeigt. Wenn der Vorfall geklärt wurde, werden die Bildschirme zurückgesetzt, die das Video angezeigt haben.

Um Blank Screen Monitoring zu aktivieren, müssen Sie eine Voreinstellung erstellen und anwenden, die nur über ein Ansichts-Layout verfügt, aber über keine Kameras. Verwenden Sie Regeln, um die mit bestimmten Ereignissen verknüpften Kameras auf Ihrer Videowand anzuzeigen und die Anzeige danach wieder zu beenden. Siehe auch Erstellen Sie Regeln mit Smart Wall [Voreinstellungen](#page-32-0) auf Seite 33.

# <span id="page-33-1"></span>**Testen Sie Ihre Smart Wall-Konfiguration**

Nach der Konfigurierung von XProtect Smart Wall in XProtect Management Client sollten Sie die Konfiguration eventuell testen, bevor Sie anfangen, die Smart Wall-Steuerung zu Ihren Ansichten in XProtect Smart Client hinzuzufügen.

### **Voraussetzungen**

Sie haben mindestens eine Voreinstellung erstellt, sie einem Bildschirm zugewiesen, ihr Layout erstellt und mindestens eine Kamera hinzugefügt. Siehe auch Erstellen Sie [Voreinstellungen](#page-22-0) für Ihre Smart Wall Definition auf [Seite](#page-22-0) 23 oder [Ansichten-Layout](#page-23-0) definieren und Kameras hinzufügen auf Seite 24.

Schritte:

- 1. Melden Sie sich bei XProtect Smart Client an.
- 2. Erweitern Sie in dem Fenster **Ansichten** den Knoten **Smart Wall**.
- 3. Wählen Sie eine Smart Wall-Definition und dann einen derer Bildschirme aus. Bei korrekter Konfiguration zeigt die Hauptansicht die Kameras an, für deren Anzeige die Voreinstellung konfiguriert wurde.

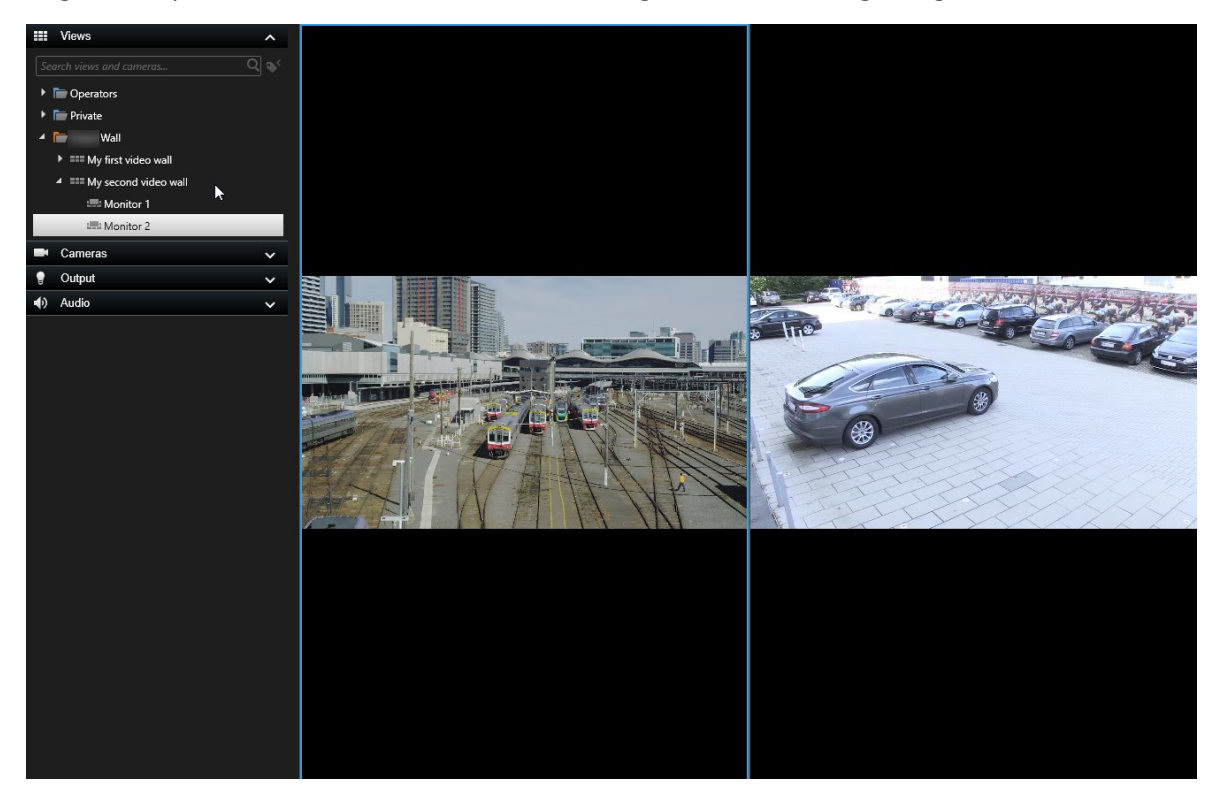

<span id="page-34-0"></span>Das Beispiel zeigt einen Bildschirm mit zwei Kameras.

# **Einrichtung von XProtect Smart Wall in XProtect Smart Client**

Nach dem erstmaligen Konfigurieren in XProtect Management Client können Anwender mit der Verwendung der Videowand beginnen, indem Sie die Smart Wall-Bildschirme an die physikalischen Bildschirme senden, die mit dem System verbunden sind. Dazu können eine oder beide dieser Optionen zählen:

- Statische Ansichten
- Ansichten, die sich dynamisch auf Grundlage von Regeln ändern

Für Folgendes ist eine zusätzliche Konfigurierung notwendig:

- <sup>l</sup> Anwendern ermöglichen, zu kontrollieren oder manuell zu ändern, was auf den physikalischen Bildschirmen angezeigt wird. In diesem Fall müssen Sie die Smart Wall-Steuerung zu den festgelegten Ansichten hinzufügen. Siehe auch Hinzufügen von Smart [Wall-Steuerelementen](#page-35-0) zu Ansichten auf Seite 36.
- Das bestehende [Ansichts-Layout](#page-35-1) individueller Bildschirme ändern. Siehe auch Ansichts-Layout von Smart

[Wall-Bildschirmen](#page-35-1) ändern auf Seite 36.

<sup>l</sup> Die Voreinstellungen zurücksetzen oder ändern, die bereits auf die Smart Wall-Definition angewendet wurden. Siehe auch Smart [Wall-Voreinstellungen](#page-37-0) zurücksetzen oder ändern auf Seite 38.

# <span id="page-35-0"></span>**Hinzufügen von Smart Wall-Steuerelementen zu Ansichten**

Bevor sie anfangen können, Video und andere Inhalte auf Ihre Videowant zu verschieben, müssen Sie einer oder mehrerer Anzeigen die Smart Wall-Steuerung hinzufügen. Das Steuerelement ist eine grafische Darstellung der Videowand.

- 1. Klicken Sie auf **Setup**, um in den Setup-Modus zu wechseln.
- 2. Wählen Sie die Ansicht aus, der sie die Smart Wall-Steuerung hinzufügen möchten.
- 3. Ziehen Sie im Fensterbereich **Systemübersicht** das Element **Smart Wall** auf das entsprechende Ansichtselement.

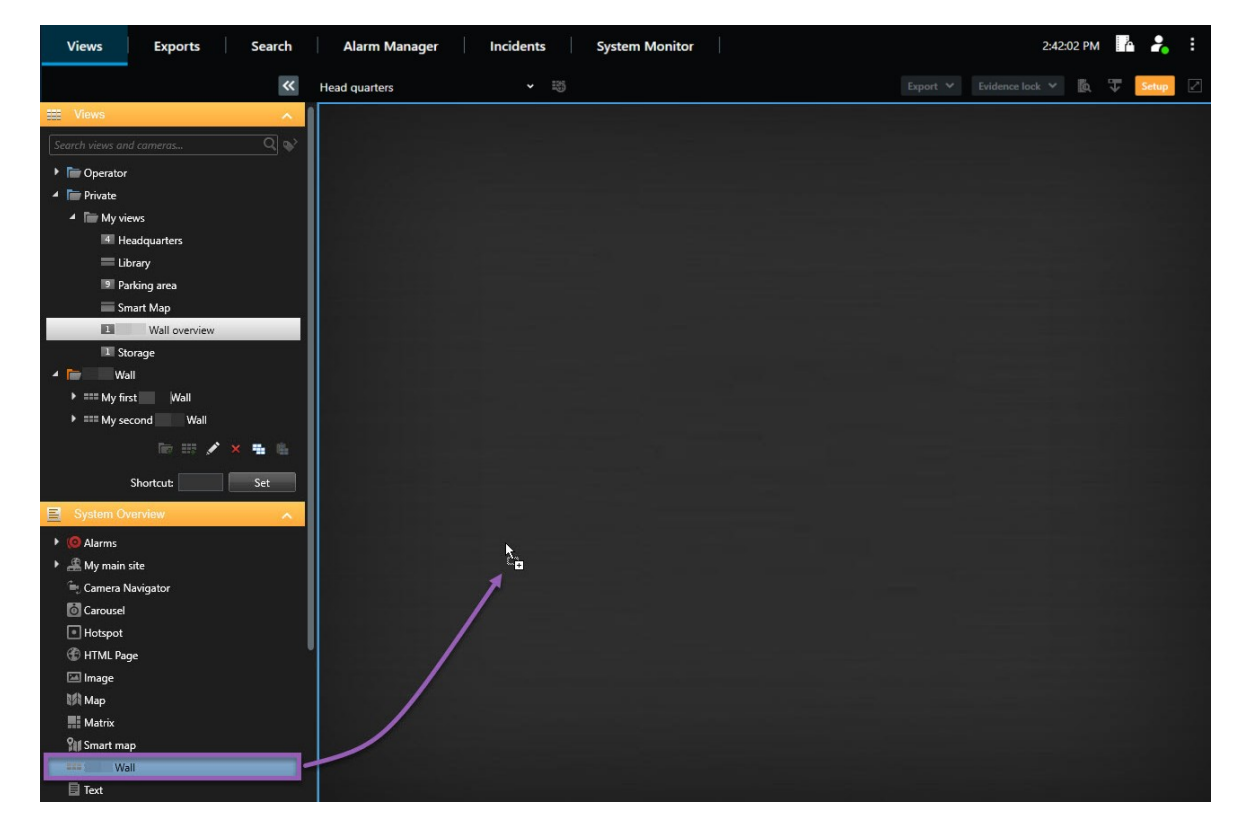

- 4. Klicken Sie erneut auf **Einrichtung**, um den Setup-Modus zu verlassen. Ihre Änderungen werden gespeichert.
- <span id="page-35-1"></span>5. Jetzt können Sie damit beginnen, Kameras und sonstige Inhalte auf Ihre Videowand zu schieben.

# **Ansichts-Layout von Smart Wall-Bildschirmen ändern**

Sie können das vorkonfigurierte Ansichtslayout der Smart Wall Monitore ändern. Dies ist hilfreich, wenn Sie zusätzliche Kameras oder sonstige Arten von Inhalten anzeigen müssen.

# **Beispiel**

Ein Zwischenfall wurde von fünf Kameras aufgezeichnet, und Sie verfügen sogar über ein Bild von einem Verdächtigen. Sie möchten, dass die Videoaufzeichnung und das Bild auf der Videowand angezeigt werden, damit das Sicherheitspersonal den Vorfall sehen und den Verdächtigen festhalten kann. Da die aktuellen Monitore in Ihrer Videowand so vorkonfiguriert sind, dass sie nur **2x2** Kameras anzeigen, müssen Sie das Ansichtslayout in **2x3** ändern, damit die fünfte Kamera und das Bild hinzugefügt werden kann.

Schritte:

- 1. Öffnen Sie im Live- oder Wiedergabemodus die Ansicht, die Ihr Smart Wall Steuerelement enthält.
- 2. Klicken Sie auf das Symbol für den Bildschirm, wählen Sie **Anzeigen-Layout ändern** aus und dann das Anzeigenformat, beispielsweise **4:3**.

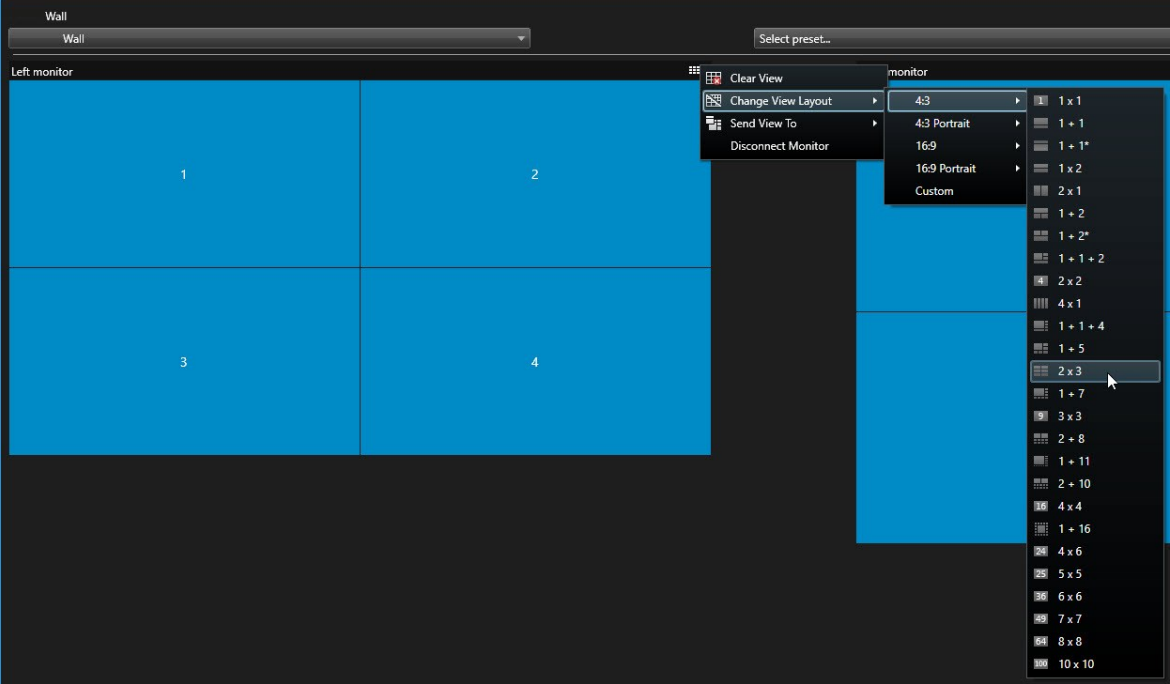

3. Wählen Sie das Ansichten-Layout aus. In diesem Beispiel wählen Sie **2x3**. Zum Ansichtslayout werden nun zwei ausgegraute Elemente hinzugefügt.

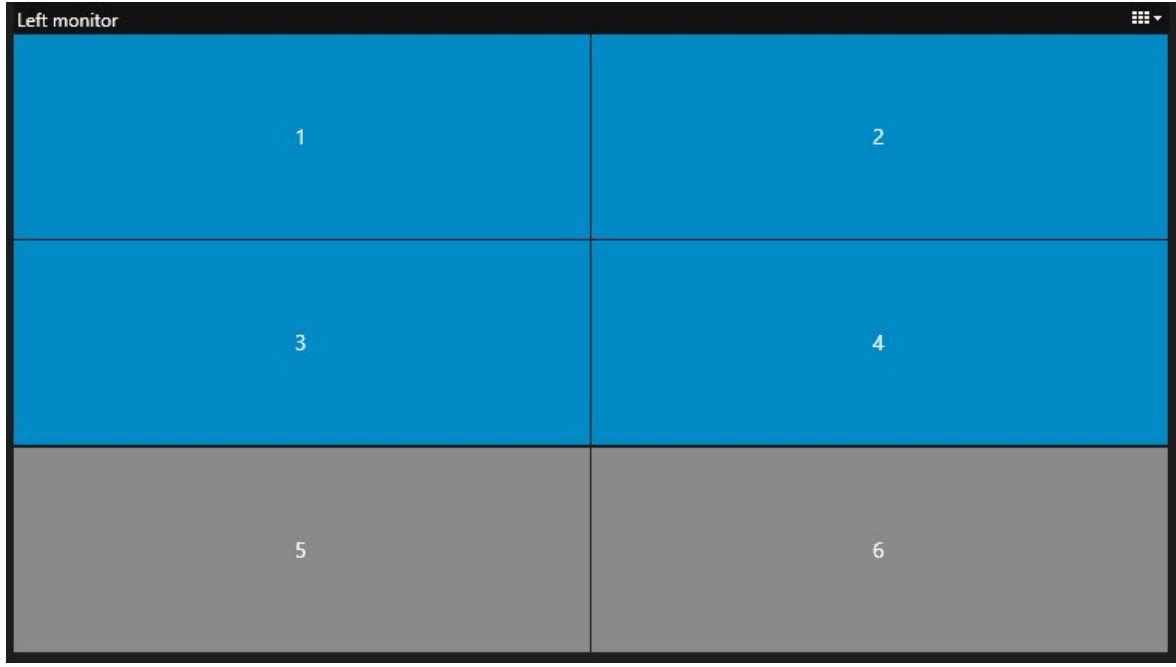

<span id="page-37-0"></span>4. Jetzt können Sie weitere Inhalte hinzufügen. Siehe auch Anzeigen von Inhalten auf Videowänden auf Seite 49.

# **Smart Wall-Voreinstellungen zurücksetzen oder ändern**

Voreinstellungen werden oft auf Grundlage von Regeln oder Zeitplänen geändert und andere Anwender können die Voreinstellung ändern. Möglicherweise möchten Sie gelegentlich allerdings die Videowand zurücksetzen oder eine spezifische Voreinstellung im Rahmen bestimmter Ereignisse anwenden.

Schritte:

- 1. Öffnen Sie die Ansicht, die das Smart Wall-Steuerelement enthält.
- 2. Fahren Sie In der Liste **Voreinstellung auswählen** mit der Maus über die Voreinstellung, die Sie anwenden möchten.

3. Klicken Sie auf **Aktivieren**. Die betroffenen physikalischen Bildschirme in der Videowand werden entsprechend geändert.

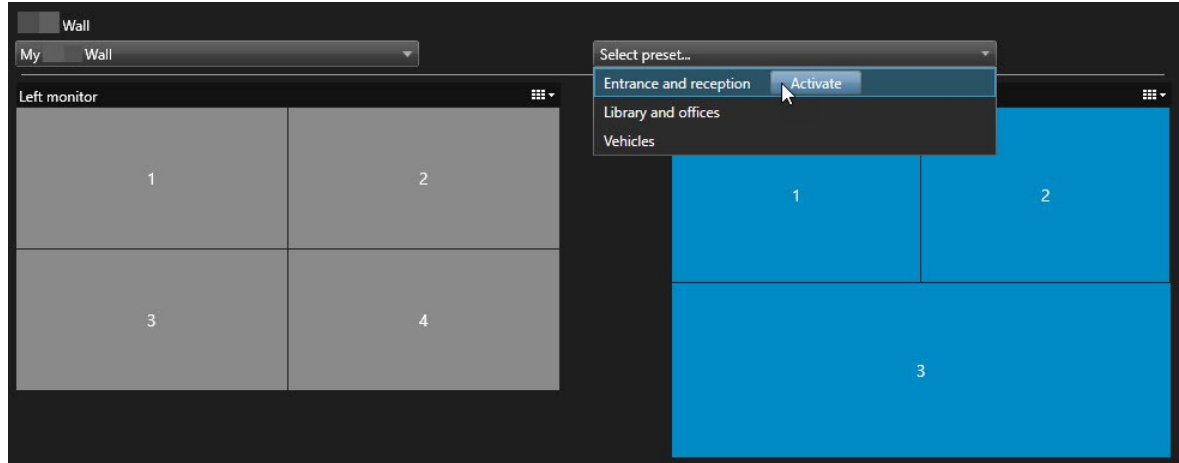

# <span id="page-38-1"></span><span id="page-38-0"></span>**Einzelheiten zur Benutzeroberfläche**

# **Smart Wall (Client-Knoten)**

# <span id="page-38-2"></span>**Smart Wall Eigenschaften**

### **Registerkarte** "Info"

Auf der Registerkarte **Info** für eine Smart Wall Definition können Sie Smart Wall Eigenschaften hinzufügen und bearbeiten.

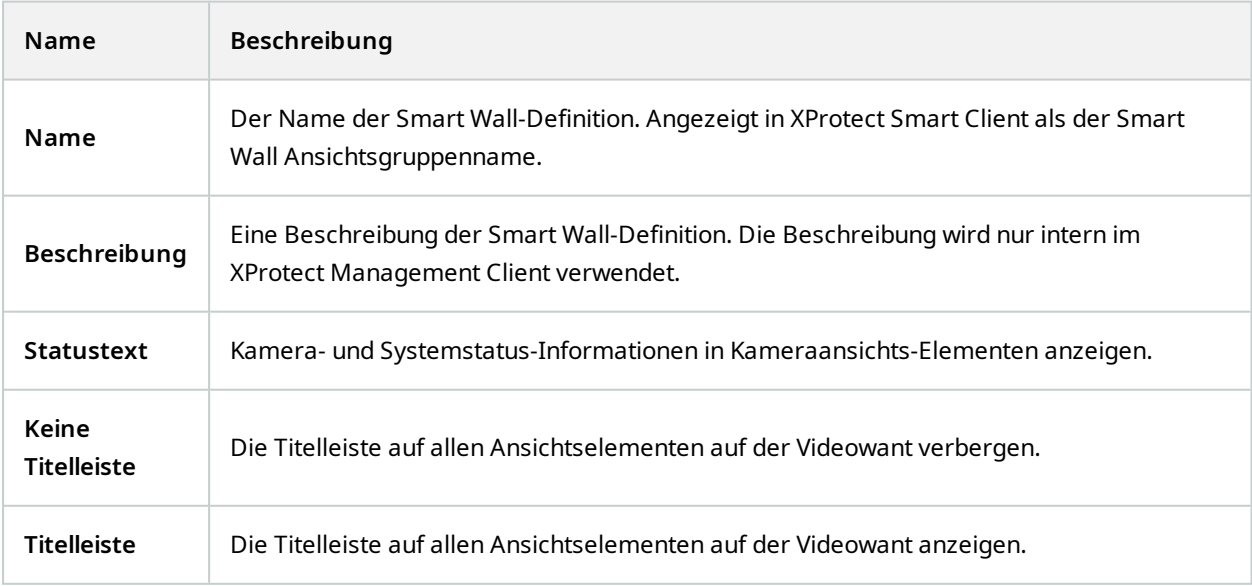

# **Die Registerkarte "Voreinstellungen"**

Auf der Registerkarte **Voreinstellungen** können Sie für eine Smart Wall Definition Smart WallVoreinstellungen hinzufügen und bearbeiten.

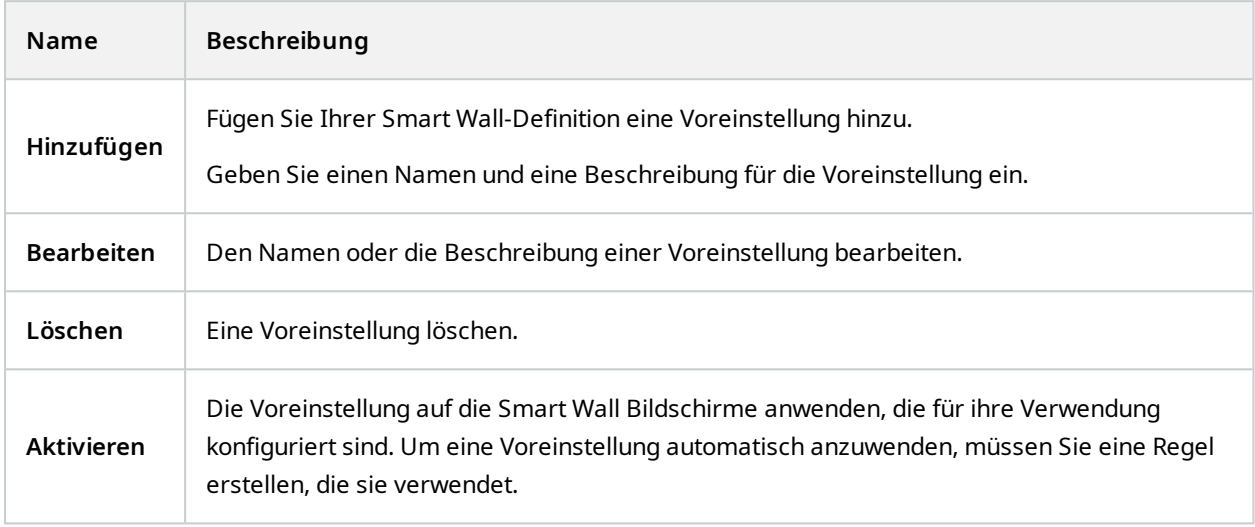

#### **Die Registerkarte "Layout"**

Auf der Registerkarte **Layout** für eine Smart Wall Definition ordnen Sie die Monitore so an, dass ihre Positionen der Art und Weise entsprechen, wie die physischen Monitore auf der Videowand angebracht sind. Das Layout wird auch in XProtect Smart Client verwendet.

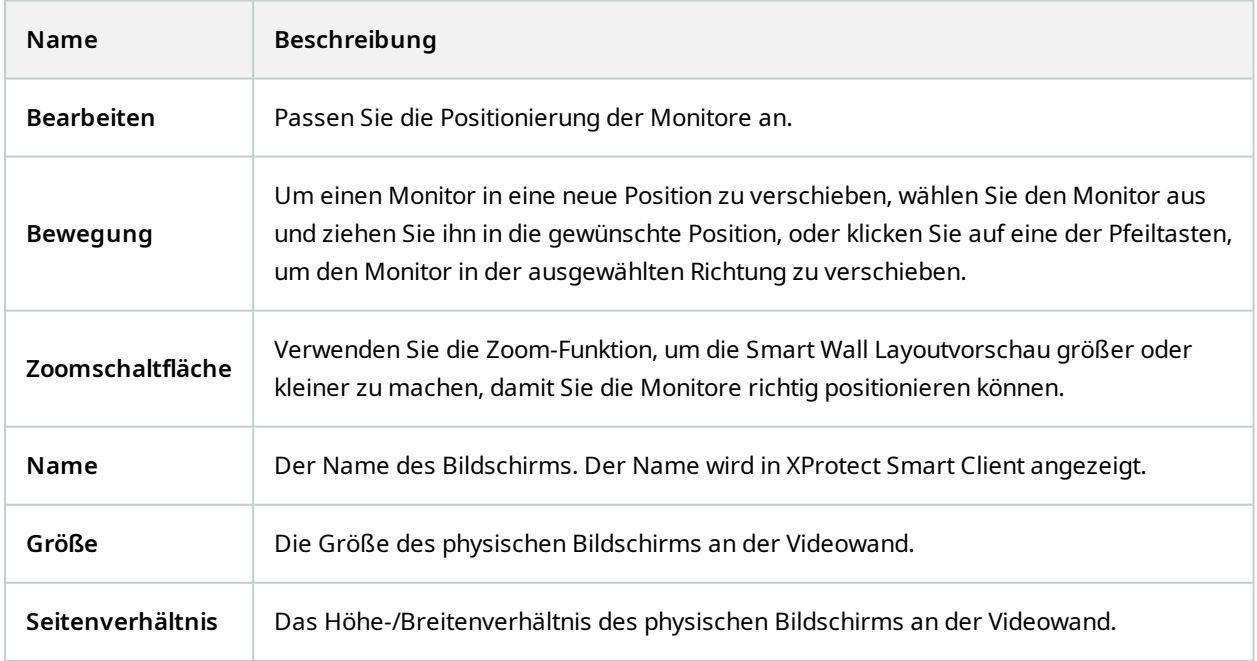

# <span id="page-40-0"></span>**Bildschirmeigenschaften**

# **Registerkarte** "Info"

Auf der Registerkarte **Info** für einen Monitor in einer Smart Wall Voreinstellung können Sie Monitore hinzufügen und Monitoreinstellungen bearbeiten.

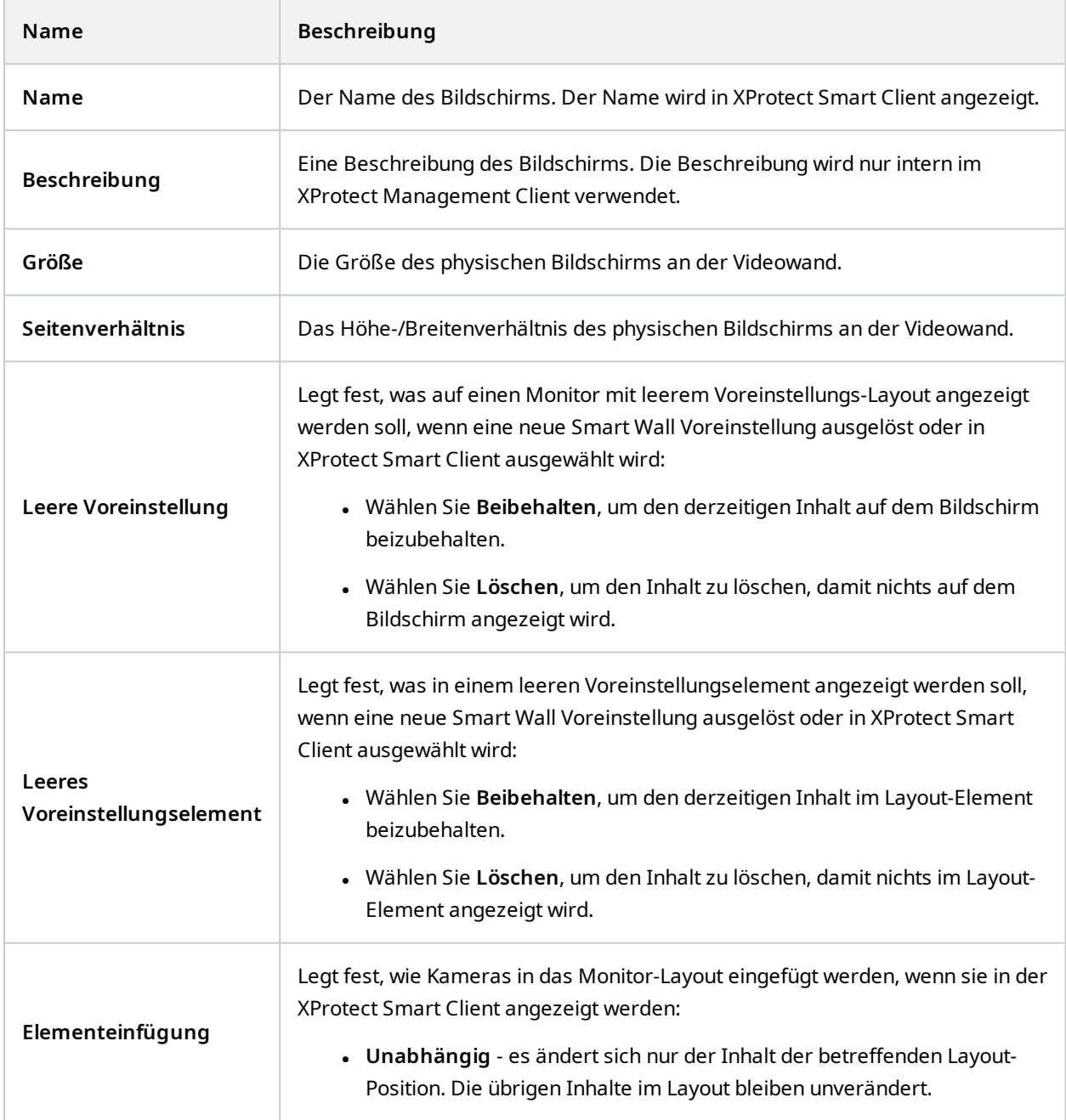

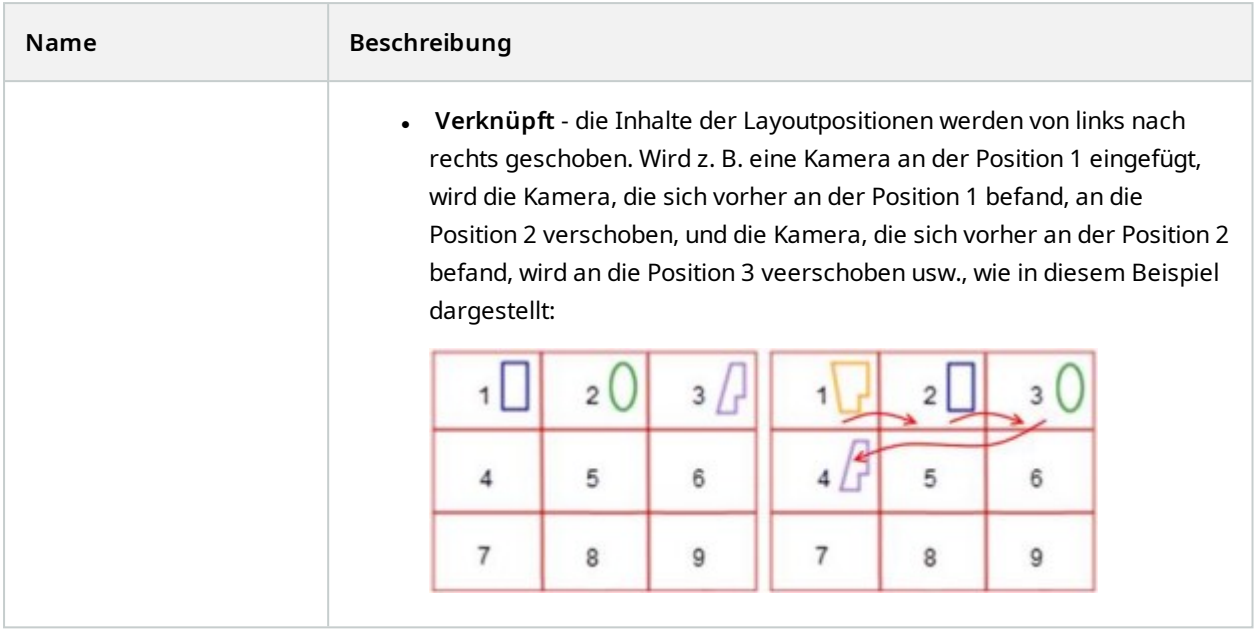

### **Die Registerkarte "Voreinstellungen"**

In der Registerkarte **Voreinstellungen** für einen Bildschirm in einer Smart Wall-Voreinstellung können Sie Layout und Inhalt der Anzeige in der ausgewählten Smart Wall-Voreinstellung bearbeiten.

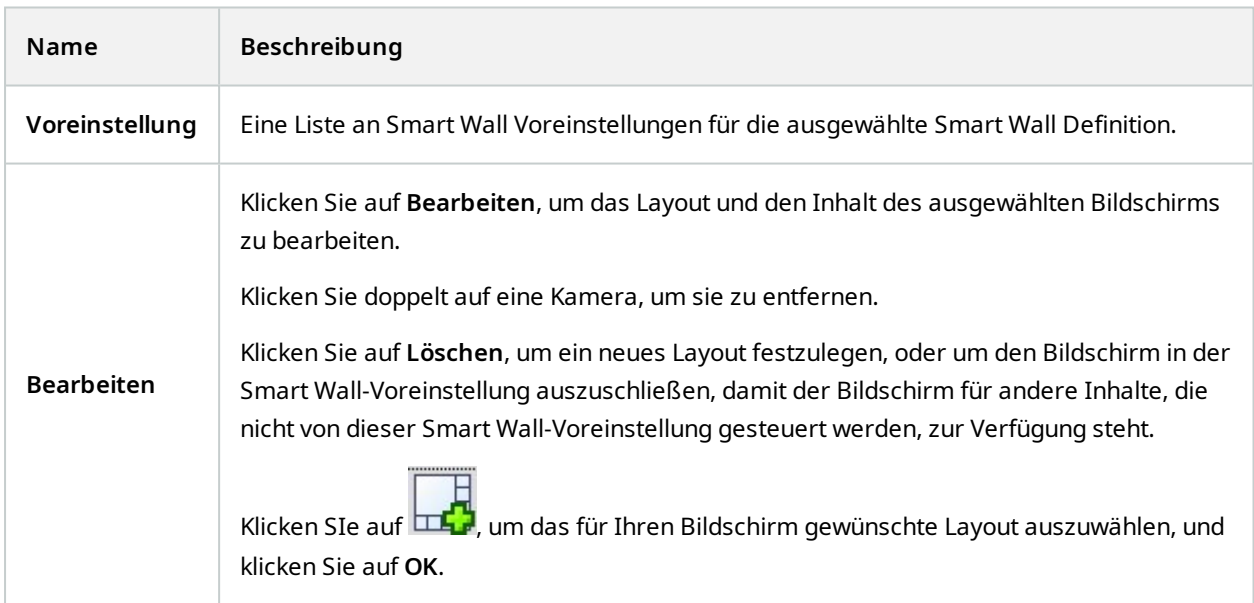

# <span id="page-42-0"></span>**Smart Wall Kontrollkästchen (Client-Knoten > Management Client Profile)**

So finden Sie das Smart Wall Kontrollkästchen:

- 1. Wählen Sie in der Site-Navigation die Option **Client** > **Management Client Profile**.
- 2. Wählen Sie dann ein Profil aus.
- 3. Wählen Sie auf der Registerkarte **Profil** die Option **Navigation** > **Client**.

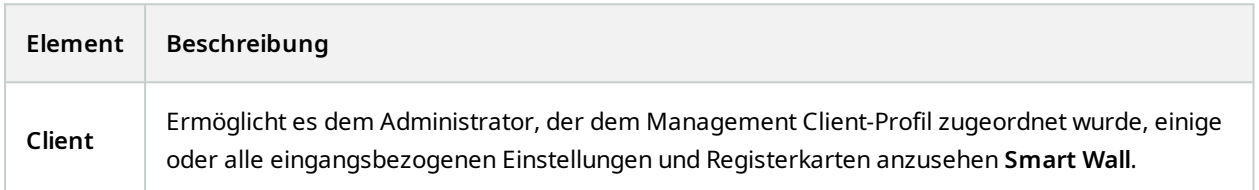

# <span id="page-42-1"></span>**Aktionen und Stopp-Aktionen (Assistent zum Verwalten von Regeln)**

So finden Sie die Smart Wall-bezogenen Aktionen und Stopp-Aktionen:

- 1. Wählen Sie im Bereich **Standortnavigation** die Option **Regeln und Ereignisse** > **Regeln**.
- 2. Klicken Sie im Fenster **Regeln** mit der rechten Maustaste auf eine Regel und wählen Sie die Option zum Hinzufügen oder Bearbeiten einer Regel, um den Assistenten zum **Verwalten von Regeln** zu öffnen.

Der Assistent XProtect Smart Wall Regel verwalten bietet einige Aktionen und Stoppaktionen an, die mit verbunden sind und mit deren Hilfe **Regeln erstellt** werden können.

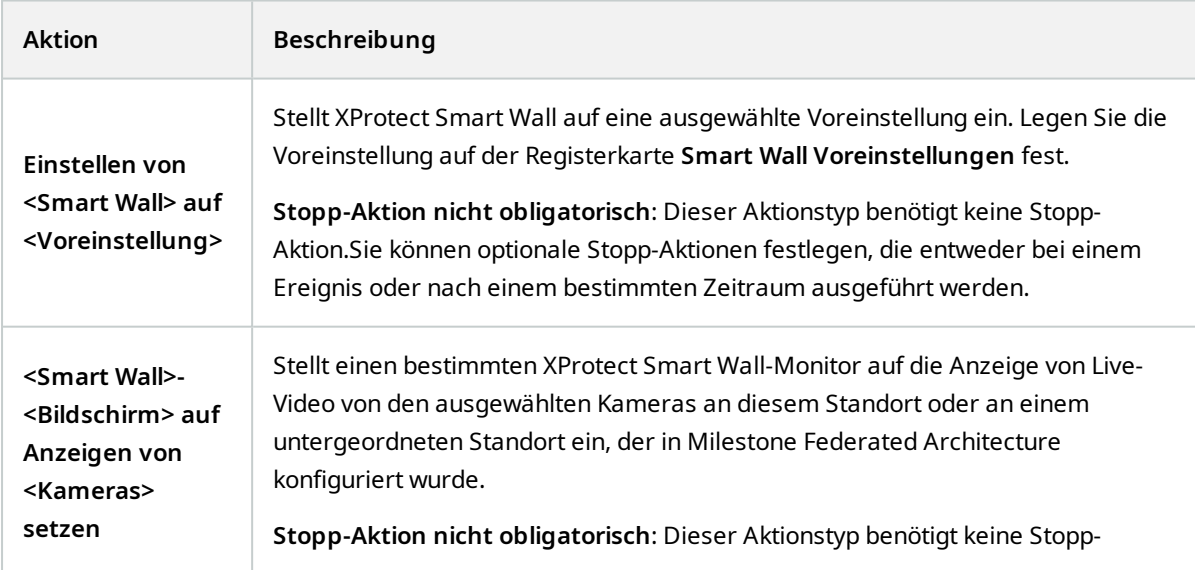

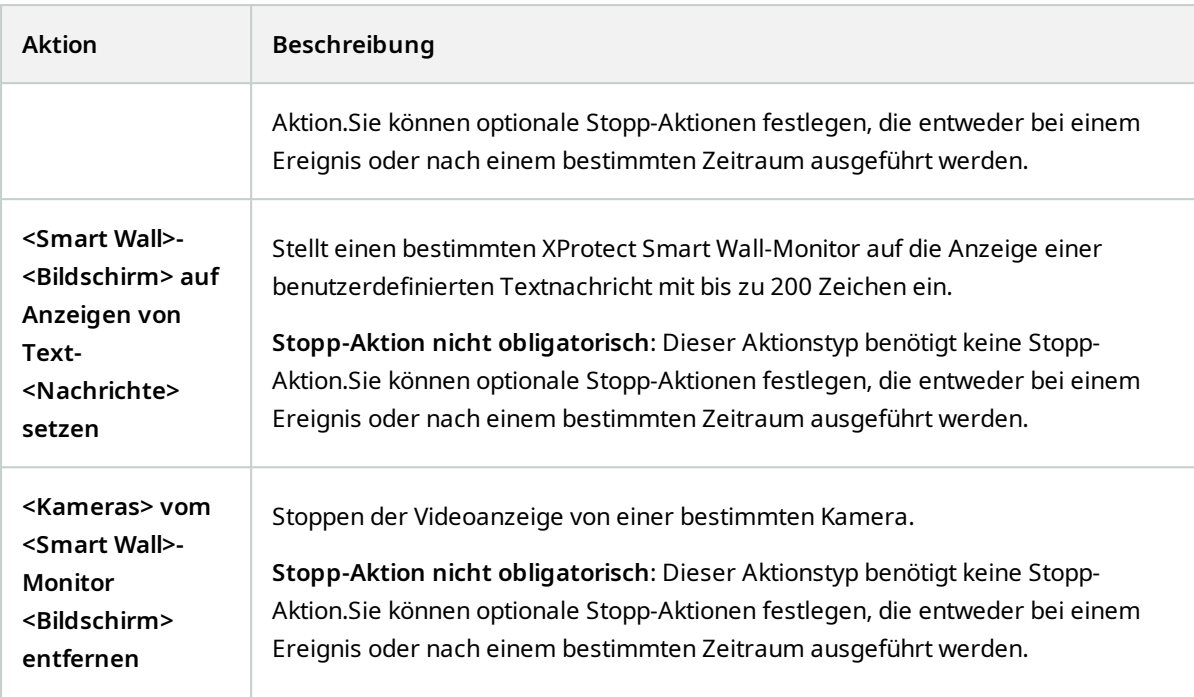

# <span id="page-43-0"></span>**Registerkarte Gesamtsicherheit (Sicherheitsknoten > Rollen)**

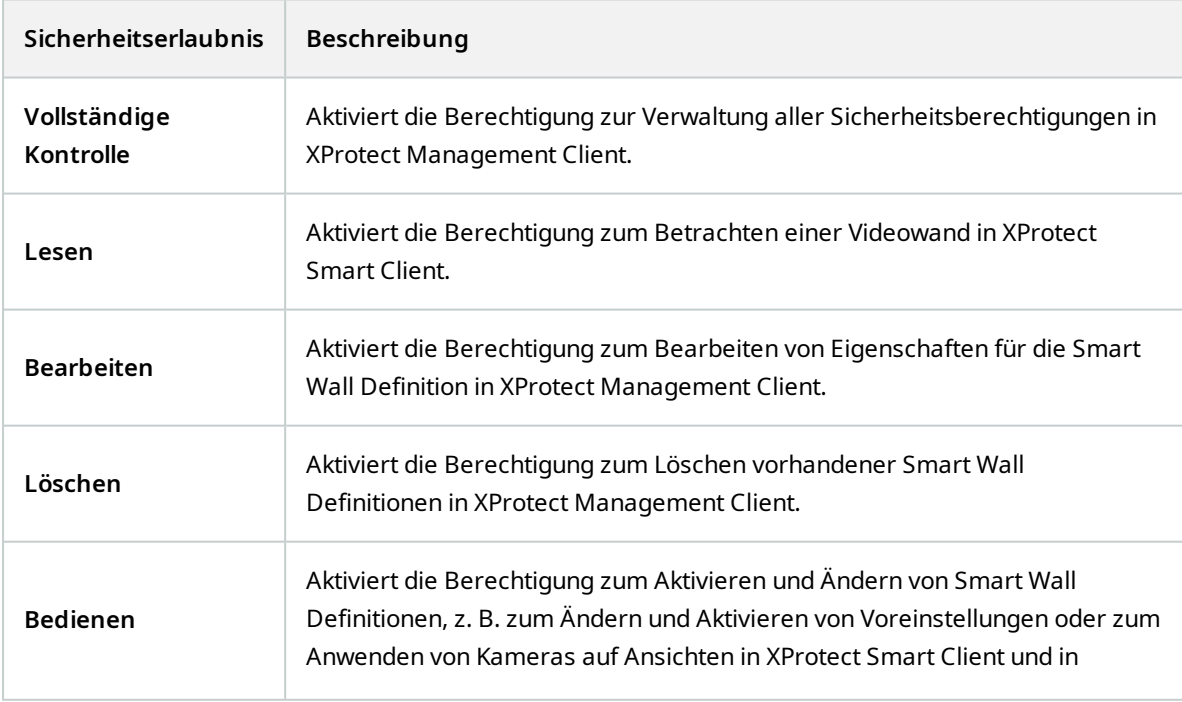

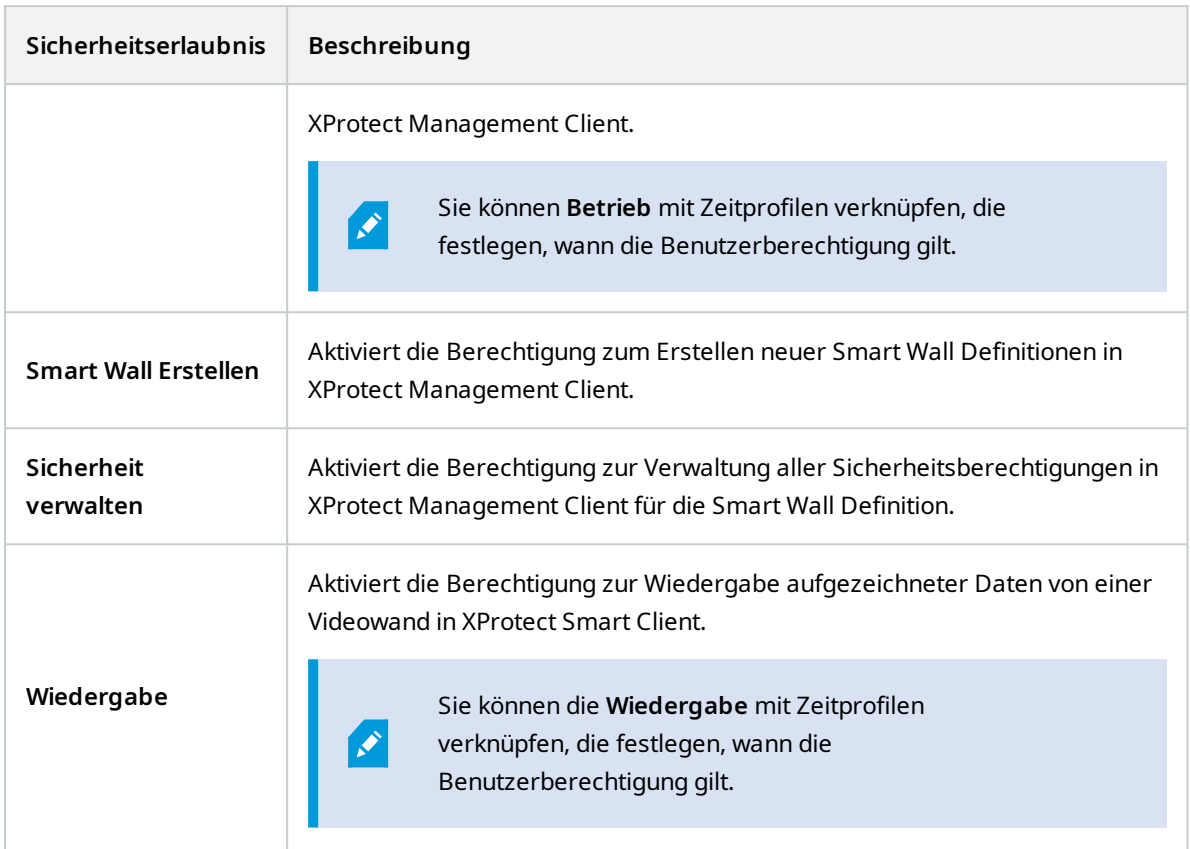

# <span id="page-44-0"></span>**Smart Wall Registerkarte (Sicherheitsknoten > Rollen)**

Mit Hilfe von Rollen können Sie Ihren Client-Benutzern entsprechende Benutzerberechtigungen für Smart Wall erteilen:

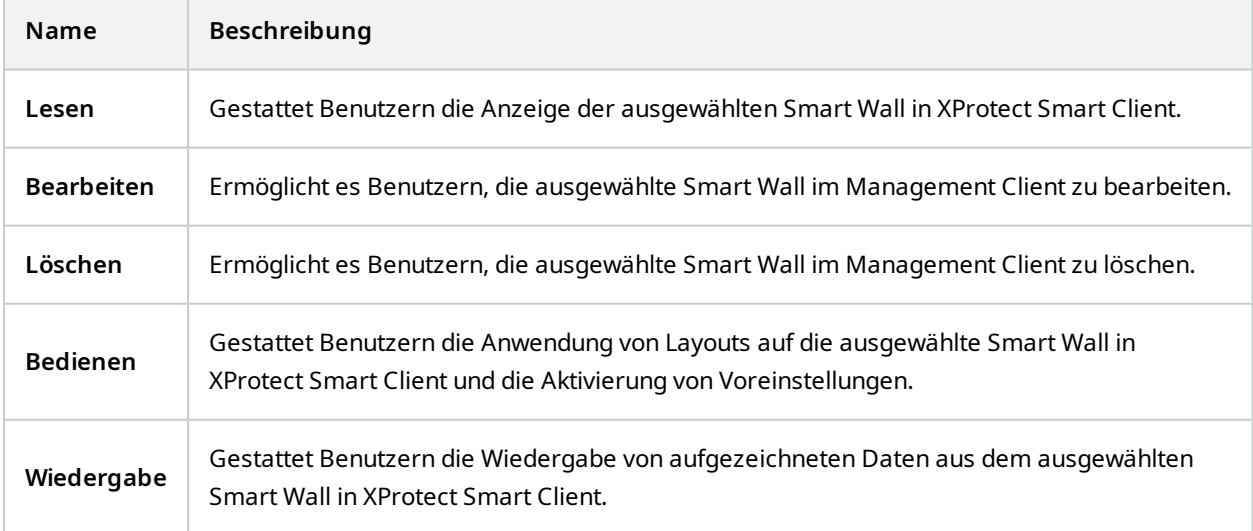

 $\blacksquare$ 

# <span id="page-45-1"></span><span id="page-45-0"></span>**Verwendung**

# **XProtect Smart Wall (Verwendung)**

Nach der Konfiguration von XProtect Smart Wall können Sie beginnen, damit in XProtect Smart Client zu arbeiten. Der Systemadministrator legt die Monitore fest, aus denen die Videowand bestehen soll, das Layout und die Größe der Monitore sowie ggf. auch, welche Kameras auf den Monitoren angezeigt werden.

Bei der Verwendung von XProtect Smart Wall geht es im Grunde um folgendes:

- <sup>l</sup> Starten Sie Ihre Videowand, indem Sie die Smart Wall Monitore auf verschiedenen Anzeigen oder schwebenden Fenstern öffnen. Ziehen Sie dann die schwebenden Fenster auf die physischen Monitore. Siehe auch Inhalt Smart Wall [anzeigen](#page-45-2) auf Seite 46.
- Übertragen Sie Kameras und sonstige Inhalte auf die Videowand und geben Sie sie für die anderen Bediener frei, die die Videowand verwenden. Siehe auch Anzeigen von Inhalten auf [Videowänden](#page-48-1) auf [Seite](#page-48-1) 49.
- Wenn der Inhalt eines Monitors geändert wird, müssen Sie den Smart Wall Monitor ggf. in seinen Standardzustand zurücksetzen. Reaktivieren Sie hierfür die Standardvoreinstellung Smart Wall. Siehe auch Smart Wall Monitor [zurücksetzen,](#page-59-0) nachdem Inhalte entfernt wurden auf Seite 60.

Sie können zudem das Anzeigenlayout der Smart Wall-Bildschirme ändern, etwa, wenn Sie weitere Kameras hinzufügen müssen. Siehe auch [Ansichts-Layout](#page-35-1) von Smart Wall-[Bildschirmen](#page-35-1) ändern auf Seite 36.

# <span id="page-45-2"></span>**Inhalt Smart Wall anzeigen**

Sie können sowohl Live- als auch aufgezeichnete Videos auf Ihrer Videowand anzeigen. Wenn Ihre Videowand noch nicht aktiv ist, starten Sie die Videowand, indem Sie die Smart Wall-Bildschirme zu Ihren Computerbildschirmen oder neuen beweglichen Fenstern senden. Sie können dann die schwebenden Fenster auf die physischen Monitore ziehen, die mit dem Computer verbunden sind, von dem aus die Videowand betrieben wird. Siehe auch Smart Wall [Anzeigeoptionen](#page-47-0) auf Seite 48.

- Um zu ändern oder zu steuern, was auf einer Videowand angezeigt wird, müssen Sie die Smart Wall-Steuerung verwenden. Siehe auch Smart Wall [Steuerung](#page-46-0) [\(Erklärung\)](#page-46-0) auf Seite 47.
- Unzureichende Benutzerberechtigungen können verhindern, dass Videos von Kameras auf Ihrer Videowand angezeigt werden

Schritte:

 $\bullet$ 

P

- 1. Erweitern Sie in dem Fenster **Ansichten Smart Wall**.
- 2. Erweitern Sie Ihre bevorzugte Definition von Smart Wall.
- 3. Um Smart Wall-Inhalte in der Hauptansicht anzusehen, wählen Sie die Monitore einzeln aus.
- 4. Um Smart Wall-Inhalte auf einer Ihrer Anzeigen oder in einem neuen schwebenden Fenster anzusehen:
	- 1. Klicken Sie mit der rechten Maustaste nacheinander auf die Monitore.
	- 2. Klicken Sie auf **Ansicht senden an** und wählen Sie eine der folgenden Optionen aus:
		- <sup>l</sup> **Primäre Anzeige** wird auf Ihrem aktuellen Bildschirm im Vollbildmodus geöffnet
		- <sup>l</sup> **Sekundäre Anzeige** wird ggf. auf Ihrem sekundären Bildschirm im Vollbildmodus geöffnet
		- <sup>l</sup> **Schwebendes Fenster** wird in einem neuen schwebenden Fenster geöffnet

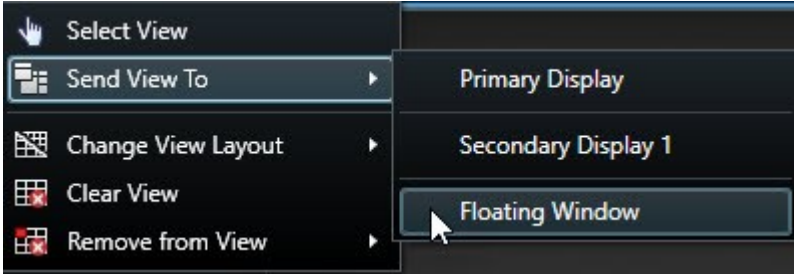

# <span id="page-46-0"></span>**Smart Wall Steuerung (Erklärung)**

Die Smart Wall-Steuerung ist eine virtuelle Repräsentation der Videowand, die jeweils eine Smart Wall-Definition und die Smart Wall-Bildschirme, aus denen sie besteht, anzeigt. Die Steuerung gestattet es Betreibern, Kameras und andere Inhalte auf die Videowand zu verschieben.

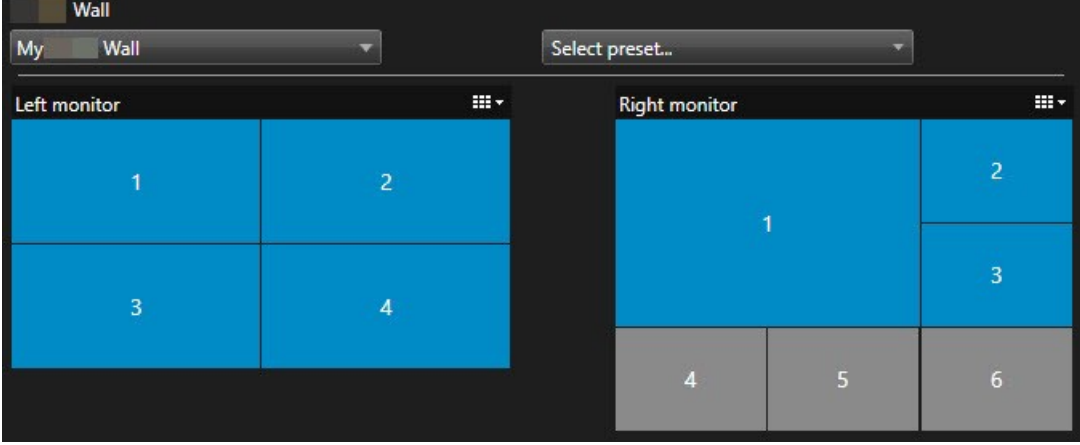

Die Smart Wall-Steuerung in der Abbildung oben zeigt eine Smart Wall-Definition mit zwei Bildschirmen an:

- <sup>l</sup> **Der linke Monitor** hat das Layout **2x2**
- <sup>l</sup> **Der Rechte Monitor** hat das Layout **1+5**

Die blauen Elemente in dem Steuerelement Smart Wall zeigen zur Zeit Inhalte an. Graue Elemente sind leer.

Wie funktioniert das? Einige Elemente können Sie direkt in der Smart Wall-Steuerung zu den Smart Wall-Bildschirmen verchieben, oder in bestimmte Ansichtselemente innerhalb eines Smart Wall-Bildschirms. Andere Elemente, die Sie an eine Videowand senden müssen, z.B. Bilder. Siehe auch [Anzeigen](#page-48-1) von Inhalten auf [Videowänden](#page-48-1) auf Seite 49.

### **Beispiele**

Beispiel 1:Angenommen, Sie haben eine Ansicht, die das Steuerelement Smart Wall und die **Alarmliste** enthält. Ein Alarm ertönt und Sie verschieben den Alarm sofort von der Liste in ein beliebiges Ansichtselement innerhalb von Bildschirm 1. Anwender, die die Videowand betrachten, sehen nun den Alarm auf Bildschirm 1.

Beispiel 2:Angenommen, Sie haben eine Ansicht, die das Steuerelement Smart Wall und Ihre Smart Map enthält. Sie wählen vier Kameras auf der Smart Map aus und verschieben Sie zu Bildschirm 2 mit einem Anzeigenlayout von 2x3. Anwender, die ihre Videowand betrachten, können nun diese vier Kameras in den ersten vier Ansichtselementen von Bildschirm 2 sehen.

Wenn Ihr Unternehmen über mehrere Videowände verfügt, können Sie die gewünschte Videowand auf der **Smart Wall**-Liste auswählen.

Die Liste **Voreinstellungen auswählen** erlaubt die Auswahl und Aktivierung im Voraus konfigurierter Smart Wall-Voreinstellungen.

#### **Identifizieren Sie den Inhaltstyp, den ein Ansichtselement anzeigt**

- Bewegen Sie den Mauszeiger über ein Ansichtselement. Die Nummer des Ansichtselement ändert sich zu einem Symbol, dass für den Inhaltstyp steht. Eine Kamera steht beispielsweise dafür, dass das Ansichtselement Videoinhalte zeigt
- Klicken Sie auf ein Ansichtselement, um eine Vorschau des Inhalts zu sehen. Die Symbolleiste im **Vorschaufenster** bietet Optionen zum Ausdrucken des Inhalts oder zum Versenden an eine andere Videowand

# <span id="page-47-0"></span>**Smart Wall Anzeigeoptionen**

Die folgende Tabelle beschreibt die Möglichkeiten, Smart Wall Inhalt in einem separaten Fenster zu betrachten.

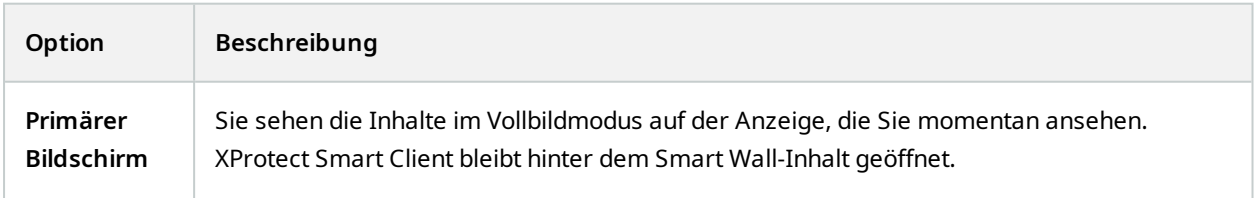

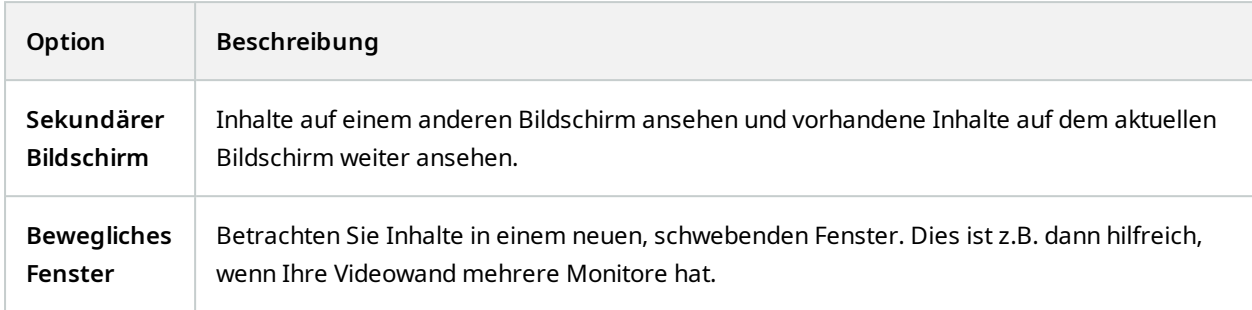

# <span id="page-48-0"></span>**Trennen Sie die Smart Wall-Monitore**

Sie können Ihre Smart Wall-Monitore abkoppeln, damit Sie mit dem Video arbeiten können, ohne zu stören, was die übrigen Bediener auf der Videowand anschauen.

- 1. Gehen Sie an dem Computer, der die Videowand betreibt, zum Smart Wall-Bildschirm, den Sie trennen möchten.
- 2. Klicken Sie auf **Smart Wall-Bildschirm trennen**.

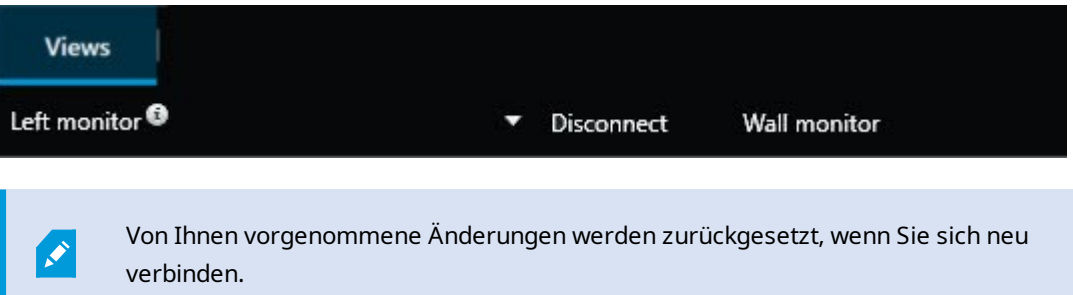

# <span id="page-48-1"></span>**Anzeigen von Inhalten auf Videowänden**

Ihre Videowand ist evtl. so vorkonfiguriert, dass sie Videos von bestimmten Kameras anzeigt. Sie können jedoch mit der Smart Wall-Steuerung Kameras und sonstige Inhalte auf die Videowand schieben, z. B. Alarme, Hotspots, Bilder und die Smart Map.

Je nach Situation und Umfeld können Sie verschiedene Inhaltstypen kombinieren, um Reaktionszeiten und Wirksamkeit zu verbessern. Wenn Sie beispielsweise das Bild eines Verdächtigen anzeigen wollen, damit das Personal auf seinem Wachrundgang weiß, nach wem es Ausschau halten soll, können Sie ein Bild hinzufügen. Wenn Sie Anweisungen für Reaktionsmaßnahmen bereitstellen wollen, können Sie Text hinzufügen.

#### <span id="page-49-0"></span>**Was kann angezeigt werden?**

- $\bullet$  Alarme
- Lesezeichen
- Kameras oder ganze Ansichten
- Karusselle:
- Bilder und Momentaufnahmen
- Hotspots
- HTML-Seiten
- Karten
- Smart Map
- Text

Die meisten dieser Elemente müssen Sie der Videowand über die Werkzeugleiste des Ansichtselements hinzufügen.

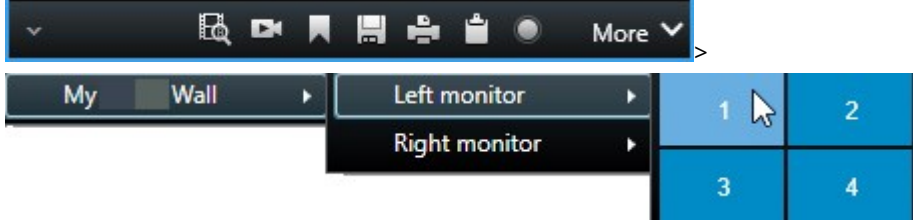

# <span id="page-49-1"></span>**Kameras auf Videowänden anzeigen oder ändern**

Sie können die Kameras ändern, die auf der Videowand angezeigt werden. Andere Anwender, die dieselbe Videowand betrachten, werden die Änderungen sehen.

#### **Anforderungen:**

Sie haben eine Ansicht eingerichtet, die Ihr Smart Wall-Steuerelement enthält.

Schritte:

- 1. Achten Sie darauf, dass Ihre Videowand läuft. Siehe auch Inhalt Smart Wall [anzeigen](#page-45-2) auf Seite 46.
- 2. Wechseln Sie in den Live- oder Wiedergabemodus.
- 3. Zum Hinzufügen einer Kamera aus einer Ansicht:
	- 1. Öffnen Sie die Ansicht, die die Kamera enthält, die Sie hinzufügen wollen.
	- 2. Klicken Sie im Ansichtselement der Kamera auf **Mehr** > **Senden an Smart Wall**. Wählen Sie dann die Smart Wall-Definition, den Smart Wall Monitor und schließlich das Ansichtselement aus.

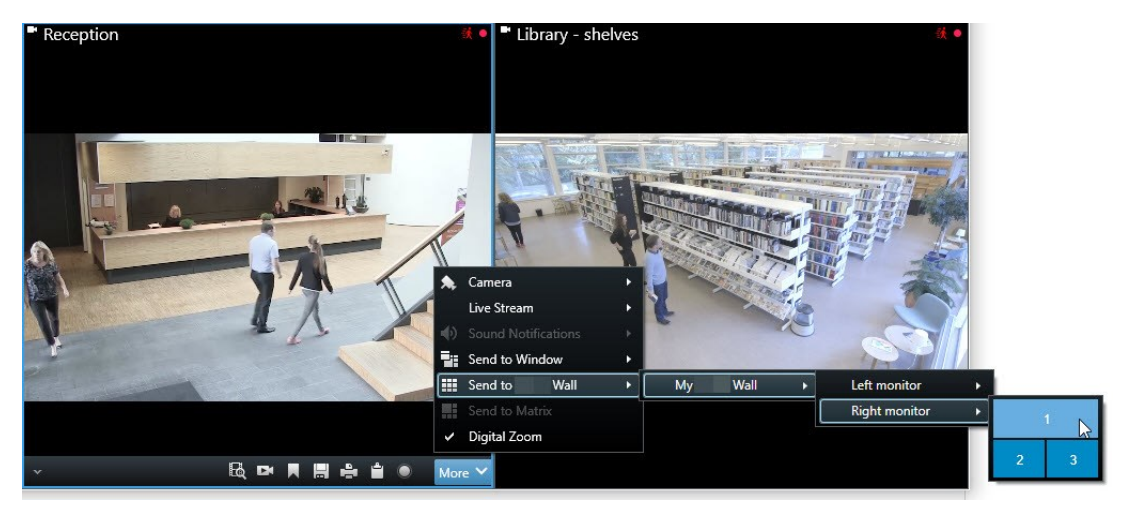

- 4. Zum Hinzufügen einer Kamera aus dem Fenster **Kameras**:
	- 1. Öffnen Sie eine Ansicht, die das Smart Wall-Steuerelement enthält.
	- 2. Suchen Sie im Fenster **Kameras** die Kamera aus, die Sie hinzufügen möchten.
	- 3. Verschieben Sie die Kamera in ein Ansichtselement in der Smart Wall-Steuerung.

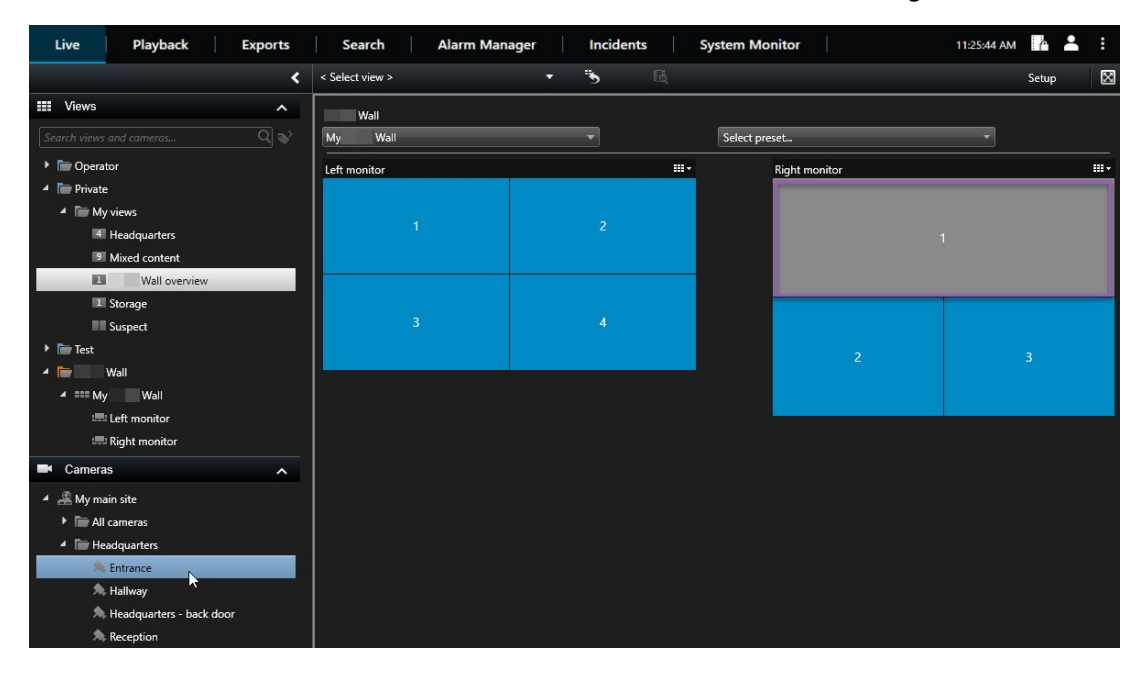

4. Um zu überprüfen, ob Sie die richtige Kamera hinzugefügt haben, schauen Sie auf die Videowand an oder klicken Sie auf das Kamerasymbol in der Smart Wall Steuerung. Eine Vorschau wird angezeigt.

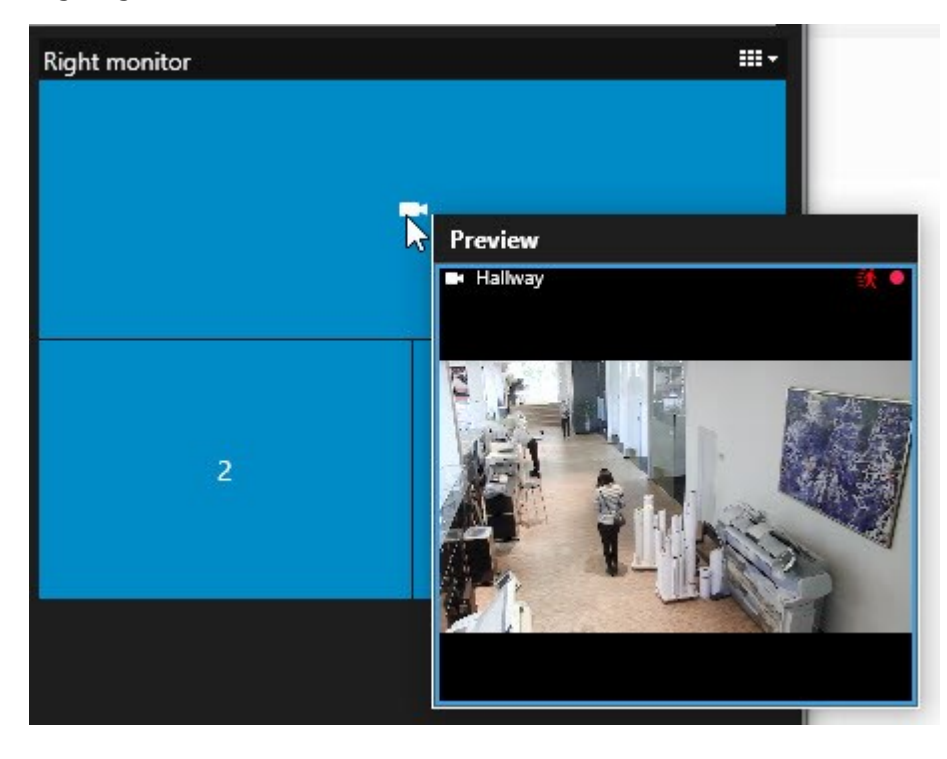

### <span id="page-52-0"></span>**Hinzufügen ganzer Ansichten zu Videowänden**

Sie können eine ganze Ansicht für andere Smart Wall Bediener freigeben, indem Sie sie an einen Smart Wall Monitor senden. Die aktuelle Anzeige auf diesem Bildschirm wird dann mit dem Inhalt der Ansicht ersetzt.

### **Anforderungen:**

Sie haben eine Ansicht eingerichtet, die Ihr Smart Wall-Steuerelement enthält.

Schritte:

 $\mathscr{S}$ 

- 1. Achten Sie darauf, dass Ihre Videowand läuft. Siehe auch Inhalt Smart Wall [anzeigen](#page-45-2) auf Seite 46.
- 2. Öffnen Sie im Live- oder Wiedergabemodus die Ansicht, die Ihr Smart Wall Steuerelement enthält.

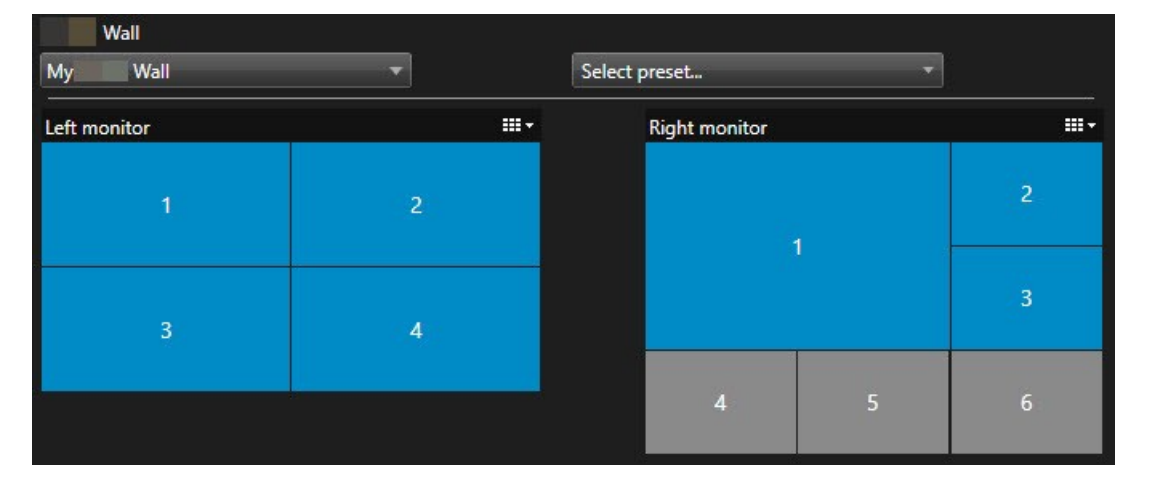

Milestone empfiehlt Ihnen, das Smart Wall Steuerelement in einem neuen schwebenden Fenster zu öffnen.

- 3. Suchen Sie im Bereich **Ansichten** diejenige Ansicht, die Sie an die Videowand senden möchten.
- 4. Verschieben Sie die Ansicht in ein Ansichtselement im gewünschten Smart Wall-Bildschirm und lassen Sie los.

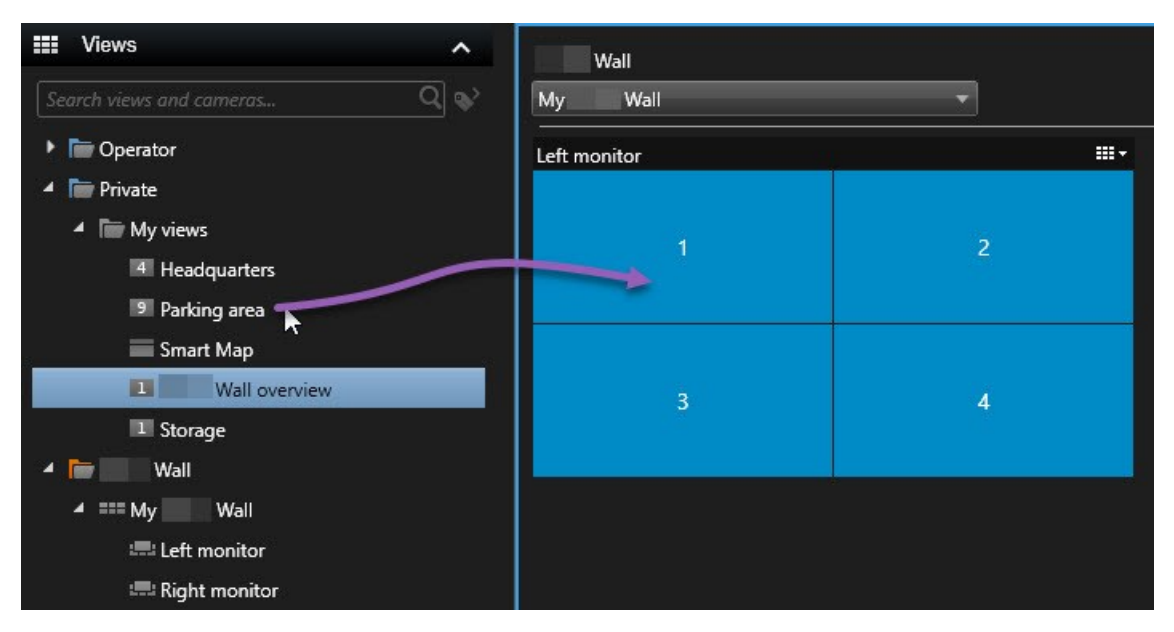

### <span id="page-54-0"></span>**Text auf Videowänden anzeigen**

Die Anzeige von Text auf Ihrer Videowand ist nützlich, wenn Sie den Bedienern, die die Videowand verwenden, Informationen geben möchten.

Voraussetzungen

- <sup>l</sup> Um Text aus einer bestehenden Ansicht zu versenden müssen Sie diesen zunächst zu einer Ansicht hinzufügen.
- Um Text per Drag-and-Drop hinzuzufügen, achten Sie darauf, dass Ihr Texteditor die Bedienung mit Drag-and-Drop unterstützt

#### Schritte:

- 1. Um Text aus einem Texteditor eines Drittanbieters hinzuzufügen:
	- 1. Öffnen Sie die Ansicht, die Ihr Smart Wall-Steuerelement enthält.
	- 2. Schreiben Sie den Text in dem Texteditor Ihrer Wahl.
	- 3. Wählen Sie den Text aus.
	- 4. Verschieben Sie den Text in ein Ansichtselement in einem Smart Wall-Bildschirm.
	- 5. In dem Fenster, das dann angezeigt wird, können Sie den Text weiter bearbeiten. Klicken Sie auf **Speichern**.
	- 6. Unmittelbar danach erscheint der Text auf dem zugehörigen Display oder physischen Monitor.
- 2. Um Text hinzuzufügen, der bereits zu einer Ansicht hinzugefügt wurde:
	- 1. Öffnen Sie die Ansicht, die den Text enthält.
	- 2. Bewegen Sie den Mauszeiger über das Ansichtselement. Die Kamera-Symbolleiste wird angezeigt.

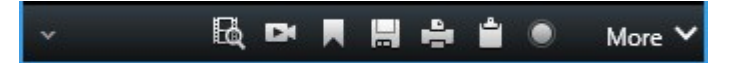

- 3. Klicken Sie auf **Mehr** > **Senden an Smart Wall** und wählen Sie dann die bevorzugte Videowand aus.
- 4. Wählen Sie den Smart Wall-Bildschirm und schließlich das Ansichtselement innerhalb des Bildschirms.

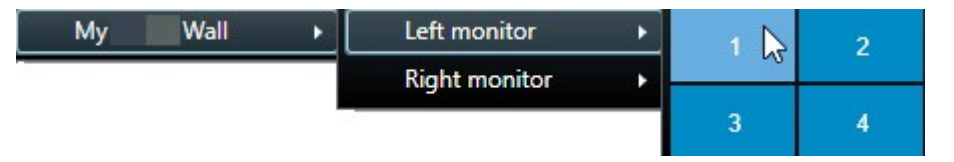

Unmittelbar danach erscheint der Text auf dem zugehörigen Display oder physischen Monitor.

# <span id="page-55-0"></span>**Alarme auf Videowänden anzeigen**

Sie können eine nach Prioritäten geordnete Übersicht über alle Alarme freigeben, indem Sie die **Alarmliste** zu einer Videowand hinzufügen. So können Sie Einzelheiten zum Alarm direkt von der Videowand aus anzeigen lassen und bearbeiten.

Sie können einzelne Alarme auch auf Ihrer Videowand anzeigen, indem Sie den Alarm mit Drag & Drop aus der **Alarmliste** ziehen.

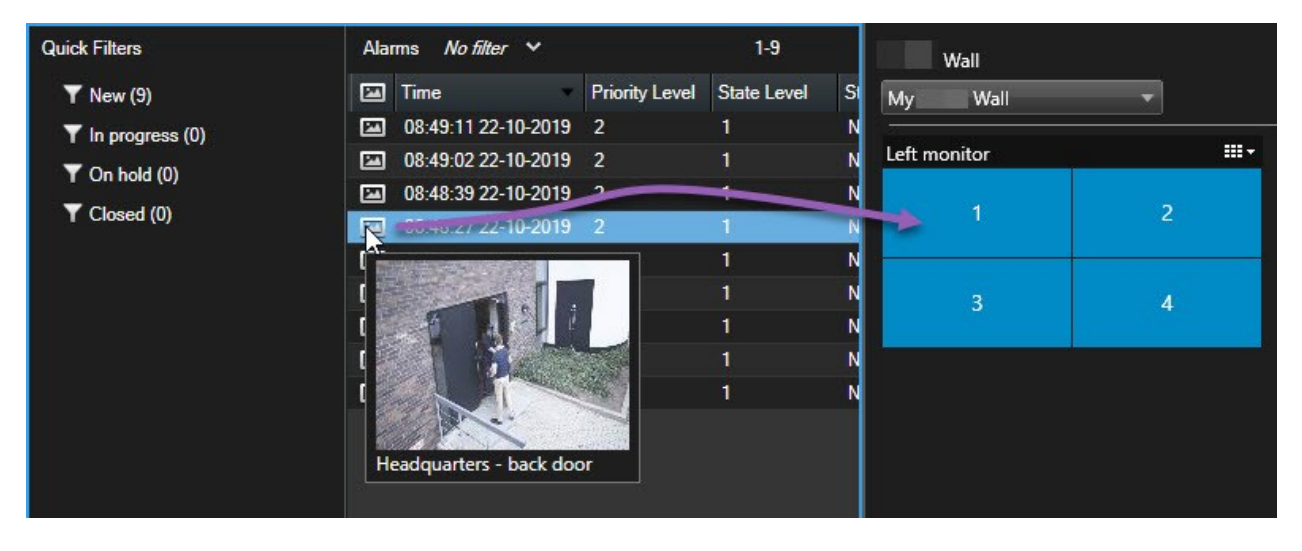

#### <span id="page-55-1"></span>**Lesezeichen auf Videowänden anzeigen**

Wenn Sie ein Lesezeichen an eine Videowand senden, können Sie ein Standbild oder eine Videosequenz von einem Vorfall, z. B. einer verdächtigen Person, schnell an die Bediener weiterleiten, die die Videowand betrachten.

Schritte:

- 1. Ein Lesezeichen erstellen.
- 2. Klicken Sie in dem dann erscheinenden Fenster auf **Anzeigen auf Smart Wall** und wählen Sie die bevorzugte Videowand aus.

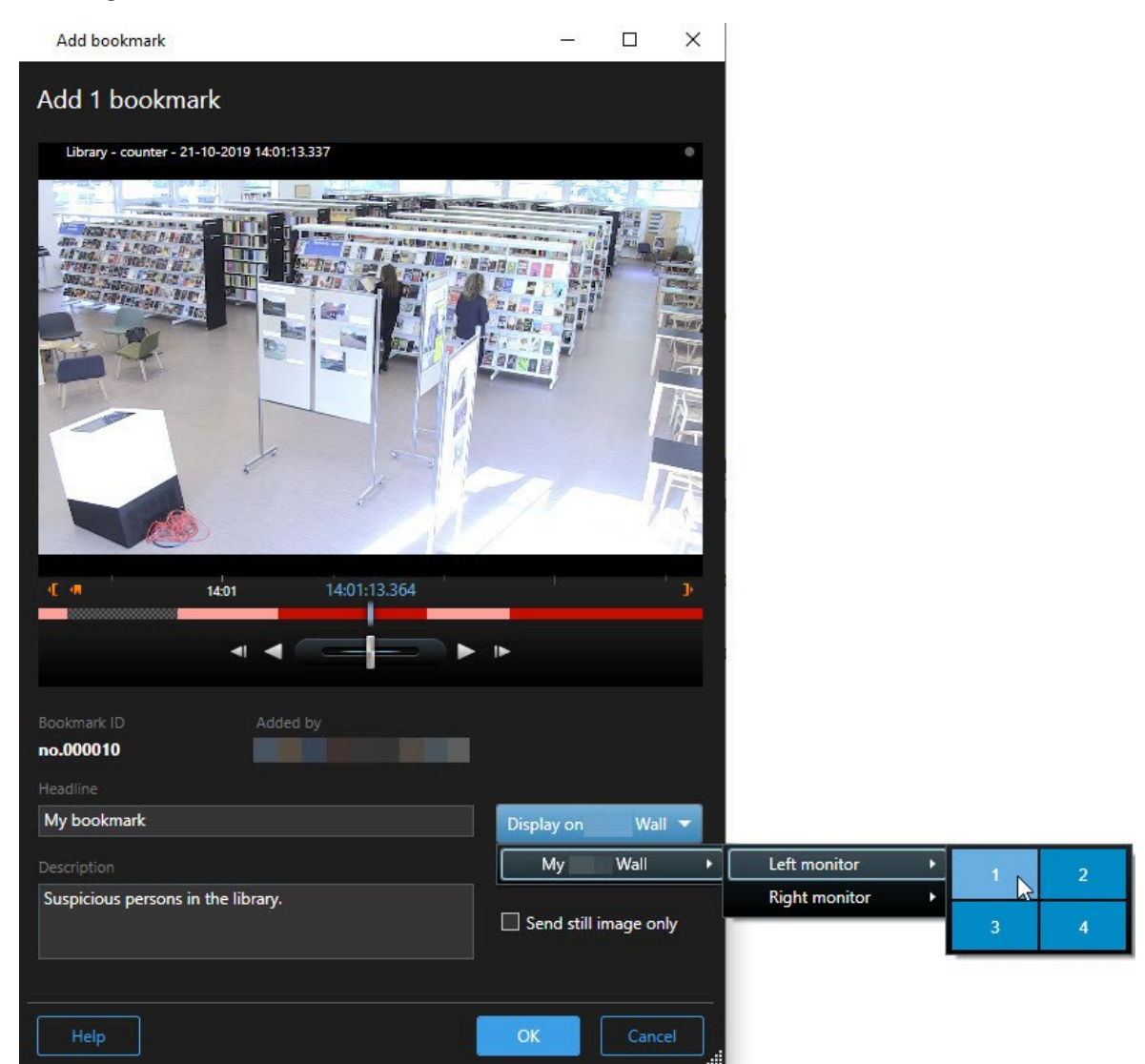

- 3. Wählen Sie einen Smart Wall-Bildschirm und dann ein Ansichtselement innerhalb des Bildschirms.
- 4. Wählen Sie zum Senden eines Standbildes anstatt einer Videosequenz das Kontrollkästchen **Nur Standbild senden** aus.
- 5. Klicken Sie auf **OK**, um Ihre Änderungen zu speichern. Die mit Lesezeichen markierte Videosequenz erscheint auf dem zugehörigen physischen Monitor.

### <span id="page-57-0"></span>**XProtect Smart Wall und Smart Map (Erklärung)**

Wenn Sie die XProtect Smart Wall verwenden, können Sie die Smart Map auf Ihrer Videowand ansehen und sie an andere Bediener weiterleiten, die dieselbe Videowand nutzen. Die aktuelle Zoomstufe, die Position, zu der Sie navigiert haben, sowie die sichtbaren Ebenen bleiben erhalten, wenn die Smart Map an eine Videowand gesendet wird.

### <span id="page-57-1"></span>**Kameras von Karten oder Smart Maps auf Videowände ziehen**

Wenn eine bestimmte Kamera auf Ihrer Karte oder Smart Map ein Ereignis aufgezeichnet hat und Sie die Videoaufzeichnung von dieser Kamera weiterleiten möchten, können Sie die Kamera von der Karte auf die Monitore Ihrer Videowand ziehen.

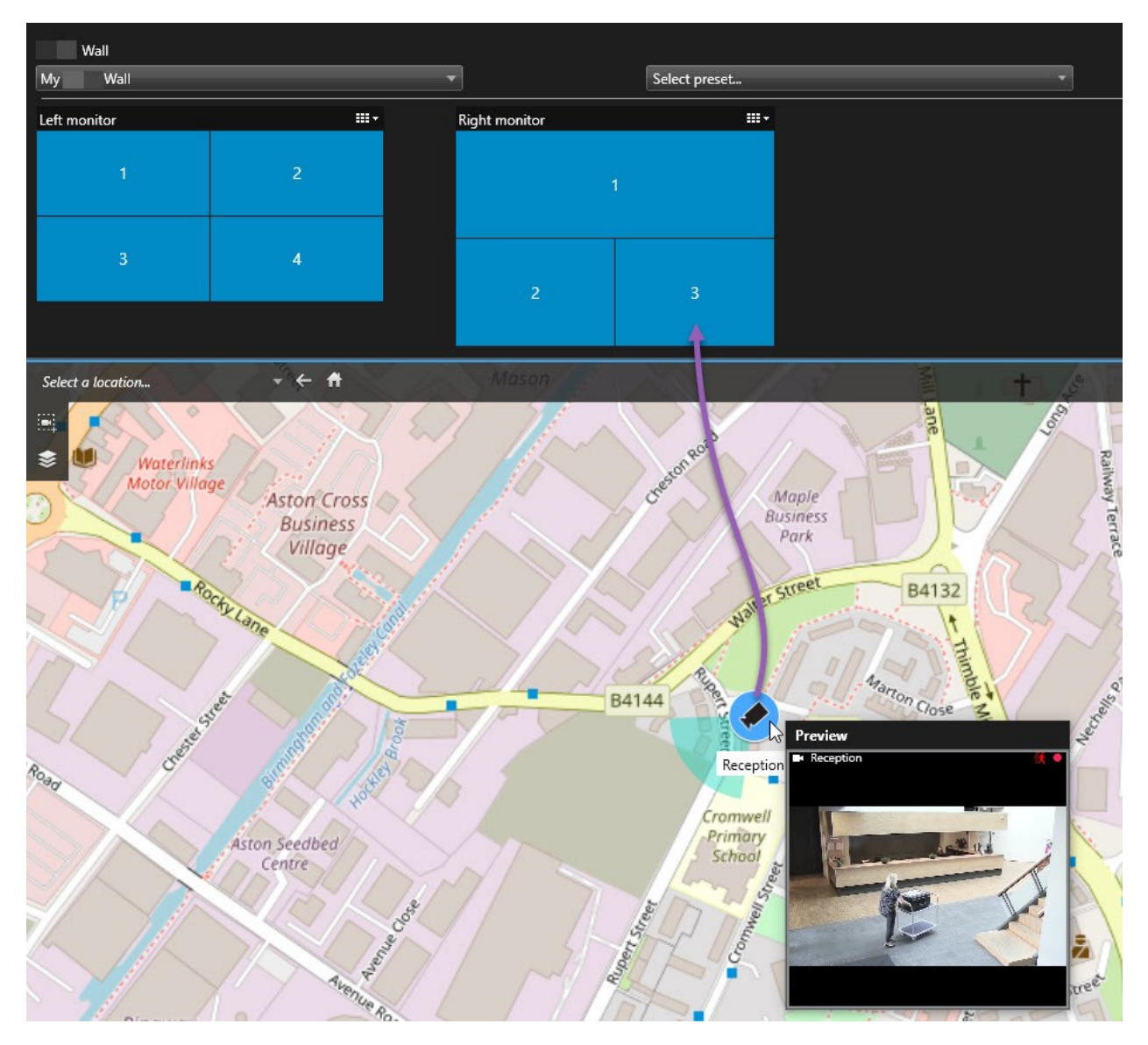

Sie können Kameras auch von Karten in schwebenden Fenstern und sekundären Bildschirmen ziehen.

# <span id="page-58-0"></span>**Inhalte auf der Videowand nicht mehr anzeigen**

Sie können die Anzeige von Inhalten auf einer Videowand beenden, z. B. wenn ein Vorfall unter Kontrolle ist oder der Inhalt nicht mehr relevant ist.

#### **Anzeigen von Inhalten auf einem Smart Wall beenden**

- 1. Gehen Sie in Ihrer Smart Wall Steuerung zu dem Monitor, den Sie löschen möchten.
- 2. Klicken Sie auf das ELET Symbol.
- 3. Wählen Sie **Ansicht löschen** aus. In der Smart Wall-Steuerung weden die Ansichtselemente grau markiert und alle Inhalte werden aus der Smart Wall-Anzeige entfernt.

#### **Entfernen bestimmter Inhalte von einem Smart Wall-Monitor**

- 1. Gehen Sie in Ihrer Smart Wall Steuerung zu dem Monitor, von dem Sie bestimmte Inhalte entfernen möchten.
- 2. Klicken Sie mit der rechten Maustaste auf das Element, das Sie löschen möchten, und wählen Sie **Von der Ansicht entfernen** aus.

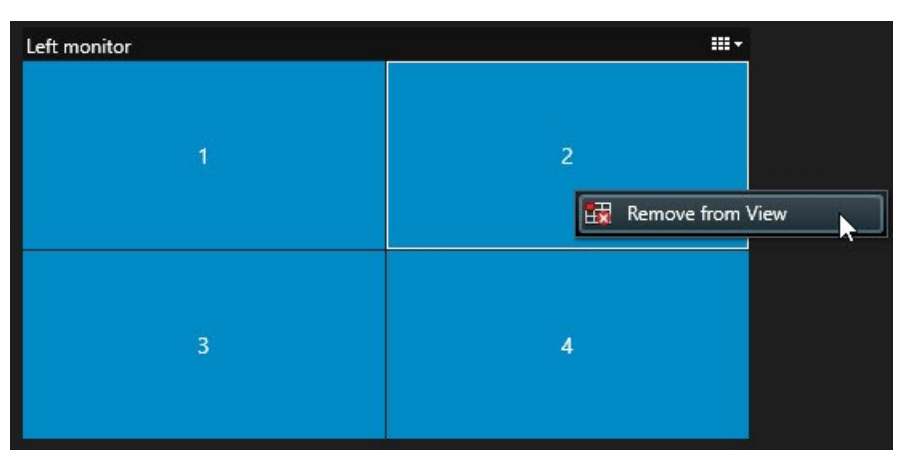

Das Element wird grau markiert und der Inhalt wird aus dem verknüpften Ansichtselement in der Smart Wall-Anzeige entfernt.

Ì

Andere Benutzer können den Inhalt auf einem Smart Wall manuell ändern, und der Inhalt kann sich nach einem Plan oder einer Regel ändern. Das bedeutet, dass ein von Ihnen entfernter Inhalt später erneut erscheinen kann.

# <span id="page-59-0"></span>**Smart Wall Monitor zurücksetzen, nachdem Inhalte entfernt wurden**

Wenn Sie Inhalte von einem Monitor entfernt haben, können Sie sie wieder einblenden, indem Sie die Smart Wall Voreinstellung erneut anwenden, die mit dem Monitor verbunden ist. Siehe auch Smart [Wall-Voreinstellungen](#page-37-0) [zurücksetzen](#page-37-0) oder ändern auf Seite 38.

# <span id="page-60-1"></span><span id="page-60-0"></span>**Fehlerbehandlung**

# **XProtect Smart Wall (Fehlersuche)**

### **Meine Monitore zeigen nicht das Layout meiner Vorgabe für Smart Wall**

Der Grund dafür ist meistens, dass Ihr Systemadministrator die Voreinstellung für den Bildschirm nicht aktiviert hat. Bitten Sie Ihren Systemadministrator, zu überprüfen, ob die Voreinstellung in Management Client aktiv ist.

# **Meine Kamera gehört nicht zu einer Voreinstellung. Warum wird sie nicht entfernt, wenn ich die Voreinstellung aktiviere?**

Dies kann sein, wenn die Einstellung **Leeres Voreinstellungselement** nicht für die Voreinstellung ausgewählt ist. Bitten Sie Ihren Systemadministrator, die Einstellung für die Voreinstellung in Management Client zu überprüfen.

# **Ich kann keinen Artikel in eine Ansicht ziehen, zum Beispiel eine Kamera. Wenn ich auf das Element klicke, geschieht nichts**

Dies ist ein bekanntes Problem in Microsoft Windows, das auch bei XProtect Smart Wall auftreten kann. Drücken Sie als Abhilfemaßnahme einmal auf die ESC-Taste. Anschließend sollte die Ziehen-Funktionalität wieder funktionieren.

### **Wenn ich ein Bild aus meiner Ansicht auf mein Smart Wall ziehe, wird es nicht angezeigt.**

Sie haben wahrscheinlich das Bild nicht in die Ansicht eingebettet, und der Rechner, auf dem Smart Wall ausgeführt wird, kann nicht auf die Bilddatei zugreifen. Es ist ratsam, ein Bild in die Ansicht einzubetten, um sicherzugehen, dass jeder das Bild sehen kann.

# **Meine Smart Wall Monitore werden übereinander angezeigt**

Als Ihr Systemadministrator Bildschirme zu Ihrer Smart Wall hinzugefügt hat, hatte er oder sie kein Layout für die Bildschirme festgelegt. Daher stapelte das System die von Ihrem Administrator hinzugefügten Bildschirme automatisch in der Reihenfolge, in der sie hinzugefügt wurden. Ihr Administrator muss sie dann entsprechend Ihren Anforderungen anordnen.

# **Ich kann kein Bild vom Windows Explorer auf meinen Smart Wall Monitor ziehen. Der Cursor wechselt nicht in das Symbol "Allow Drop"**

Hierzu kommt es, wenn Ihr Smart Client nicht unter demselben Benutzerprofil ausgeführt wird wie der Windows Explorer. Sie führen z.B. Smart Client in dem Benutzerprofil "Lokaler Administrator" aus, während der Windows Explorer in dem Profil "Standardbenutzer" läuft. Um dieses Problem zu umgehen, vergewissern Sie sich, dass beide Programme unter demselben Benutzerprofil ausgeführt werden.

# **Ich habe die Alarmliste zu einem Anzeigepunkt hinzugefügt, kann jedoch die Scroll-Leiste nicht zum betrachten von Einzelheiten verwenden**

Dies ist ein bekanntes Problem in XProtect Smart Wall. Um die Bildlaufleiste verwenden zu können, positionieren Sie den Mauszeiger außerhalb des Ansichtselements, und drücken Sie dann auf die STRG-Taste und halten Sie sie gedrückt. Dadurch verhindern Sie, dass die Bildlaufleiste von der Symbolleiste des Ansichtselements verdeckt wird. Sie können den Mauszeiger nun in das Ansichtselement bewegen und die Bildlaufleiste

Manuell | XProtect® Smart Wall 2023 R3

verwenden.

# <span id="page-62-0"></span>**Glossar**

# **A**

#### **Adaptives Streaming**

Eine Funktion, die die Videodekodierungsfunktion verbessert und damit die allgemeine Leistung des Computers, auf dem XProtect Smart Client oder ein anderer Client zum Anzeigen von Videos läuft.

### **Alarm**

Ein im Überwachungssystem definierter Zwischenfall, der in XProtect Smart Client einen Alarm auslöst. Ausgelöste Alarme werden, falls Ihr Unternehmen diese Funktion nutzt, in Ansichten mit Alarmlisten und Karten angezeigt.

#### **Ansicht**

Eine Sammlung von Videoaufnahmen von einer oder mehreren Kameras, die gemeinsam in XProtect Smart Client dargestellt werden. Ein Ansicht kann andere Inhalte als Video von Kameras enthalten, z. B. HTML-Seiten und Standbilder. Eine Ansicht kann privat (nur für den Benutzer sichtbar, von dem die Ansicht erstellt wurde) sein oder gemeinsam mit anderen Benutzern verwendet werden.

#### **Archivierung**

Die automatische Übertragung von Aufzeichnungen von der Standarddatenbank einer Kamera an einen anderen Speicherort. Auf diese Weise werden die Aufzeichnungen, die Sie speichern können, nicht auf die Größe der Standarddatenbank der Kamera beschränkt. Außerdem bietet Ihnen die Archivierung die Möglichkeit, die Aufzeichnungen auf Backup-Medien Ihrer Wahl zu sichern.

#### **Aufzeichnen**

In IP-Videoüberwachungssystemen wird das Speichern von Video- und ggf. Audiodaten von einer Kamera in einer Datenbank des Überwachungssystems als Aufzeichnen bezeichnet. In vielen IP-Überwachungssystemen werden nicht

zwangsläufig alle Video-/Audiodaten von Kameras gespeichert. Video- und Audiodaten werden häufig nur gespeichert, wenn dies erforderlich ist, beispielsweise wenn Bewegung erkannt wird, wenn ein bestimmtes Ereignis eintritt oder wenn eine bestimmte Zeitspanne beginnt. Die Aufzeichnung wird dann nach einer angegebenen Zeitspanne, in der keine Bewegung mehr erkannt wird, in der ein weiteres Ereignis eintritt oder wenn ähnliche Bedingungen erfüllt sind, beendet. Der Begriff Aufzeichnen stammt aus dem Analogbereich, in dem Video-/Audiodaten erst auf Band aufgezeichnet wurden, wenn die Aufnahmetaste gedrückt wurde.

### **Ausgang**

Die von einem Computer gesendeten Daten. In IP-Überwachungssystemen wird der Ausgang häufig zum Aktivieren von Geräten wie Toren, Sirenen, Stroboskopleuchten usw. verwendet.

# **AVI**

Ein gängiges Dateiformat für Video. Dateien in diesem Format weisen die Dateierweiterung .avi auf.

# **B**

# **Bediener**

Ein professioneller Nutzer einer XProtect Client-Anwendung.

#### **Benutzerdefinierte Overlays**

Ein benutzerdefiniertes grafisches Element, das der Benutzer zu einer Smart Map hinzufügen kann, z.B. um einen Grundriss in einem Gebäude zu illustrieren oder Grenzen zwischen Regionen einzuzeichnen. Ein benutzerdefiniertes Overlay kann ein Bild, eine CAD-Zeichnung oder eine Shape-Datei sein.

#### **Beweissicherung**

Eine Videosequenz, die geschützt ist, so dass sie nicht gelöscht werden kann.

#### **Bildrate**

Ein Maß für den Umfang an Informationen in einem Video mit Bewegung. Wird i. d. R. in FPS (Frames Per Second, Bilder pro Sekunde) gemessen.

# **C**

# **Cluster**

Eine Gruppe von Geräten oder Plug-in-Elementen oder eine Kombination davon - die auf der Smart Map visuell als kreisförmiges Symbol mit einer Zahl darin dargestellt wird. Cluster erscheinen bei bestimmten Zoomstufen und zeigen die Nummer von Geräten oder Plug-in-Elementen in einem bestimmten geographischen Bereich an.

### **Codec**

Eine Technologie zum Komprimieren und Dekomprimieren von Audio- und Videodaten, z. B. in einer exportierten AVI-Datei.

### **CPU**

Die Abkürzung für die "zentrale Prozessoreinheit", d.h. den Teil eines Computers, auf dem das Betriebssystem und die Anwendungen laufen.

# **D**

### **DirectX**

Eine Windows-Komponente, die erweiterte Multimedia-Funktionen bietet.

# **E**

#### **Ebene**

Der geografische Hintergrund auf einer Smart Map, ein benutzerdefiniertes Overlay oder ein Systemelement, z. B. eine Kamera. Schichten sind alle grafischen Elemente, die auf der Smart Map vorhanden sind.

# **Ereignis**

Ein vordefinierter Vorfall im Überwachungssystem, der vom Überwachungssystem zum Auslösen von Aktionen verwendet wird. Je nach Konfiguration des

Überwachungssystems können Ereignisse durch Eingaben von externen Sensoren, durch erkannte Bewegung, durch von anderen Anwendungen empfangene Daten oder manuell durch Benutzereingaben verursacht werden. Das Eintreten eines Ereignisses kann beispielsweise verwendet werden, um eine Kameraaufzeichnung mit einer bestimmten Bildrate auszulösen, um Ausgänge zu aktivieren und/oder E-Mail-Nachrichten zu senden.

#### **externer IDP**

Eine externe Einheit, die mit dem XProtect VMS verknüpft werden kann, um Angaben zur Identität der Benutzer zu verwalten und Benutzerauthentifizierungsdienste für das VMS bereitzustellen.

# **F**

#### **Fenster**

Kleine Gruppen von Schaltflächen, Feldern usw., die sich auf der linken Seite des XProtect Smart Client-Fensters befinden. Über Fensterbereiche haben Sie Zugriff auf einen Großteil der XProtect Smart Client-Funktionen. Welche Fenster genau angezeigt werden, hängt von Ihrer Konfigurierung und Aufgabe ab, beispielsweise ob Sie Live-Videos über den Live-Modus oder den Wiedergabemodus ansehen.

# **FIPS**

Diese Abkürzung steht für "Federal Information Processing Standards".

#### **FIPS 140-2**

Ein Standard der US-Regierung, der die kritischen Sicherheitsparameter festlegt, die die Zulieferer zur Verschlüsselung verwenden müssen, bevor sie Software oder Hardware an US-Behörden verkaufen.

#### **Fischauge-Linse**

Eine Linse, mit der 360°-Panoramabilder erstellt und angezeigt werden können.

### **FPS**

Frames Per Second (Bilder pro Sekunde), ein Maß für die Menge an Informationen in einem Video. Jeder Frame stellt ein Standbild dar. Wenn Frames jedoch kurz nacheinander angezeigt werden, entsteht die Illusion von Bewegung. Je höher der FPS-Wert, desto gleichmäßiger erscheint die Bewegung. Beachten Sie jedoch, dass ein hoher FPS-Wert beim Speichern von Videodaten zu einer beträchtlichen Dateigröße führen kann.

# **G**

# **GOP**

Group Of Pictures (Gruppe von Bildern). Zu Gruppen zusammengefasste Einzelbilder, die eine Videobewegungssequenz bilden.

# **GPU**

Die Abkürzung für "grafische Prozessoreinheit", d.h. für einen Prozessor, der dafür konstruiert ist, Grafikoperationen auszuführen.

# **H**

#### **H.264/H.265**

Ein Kompressionsstandard für digitale Videoaufzeichnung. Wie MPEG, verwendet auch dieser Standard eine Kompression mit Datenverlust.

#### **Hotspot**

Eine besondere Position zum Anzeigen vergrößerter und/oder hochwertiger Kamerabilder in XProtect Smart Client-Ansichten.

# **I**

# **I-Frame**

Kurzbezeichnung für Intraframe. Wird im MPEG-Standard für die Komprimierung von digitalem Video verwendet. Ein I-Frame ist ein einzelner Frame, der in angegebenen Intervallen gespeichert wird. Im I-Frame wird die gesamte Ansicht der Kamera aufgezeichnet, während in den folgenden Frames (P-Frames) nur die geänderten Pixel aufgezeichnet

werden. So kann die Größe von MPEG-Dateien beträchtlich verringert werden. Ein I-Frame wird auch als Keyframe bezeichnet.

### **intelligente Suche**

Eine Suchfunktion, mit der Sie Videoaufnahmen mit Bewegungen in einem oder mehreren ausgewählten Bereichen von Aufnahmen einer oder mehrerer Kameras finden können.

# **J**

# **JPEG**

Joint Photographic Experts Group. Eine Bildkomprimierungsmethode, auch als JPG bezeichnet. Bei dieser Methode handelt es sich um verlustbehaftete Komprimierung. Dies bedeutet, dass einige Bilddetails während der Komprimierung verloren gehen. Mit dieser Methode komprimierte Bilder werden allgemein als JPGs oder JPEGs bezeichnet.

# **K**

# **Karte**

1) XProtect Smart Client Eine Funktion zur Verwendung von Karten, Geschossplänen, Fotos usw. zur Navigation und zur Sichtbarmachung des Status. 2) Die eigentliche Karte, der Grundrissen, das Foto usw., die in einer Ansicht verwendet werden.

#### **Karteninhaber**

Eine Person, die eine Karte besitzt, die von einem Zutrittskontrollsystem erkannt werden kann und den Zutritt zu einem oder mehreren Bereichen, Gebäuden oder ähnlichen Einrichtungen gibt. Siehe auch Zutrittskontrolle.

# **Karussell**

Eine besondere Position, um Video von mehreren Kameras eines nach dem anderen in einer XProtect Smart Client-Ansicht anzuzeigen.

### **Keyframe**

Wird im Standard für die Komprimierung von digitalem Video, wie beispielsweise MPEG, verwendet. Ein Keyframe ist ein einzelner Frame, der in angegebenen Intervallen gespeichert wird. Im Keyframe wird die gesamte Ansicht der Kamera aufgezeichnet, während in den folgenden Frames nur die geänderten Pixel aufgezeichnet werden. So kann die Größe von MPEG-Dateien beträchtlich verringert werden. Ein Keyframe ist mit einem I-Frame vergleichbar.

# **L**

### **Lesezeichen**

Eine wichtige Stelle in einer Videoaufzeichnung, die markiert und optional mit einem Kommentar versehen wurde, damit Sie und Ihre Kollegen sie später problemlos wiederfinden.

#### **LPR**

Kurzform für "Nummernschilderkennung".

# **M**

#### **MAC-Adresse**

Media Access Control-Adresse. Eine 12-stellige Hexadezimalzahl, die jedes Gerät in einem Netzwerk eindeutig identifiziert.

# **Matrix**

Ein in manche Überwachungssysteme integriertes Produkt, das die Steuerung von Live-Kameraansichten auf ortsfernen Computern für die dezentrale Anzeige ermöglicht. Computer, auf denen Sie das von Matrix ausgelöste Video ansehen können, werden als Matrix-Empfänger bezeichnet.

# **Matrix-Empfänger**

Der Computer, auf dem Sie sich das von Matrix ausgelöste Video ansehen können.

# **MIP**

Eine Abkürzung für "Milestone Integration Platform".

#### **MIP-Element**

Ein Plug-in-Element, das über das MIP SDK hinzugefügt wurde.

### **MIP SDK**

Abkürzung für das Softwareentwicklungsset "Milestone Integration Platform".

### **MKV**

Die Abkürzung für "Matroska Video". Eine MKV-Datei ist eine Videodatei, die im Matroska-Multimedia-Containerformat abgespeichert wurde. Es unterstützt verschiedene Typen von Audio- und Video-Codecs.

### **Momentaufnahme**

Eine sofortige Aufnahme eines Videobildes zu einem bestimmten Zeitpunkt.

### **MPEG**

Eine Gruppe von Komprimierungsstandards und Dateiformaten für digitales Video, die von der Moving Pictures Experts Group (MPEG) entwickelt wurde. MPEG-Standards verwenden die sogenannte verlustbehaftete Komprimierung, da nur die Änderungen zwischen Keyframes gespeichert und häufig beträchtliche Mengen an redundanten Informationen entfernt werden. In Keyframes, die in angegebenen Intervallen gespeichert werden, wird die gesamte Ansicht der Kamera aufgezeichnet, während in den folgenden Frames nur die geänderten Pixel aufgezeichnet werden. So kann die Größe von MPEG-Dateien beträchtlich verringert werden.

# **O**

# **Overlay-Schaltfläche**

Eine Schaltfläche, die als Ebene über einem Video eingeblendet wird, wenn Sie Ihren Mauszeiger über einzelne Ansichtselemente mit Kameras bewegen, wenn Sie im Live-Modus sind. Mithilfe von Overlay-Schaltflächen können Lautsprecher, Ereignisse oder Ausgänge aktiviert, PTZ-Kameras bewegt,

Aufzeichnungen gestartet, Signale von Kameras gelöscht werden.

# **P**

#### **P-Frame**

Kurzbezeichnung für Predictive Frame. Beim MPEG-Standard für die Komprimierung von digitalem Video werden P-Frames zusammen mit I-Frames verwendet. Ein I-Frame (auch als Keyframe bezeichnet) ist ein einzelner Frame, der in einem angegebenen Intervall gespeichert wird. Im I-Frame wird die gesamte Ansicht der Kamera aufgezeichnet, während in den folgenden Frames (den P-Frames) nur die geänderten Pixel aufgezeichnet werden. So kann die Größe von MPEG-Dateien beträchtlich verringert werden.

### **Port**

Ein logischer Endpunkt für Datenverkehr. In Netzwerken werden für verschiedene Typen von Datenverkehr unterschiedliche Ports (Anschlüsse) verwendet. Daher ist es manchmal erforderlich, den für eine bestimmte Datenkommunikation zu verwendenden Port anzugeben. Die meisten Ports werden automatisch auf der Grundlage des Typs der gesendeten Daten verwendet. In TCP/IP-Netzwerken liegen die Portnummern zwischen 0 und 65536, doch nur die Ports 0 bis 1024 sind für bestimmte Zwecke reserviert. Beispielsweise wird Port 80 für HTTP-Datenverkehr zum Anzeigen von Webseiten verwendet.

#### **PoS**

Diese Abkürzung für "Point of Sale" bezieht sich typischerweise auf eine Registrierkasse oder auf die Kasse in einem Einzelhandelsgeschäft oder Kaufhaus.

#### **Privatzonenmaske**

Ein Bereich in der Kameraansicht des Videos wurde unscharf gemacht oder durch ein farbiges Feld verdeckt. Die festgelegten Bereiche sind im Live-, Wiedergabe-, Hotspot-, Karussell-, Smart-Map-,

Smart-Search- und Export-Modus in den Clients verschwommen oder verdeckt dargerstellt.

# **PTZ**

Pan/Tilt/Zoom (Schwenken/Neigen/Zoomen). Ein sehr flexibler Typ von Kamera mit umfassenden Bewegungsoptionen.

### **PTZ-Voreinstellung**

Kann verwendet werden, um die PTZ-Kamera automatisch an bestimmte Preset Positionen zu bewegen, wenn bestimmte Ereignisse auftreten, und zum Festlegen von PTZ-Wachrundgang-Profilen.

# **PTZ-Wachrundgang**

Die automatische Bewegung einer PTZ-Kamera zwischen mehreren Preset Positionen.

# **Q**

# **QVGA**

Eine Videoauflösung mit 320×240 Pixeln. QVGA steht für "Quarter Video Graphics Array" und trägt diese Bezeichnung, weil die Auflösung 320×240 Pixel ein Viertel der Größe der VGA-Standardauflösung beträgt, die 640×480 Pixel hat.

# **S**

# **SCS**

Dateierweiterung (.scs) für einen Skripttyp zur Steuerung von XProtect Smart Client.

# **Seitenverhältnis**

Höhe-Breite-Verhältnis von Bildern.

# **Sequenz Explorer**

Der Sequenz Explorer listet Miniaturbilder aufgezeichneter Sequenzen einer einzelnen Kamera oder aller Kameras in einer Ansicht auf. Da Sie die Vorschaubilder nebeneinander vergleichen können, während Sie gleichzeitig durch einfaches Ziehen der Miniaturansicht navigieren, ist es Ihnen möglich, in kurzer Zeit eine große Zahl von Sequenzen zu bewerten und die wichtigste Sequenz zu

identifizieren, die Sie dann anschließend sofort wiedergeben können.

#### **Smart Map**

Eine Kartenfunktion, die mithilfe eines geographischen Informationssystems Geräte sichtbar macht (z.B. Kameras und Mikrofone), Bauwerke und topographische Elemente eines Überwachungssystems in geografisch genauer, realistischer Darstellung. Karten, die Elemente dieser Funktion nutzen, werden als Smart Maps bezeichnet.

#### **Smart Wall-Voreinstellung**

Ein vorgegebenes Layout für einen oder mehrere Smart Wall-Monitore in XProtect Smart Client. Voreinstellungen legen fest, welche Kameras angezeigt werden und wie der Inhalt auf jedem Bildschirm auf der Videowand angeordnet ist.

#### **Smart Wall control**

Eine grafische Darstellung einer Videowand, mit der Sie steuern können, was auf den verschiedenen Monitoren angezeigt wird.

#### **Standbild**

Ein einzelnes statisches Bild.

# **T**

#### **TCP**

Transmission Control Protocol. Ein Protokoll (Standard) zum Senden von Datenpaketen über Netzwerke. TCP wird häufig mit dem Protokoll IP (Internet Protocol) kombiniert. Diese als TCP/IP bezeichnete Kombination ermöglicht das Senden von Datenpaketen zwischen zwei Punkten in einem Netzwerk über einen längeren Zeitraum und wird verwendet, wenn Computer und andere Geräte mit dem Internet verbunden sind.

#### **TCP/IP**

Transmission Control Protocol/Internet Protocol. Eine Kombination von Protokollen (Standards), die verwendet wird, wenn Computer und andere Geräte

in Netzwerken, einschließlich des Internets, verbunden werden.

#### **Totzone**

Eine Totzone bestimmt den Bewegungsspielraum eines Joysticks, in dem noch keinerlei Informationen an das System gesendet werden. Eine optimale Joystick-Ruheposition ist vollständig vertikal. Allerdings haben viele Joysticks in der Ruheposition eine leichte Neigung. Bei der Verwendung von Joysticks zur Steuerung von PTZ-Kameras kann selbst eine minimale Neigung des Joysticks zu einer unnötigen Bewegung der PTZ-Kamera führen. Daher ist die Einstellungen von Totzonen oftmals erforderlich.

# **V**

# **VMD**

Video Motion Detection (Videobewegungserkennung). In IP-Videoüberwachungssystemen wird die Aufzeichnung von Video häufig durch erkannte Bewegung ausgelöst. Dies ist eine gute Methode, um unnötige Aufzeichnungen zu vermeiden. Die Aufzeichnung von Video kann selbstverständlich auch von anderen Ereignissen ausgelöst werden oder nach Zeitplänen erfolgen.

#### **VMS**

Abkürzung für "Video Management Software".

# **W**

### **Wachrundgangprofil**

Eine genaue Definition der Art und Weise, wie der Wachrundgang ausgeführt werden soll, einschließlich der Sequenz für das Wechseln zwischen Preset Positionen,

Zeitsteuerungseinstellungen usw. Auch bekannt als Schema "Wachrundgang ausführen".

# **X**

# **XProtect Transact**

Als Erweiterung für Überwachungssysteme verfügbares Produkt. Mit XProtect Transact können Sie Videos mit zeitlich verknüpften Point-of-Sale- (PoS)- und Geldautomaten-Transaktionsdaten kombinieren.

# **Z**

# **Zutrittskontrolle**

Ein Sicherheitssystem, das das den Zugang von Personen, Fahrzeugen usw. in ein Gebäude oder einen Bereich kontrolliert.

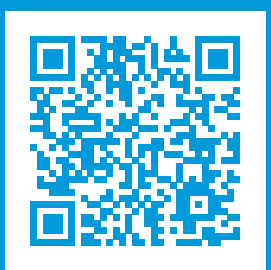

# **helpfeedback@milestone.dk**

Info über Milestone

Milestone Systems ist ein weltweit führender Anbieter von Open-Platform-Videomanagementsoftware – Technologie, die Unternehmen hilft für Sicherheit zu sorgen, Ressourcen zu schützen und die Wirtschaftlichkeit zu erhöhen. Milestone Systems ist die Basis einer Open Platform Community, die die Zusammenarbeit und Innovation bei der Entwicklung und dem Einsatz von Netzwerkvideotechnologie vorantreibt und für zuverlässige, individuell anpassbare Lösungen sorgt, die sich an über 150.000 Standorten auf der ganzen Welt bewährt haben. Milestone Systems wurde 1998 gegründet und ist ein eigenständiges Unternehmen der Canon Group. Weitere Informationen erhalten Sie unter https://www.milestonesys.com/.

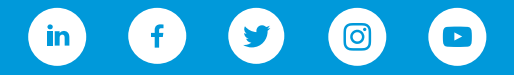